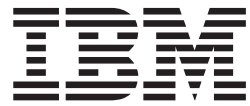

**IBM® DB2 Universal Database™**

**DB2 Personal Edition** 概説およびインストール

バージョン *8.2*

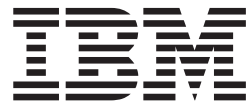

**IBM® DB2 Universal Database™**

**DB2 Personal Edition** 概説およびインストール

バージョン *8.2*

ご注意! –

本書および本書で紹介する製品をご使用になる前に、『特記事項』に記載されている情報をお読みください。

本マニュアルに関するご意見やご感想は、次の URL からお送りください。今後の参考にさせていただきます。 http://www.ibm.com/jp/manuals/main/mail.html

なお、日本 IBM 発行のマニュアルはインターネット経由でもご購入いただけます。詳しくは

http://www.ibm.com/jp/manuals/ の「ご注文について」をご覧ください。

(URL は、変更になる場合があります)

お客様の環境によっては、資料中の円記号がバックスラッシュと表示されたり、バックスラッシュが円記号と表示さ れたりする場合があります。

 原 典: GC09–4838–01 IBM® DB2 Universal Database™ Quick Beginnings for DB2 Personal Edition Version 8.2

発 行: 日本アイ・ビー・エム株式会社

担 当: ナショナル・ランゲージ・サポート

第1刷 2004.8

この文書では、平成明朝体™W3、平成明朝体™W9、平成角ゴシック体™W3、平成角ゴシック体™W5、および平成角 ゴシック体™W7を使用しています。この(書体\*)は、(財)日本規格協会と使用契約を締結し使用しているものです。 フォントとして無断複製することは禁止されています。

注∗ 平成明朝体™W3、平成明朝体™W9、平成角ゴシック体™W3、 平成角ゴシック体™W5、平成角ゴシック体™W7

**© Copyright International Business Machines Corporation 1993-2004. All rights reserved.**

© Copyright IBM Japan 2004

# 目次

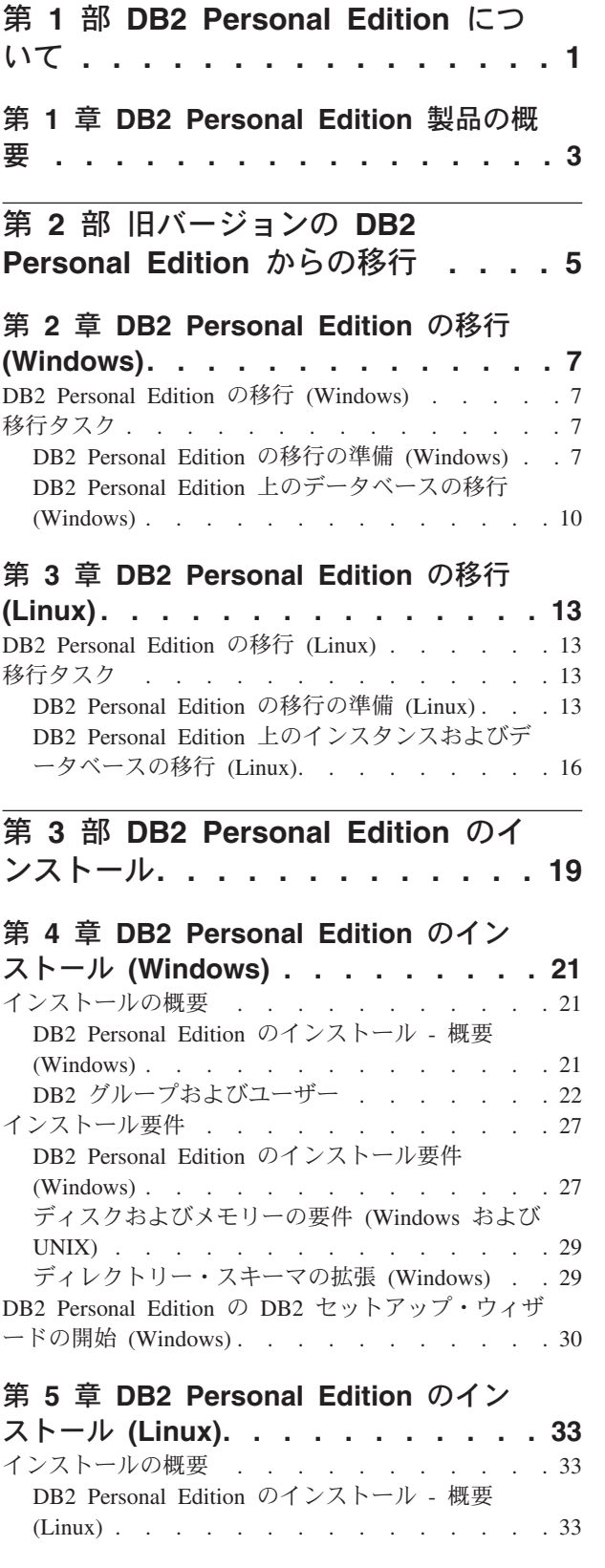

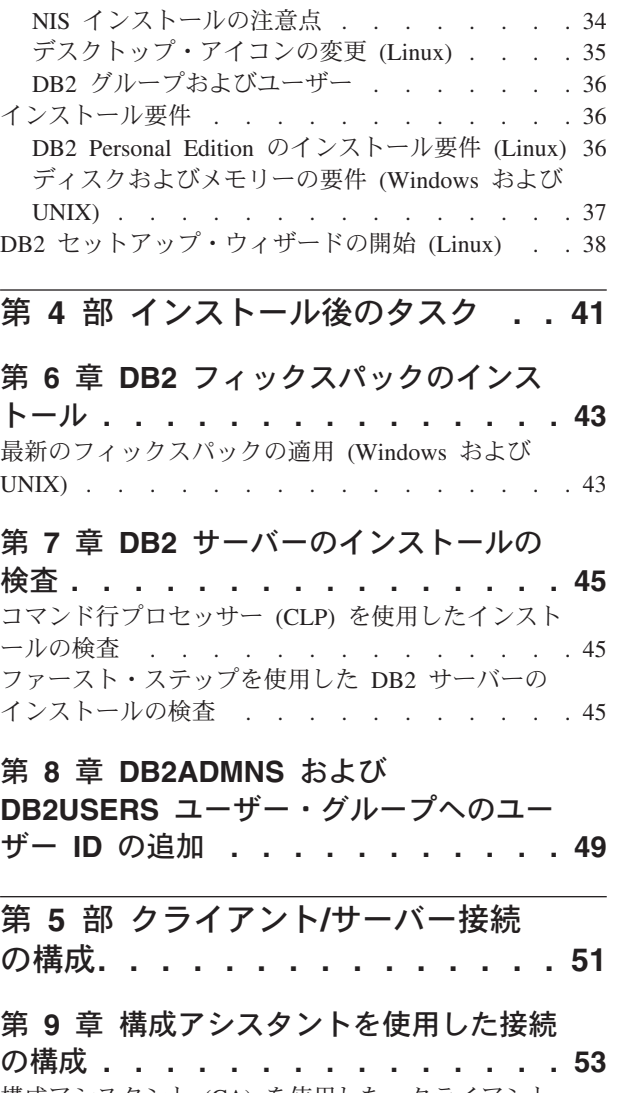

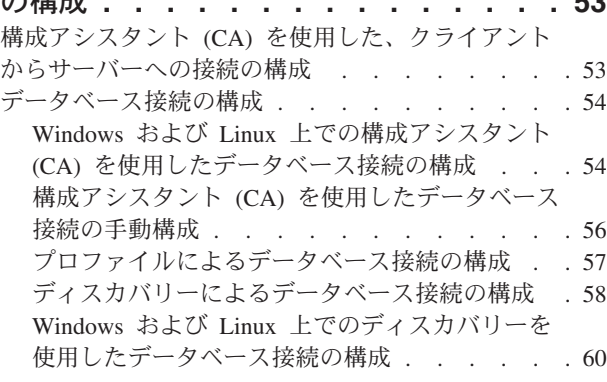

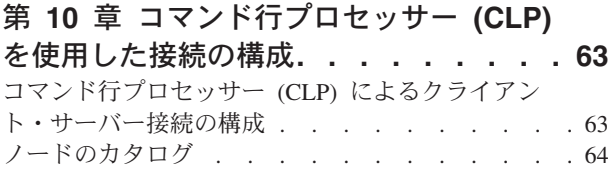

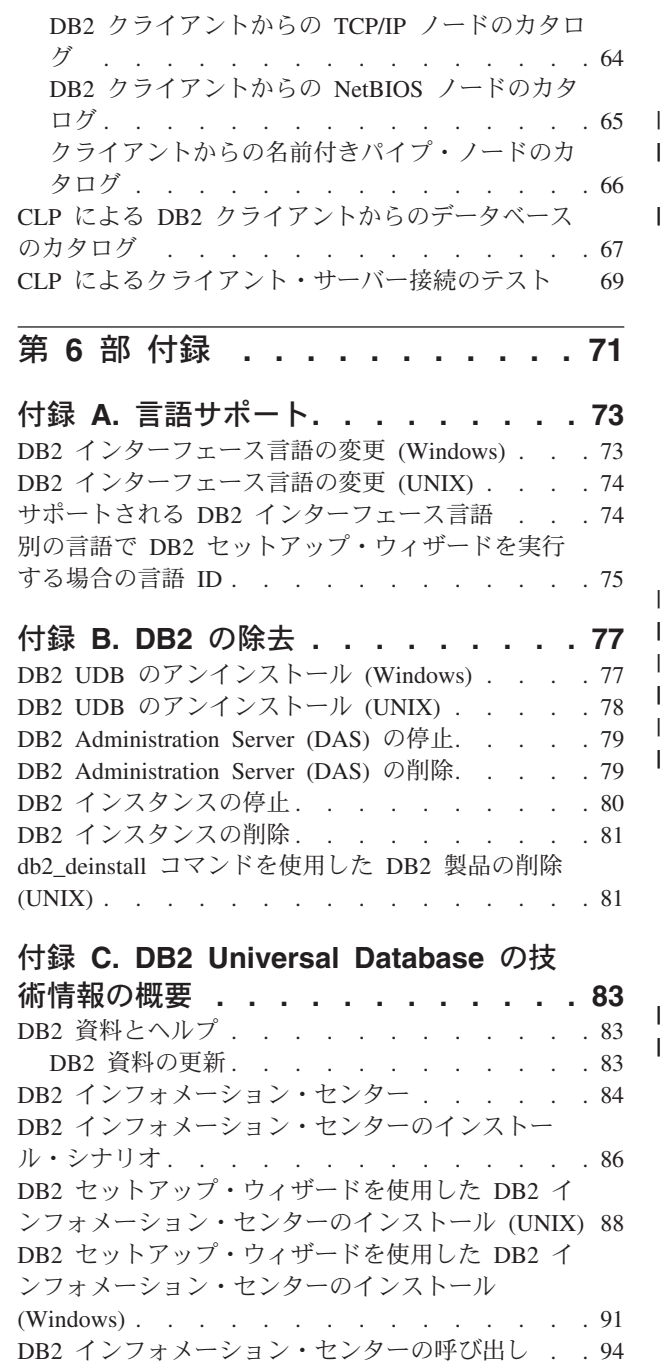

 $\|$ 

|  $\|$  $\,$   $\,$  $\mathbf{I}$  $\,$   $\,$  $\overline{\phantom{a}}$  $\|$ 

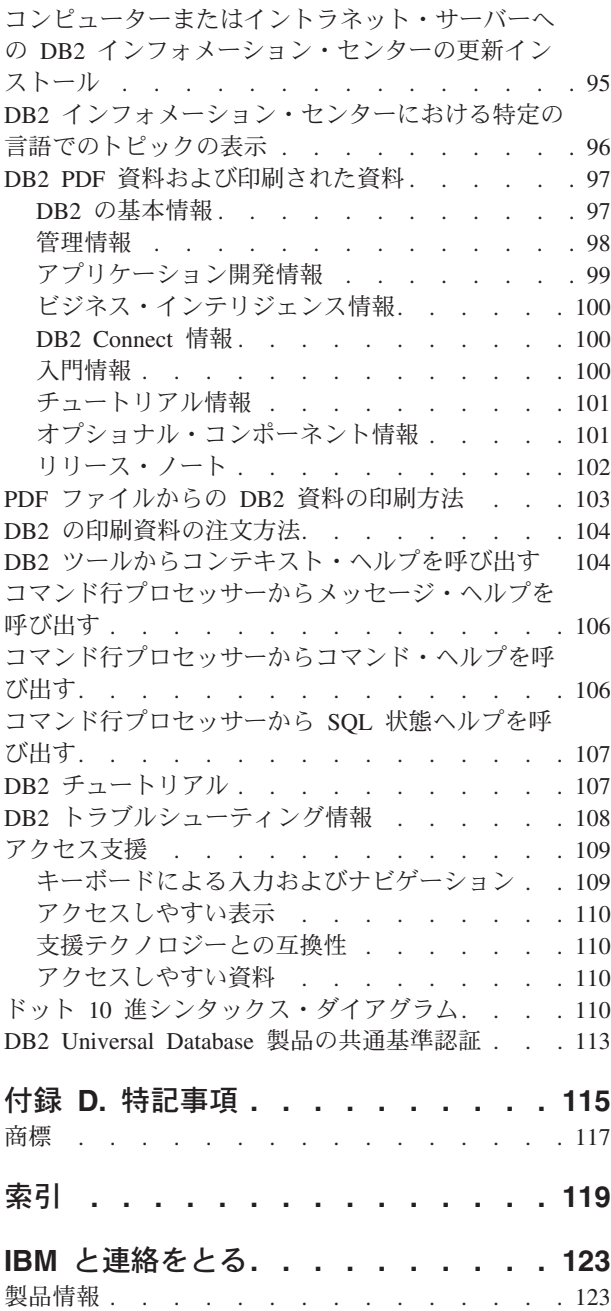

||

|||

# <span id="page-6-0"></span>第 **1** 部 **DB2 Personal Edition** について

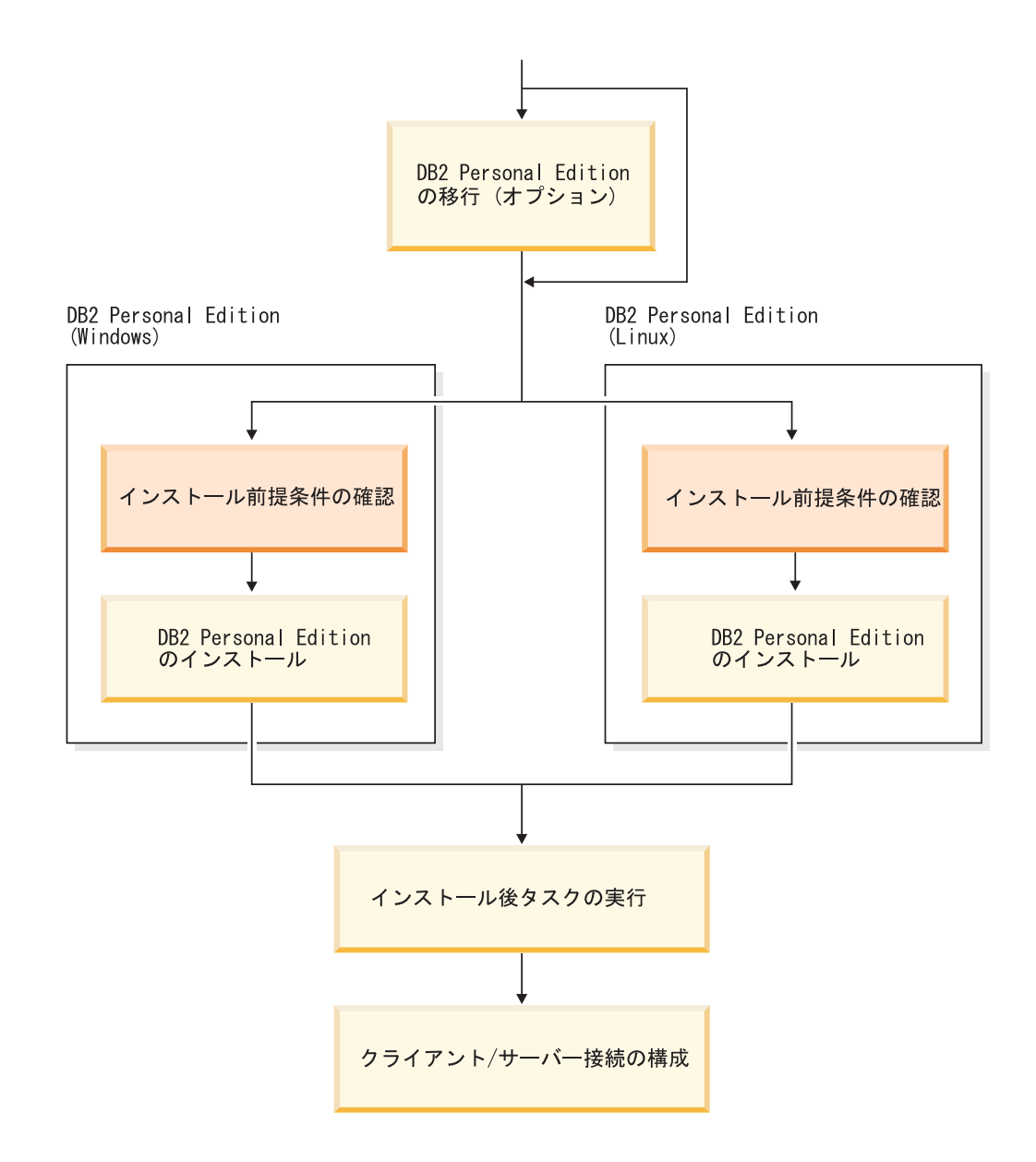

## <span id="page-8-0"></span>第 **1** 章 **DB2 Personal Edition** 製品の概要

DB2® Personal Edition は、シングルユーザー・バージョンの DB2 です。これは、 ローカル・データベースを作成および管理するのに使用できます。また、DB2 デー タベース・サーバーや DB2 Connect™ サーバーに接続するクライアントとして使用 できます。

また DB2 Personal Edition は、サテライトとして機能することもでき、 DB2 Enterprise Server Edition データベース・サーバーからリモート管理されます。サテ ライト環境での DB2 Personal Edition の使用に関する詳細は、サテライト管理のド キュメンテーションを参照してください。

## 関連資料**:**

 $\vert$  $\|$ | |

> v 「アプリケーション開発ガイド アプリケーションの構築および実行」の 『Application Development Client』

# <span id="page-10-0"></span>第 **2** 部 旧バージョンの **DB2 Personal Edition** からの移行

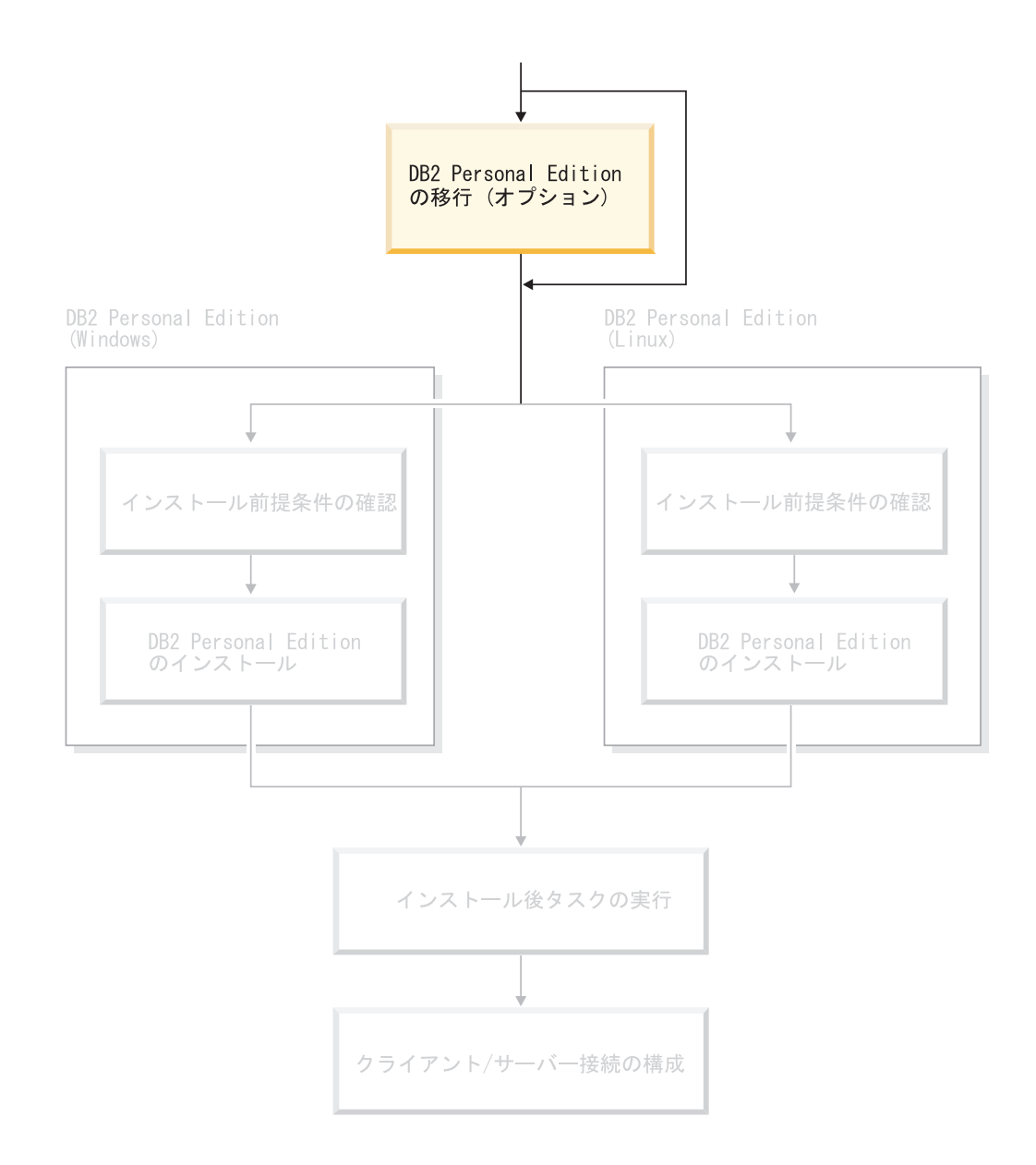

## <span id="page-12-0"></span>第 **2** 章 **DB2 Personal Edition** の移行 **(Windows)**

## **DB2 Personal Edition** の移行 **(Windows)**

このトピックでは、Windows 上の旧バージョンの DB2 Personal Edition からの移行 に必要なステップを説明します。既存のバージョンの DB2 Personal Edition がある 場合は、以下の指示を利用すると、DB2 バージョン 8 への移行に役立ちます。

旧バージョンの DB2 からの移行には、インストール前およびインストール後のタ スクが関係しています。

## 前提条件**:**

DB2 バージョン 8 のインストール要件をシステムが満たしていることを確認して ください。

#### 制約事項**:**

DB2 バージョン 6.x または DB2 バージョン 7.x からの移行のみがサポートされま す。

### 手順**:**

旧バージョンの DB2 Personal Edition から移行するには、以下のステップを実行し ます。

- 1. DB2 Personal Edition の移行の準備を行います。
- 2. DB2 Personal Edition のインストールを行います。
- 3. DB2 Personal Edition 上のデータベースの移行を行います。

## 関連タスク**:**

- 7 ページの『DB2 Personal Edition の移行の準備 (Windows)』
- v 21 ページの『[DB2 Personal Edition](#page-26-0) のインストール 概要 (Windows)』
- 10 ページの『DB2 Personal Edition [上のデータベースの移行](#page-15-0) (Windows)』
- v 「*DB2 Universal Database* サーバー機能 概説およびインストール」の『DB2 UDB の移行 (Windows)』

#### 関連資料**:**

• 27 ページの『[DB2 Personal Edition](#page-32-0) のインストール要件 (Windows)』

## 移行タスク

## **DB2 Personal Edition** の移行の準備 **(Windows)**

このトピックでは、 Windows 上の旧バージョンの DB2 Personal Edition からの移 行の準備に必要なステップを説明します。

### 前提条件**:**

v データベースをバックアップするには、データベースに対する SYSADM、 SYSCTRL、または SYSMAINT 権限が必要です。

### 制約事項**:**

DB2 バージョン 6.x または DB2 バージョン 7.x からの移行のみがサポートされま す。

手順**:**

移行のためにご使用のシステムを準備するには、以下のステップを実行します。

1. 移行しようとするすべてのデータベースがカタログされていることを確認しま す。現行のインスタンスにあるすべてのカタログされたデータベースのリストを 表示するには、次のように入力します。

db2 list database directory

2. すべてのアプリケーションおよびユーザーの接続を切断します。現在のインスタ ンスのすべてのデータベース接続のリストを表示するには、 **db2 list applications** コマンドを入力してください。すべてのアプリケーションが切断 されると、このコマンドは次のメッセージを戻します。

SQL1611W No data was returned by the Database System Monitor. SQLSTATE=00000

**db2 force applications** コマンドを発行すれば、アプリケーションとユーザー の接続を強制的に切断することができます。

3. 次のようにして **backup database** コマンドを使用して、ローカル・データベ ースをそれぞれバックアップします。

**BACKUP** コマンド

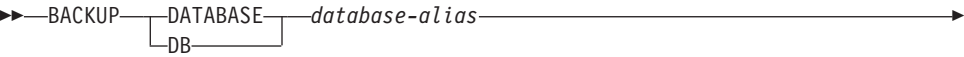

USER *username* -USING-*password*-

ここで、

Þ

#### **DATABASE** *database-alias*

バックアップするデータベースの別名を指定します。

**USER** *username*

データベースのバックアップに使用するユーザー名を識別します。

**USING** *password*

ユーザー名を認証するのに使用するパスワードを指定します。パスワー ドを省略した場合、入力するようプロンプトで指示されます。

 $\blacktriangleright$ 

- 4. **db2licd -end** コマンドを入力して、 DB2 ライセンス・サービスを停止しま す。
- 5. Windows 2000 (またはそれ以降のオペレーティング・システム) では、このサー ビスが失敗したら再始動するようにこのサービスのプロパティーを設定すること ができます。いずれかの DB2 サービスに対して *restart on failure* オプションを 設定した場合、先に進む前にこのオプションを使用不可にする必要があります。
- 6. コマンド行プロセッサーを実行していた各セッションで **db2 terminate** コマン ドを入力して、すべてのコマンド行プロセッサー・セッションを停止します。
- 7. すべてのアプリケーションとユーザーの切断と、データベースのバックアップが 完了したら、 **db2stop** コマンドを入力してデータベース・マネージャーを停止 します。
- 8. **db2ckmig** コマンドを入力して、現在のインスタンスによって所有されているデ ータベースが移行可能になったことを確認します。 **db2ckmig** コマンドは、 DB2 バージョン 8 の製品 CD-ROM 上の ¥db2¥Windows¥utilities ディレクト リーに置かれています。 **db2ckmig** コマンドを使用すると、必ず次のようにな ります。
	- v データベースは不整合な状態になりません。
	- v データベースはバックアップ・ペンディング状態になりません。
	- v データベースはロールフォワード・ペンディング状態になりません。
	- v 表スペースは正常な状態になります。

## **DB2CKMIG** コマンド

```
\rightarrowdb2ckmig--database_alias-
       /e
                          /l drive:¥path¥filename
```
/u *userid* /p *password*

ここで、

Þ

*database\_alias*

移行を検査されるデータベースの database\_alias 名を指定します。この パラメーターは、/e パラメーターが指定されない場合に必要です。

**/e** すべてのカタログ・データベースの移行を検査することを指定します。 このパラメーターは、database alias パラメーターが指定されない場合に 必要です。

**/l** *drive:¥path¥filename*

データベースのスキャンによって生成されたエラーと警告のリストを保 持するための、ドライブ、ターゲット・パス、およびファイル名を指定 します。 path 変数は任意指定です。パスを指定しないと、db2ckmig コ マンドの実行元になるパスが使用されます。 filename は指定する必要が あります。

**/u** *userid*

データベースに接続するためのユーザー・アカウントを指定します。 CONNECT 権限がないユーザーとしてログオンしている場合には、この パラメーターは指定されていなければなりません。

**/p** *password*

データベースに接続するためのユーザー・アカウントのパスワードを指 定します。 CONNECT 権限がないユーザーとしてログオンしている場 合には、このパラメーターは指定されていなければなりません。

### 関連概念**:**

v 「管理ガイド*:* インプリメンテーション」の『システム管理権限 (SYSADM)』

## 関連タスク**:**

 $\blacktriangleright$ 

<span id="page-15-0"></span>v 21 ページの『[DB2 Personal Edition](#page-26-0) のインストール - 概要 (Windows)』

## 関連資料**:**

- v 「コマンド・リファレンス」の『BACKUP DATABASE コマンド』
- v 「コマンド・リファレンス」の『db2ckmig データベース事前移行ツール・コマ ンド』

## **DB2 Personal Edition** 上のデータベースの移行 **(Windows)**

このトピックでは、 Windows 上の旧バージョンの DB2 Personal Edition からの移 行の実行のためのインストール後にとる必要のあるステップを説明します。

#### 前提条件**:**

v データベースを移行するには、SYSADM 権限が必要です。

## 手順**:**

|

DB2 Personal Edition のインストールが完了したら、データベースを移行して移行プ ロセスを完了する必要があります。データベースを移行するには、以下のステップ を実行します。

- 1. SYSADM 権限を持つユーザー・アカウントでログインします。
- 2. データベースをバックアップします。
- 3. **db2 migrate database** コマンドを使用し、データベースを移行します。

*database-alias*

#### **DB2 MIGRATE DATABASE** コマンド

 $M$ MIGRATE - DATABASE  $-DR-$ 

USER *username* USING *password*

ここで、

Þ

## **DATABASE** *database-alias*

現在インストールされているバージョンのデータベース・マネージャー に移行するデータベースの別名を指定します。

 $\blacktriangleright$ 

#### **USER** *username*

データベースの移行に使用するユーザー名を識別します。

#### **USING** *password*

ユーザー名を認証するのに使用するパスワードを指定します。ユーザー 名を指定し、パスワードを省略した場合、入力するようプロンプトで指 示されます。

4. オプション: 統計を更新します。データベースの移行が完了したとき、照会のパ フォーマンスを最適化するのに使用されていた旧統計は、カタログ内に保存され ています。ただし、DB2 バージョン 8 には、改良された統計や、 DB2 バージ ョン 6 または DB2 バージョン 7 にはなかった統計もあります。これらの統計 の利点を活用するには、表に対して **runstats** コマンドを実行すると良いでしょ う。 SQL 照会のパフォーマンスに対して重大な影響のある表の場合は特にお奨 めします。

- 5. オプション: パッケージを再バインドします。データベースを移行すると、既存 のパッケージはすべて無効になります。移行プロセス後に各パッケージは、バー ジョン 8 データベース・マネージャーによって最初に使用されるときに再作成 されます。あるいは、**db2rbind** コマンドを実行し、データベースに格納されて いるすべてのパッケージを再作成することもできます。
- 6. オプション: PUBLIC からの SQL データ・アクセスを備えた外部ストアード・ プロシージャーで、 EXECUTE 特権を取り消します。データベースの移行時 に、すべての関数、メソッド、および外部ストアード・プロシージャーの EXECUTE 特権が PUBLIC に対して認可されます。この場合、SQL データ・ア クセスの入った外部ストアード・プロシージャーで機密漏れが生じることになり ます。この外部ストアード・プロシージャーを使用すれば、ユーザーは本来なら 特権の対象にはなりえない SQL オブジェクトにアクセスできるようになるから です。特権を取り消すには、**db2undgp - r** コマンドを入力します。

移行中に、データベース構成パラメーター *maxappls* は自動に設定されます。これ を別の値に設定したい場合は、手動で更新する必要があります。

#### 関連概念**:**

v 「管理ガイド*:* インプリメンテーション」の『システム管理権限 (SYSADM)』

## 関連資料**:**

v 「コマンド・リファレンス」の『MIGRATE DATABASE コマンド』

## <span id="page-18-0"></span>第 **3** 章 **DB2 Personal Edition** の移行 **(Linux)**

## **DB2 Personal Edition** の移行 **(Linux)**

このトピックでは、Linux 上の旧バージョンの DB2 Personal Edition からの移行に 必要なステップを説明します。

旧バージョンの DB2 からの移行には、インストール前およびインストール後のタ スクが関係しています。

## 前提条件**:**

移行プロセスを開始する前に、 DB2 バージョン 8 のインストール要件をシステム が満たしていることを確認してください。

#### 制約事項**:**

DB2 バージョン 6.x または DB2 バージョン 7.x からの移行のみがサポートされま す。

## 手順**:**

旧バージョンの DB2 Personal Edition から移行するには、以下のステップを実行し ます。

- 1. DB2 Personal Edition (Linux) の移行の準備を行います。
- 2. DB2 Personal Edition (Linux) のインストールを行います。
- 3. DB2 Personal Edition (Linux) 上のインスタンスおよびデータベースの移行を行 います。

## 関連タスク**:**

- v 13 ページの『DB2 Personal Edition の移行の準備 (Linux)』
- 33 ページの『[DB2 Personal Edition](#page-38-0) のインストール 概要 (Linux)』
- 16 ページの『DB2 Personal Edition [上のインスタンスおよびデータベースの移行](#page-21-0) [\(Linux\)](#page-21-0)』
- v 「*DB2 Universal Database* サーバー機能 概説およびインストール」の『DB2 UDB サーバーの移行 (UNIX)』

#### 関連資料**:**

• 36 ページの『[DB2 Personal Edition](#page-41-0) のインストール要件 (Linux)』

## 移行タスク

## **DB2 Personal Edition** の移行の準備 **(Linux)**

このトピックでは、 Linux 上の旧バージョンの DB2 Personal Edition からの移行の 準備に必要なステップを説明します。

### 前提条件**:**

v データベースをバックアップするには、データベースに対する SYSADM、 SYSCTRL、または SYSMAINT 権限が必要です。

### 制約事項**:**

DB2 バージョン 6.x または DB2 バージョン 7.x からの移行のみがサポートされま す。

手順**:**

移行のためにご使用のシステムを準備するには、以下のステップを実行します。

1. 移行しようとするすべてのデータベースがカタログされていることを確認しま す。現行のインスタンスにあるすべてのカタログされたデータベースのリストを 表示するには、次のように入力します。

db2 list database directory

2. すべてのアプリケーションおよびユーザーの接続を切断します。現在のインスタ ンスのすべてのデータベース接続のリストを表示するには、 **db2 list applications** コマンドを入力してください。すべてのアプリケーションが切断 されると、このコマンドは次のメッセージを戻します。

**db2 force applications** コマンドを発行すれば、アプリケーションとユーザー の接続を強制的に切断することができます。

- 3. インスタンス所有者としてログオンしてから、 **db2ckmig** コマンドを入力し て、現在のインスタンスによって所有されているデータベースが移行可能になっ たことを確認します。 **db2ckmig** コマンドは、 DB2 バージョン 8 の製品 CD-ROM 上の ¥db2¥common ディレクトリーに置かれています。 **db2ckmig** コ マンドを使用すると、次の状態を確保します。
	- v データベースは不整合な状態になりません。
	- v データベースはバックアップ・ペンディング状態になりません。
	- v データベースはロールフォワード・ペンディング状態になりません。
	- v 表スペースは正常な状態になります。

#### **DB2CKMIG** コマンド

 db2ckmig *database\_alias* /e /l *logfile*

/u *userid* /p *password*

ここで、

Þ

*database\_alias*

移行を検査されるデータベースの database\_alias 名を指定します。この パラメーターは、/e パラメーターが指定されない場合に必要です。

 $\blacktriangleright$ 

**/e** すべてのカタログ・データベースの移行を検査することを指定します。 このパラメーターは、database alias パラメーターが指定されない場合に 必要です。

SQL1611W No data was returned by the Database System Monitor. SQLSTATE=00000

**/l** *logfile*

データベースのスキャンによって生成されたエラーと警告のリストを保 持するための、ドライブ、ターゲット・パス、およびファイル名を指定 します。 path 変数は任意指定です。パスを指定しないと、db2ckmig コ マンドの実行元になるパスが使用されます。 filename は指定する必要が あります。

**/u** *userid*

データベースに接続するためのユーザー・アカウントを指定します。 CONNECT 権限がないユーザーとしてログオンしている場合には、この パラメーターは指定されていなければなりません。

**/p** *password*

データベースに接続するためのユーザー・アカウントのパスワードを指 定します。 CONNECT 権限がないユーザーとしてログオンしている場 合には、このパラメーターは指定されていなければなりません。

4. 次のようにしてデータベースのバックアップ・コマンドを使用して、ローカル・ データベースをそれぞれバックアップします。

#### **BACKUP** コマンド

```
BACKUP-DATABASE-
-DBdatabase-alias
```
USER *username* -USING-password-

ここで、

Þ

**DATABASE** *database-alias*

バックアップするデータベースの別名を指定します。

**USER** *username*

データベースのバックアップに使用するユーザー名を識別します。

**USING** *password*

ユーザー名を認証するのに使用するパスワードを指定します。パスワー ドを省略した場合、入力するようプロンプトで指示されます。

- 5. **db2licd -end** コマンドを入力して、 DB2 ライセンス・サービスを停止しま す。
- 6. コマンド行プロセッサーを実行していた各セッションで **db2 terminate** コマン ドを入力して、すべてのコマンド行プロセッサー・セッションを停止します。
- 7. すべてのアプリケーションとユーザーの切断と、データベースのバックアップが 完了したら、 **db2stop** コマンドを入力してデータベース・マネージャーを停止 します。

### 関連概念**:**

v 「管理ガイド*:* インプリメンテーション」の『システム管理権限 (SYSADM)』

### 関連タスク**:**

v 21 ページの『[DB2 Personal Edition](#page-26-0) のインストール - 概要 (Windows)』

### 関連資料**:**

v 「コマンド・リファレンス」の『BACKUP DATABASE コマンド』

 $\blacktriangleright$ 

v 「コマンド・リファレンス」の『db2ckmig - データベース事前移行ツール・コマ ンド』

## <span id="page-21-0"></span>**DB2 Personal Edition** 上のインスタンスおよびデータベースの移 行 **(Linux)**

このトピックでは、 Linux 上の旧バージョンの DB2 Personal Edition からの移行が 完全にインストールした後にとる必要のあるステップを説明します。完全なコマン ド情報については、関連リンクを参照してください。

### 前提条件**:**

- v インスタンスを移行するには、root 権限が必要です。
- v データベースを移行するには、SYSADM 権限が必要です。

## 手順**:**

DB2 Personal Edition のインストールが完了したら、インスタンスとデータベースを 移行して移行プロセスを完了する必要があります。インスタンスとデータベースを 移行するには、以下のステップを実行します。

- 1. **db2imigr** コマンドを使用して、次のようにインスタンスを移行します。
	- a. root 権限を持つユーザーとしてログインします。
	- b. **db2imigr** コマンドを使用して、次のようにインスタンスを移行します。 DB2DIR/instance/db2imigr [-u fencedID] *InstName*

ここで、

#### **DB2DIR**

Linux オペレーティング・システム上の /opt/IBM/db2/V8.1 です。

#### **-u fencedID**

fenced ユーザー定義関数 (UDF) およびストアード・プロシージャー を実行するユーザーです。このオプションを使用するのは、クライア ント・インスタンスをサーバー・インスタンスに移行する場合のみで す。サーバーからサーバーや、クライアントからクライアントへの移 行ではこのオプションは必要ありません。

*InstName*

インスタンス所有者のログイン名です。

- 2. SYSADM 権限を持つユーザー・アカウントでログインします。
- 3. データベースをバックアップします。
- 4. **DB2 MIGRATE DATABASE** コマンドを使用し、データベースを移行します。

## **DB2 MIGRATE DATABASE** コマンド

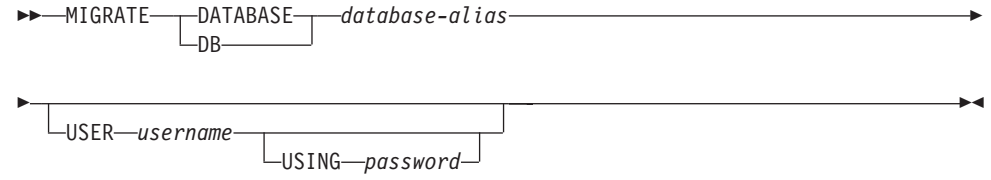

ここで、

|

### **DATABASE** *database-alias*

現在インストールされているバージョンのデータベース・マネージャー に移行するデータベースの別名を指定します。

## **USER** *username*

データベースの移行に使用するユーザー名を識別します。

#### **USING** *password*

ユーザー名を認証するのに使用するパスワードを指定します。ユーザー 名を指定し、パスワードを省略した場合、入力するようプロンプトで指 示されます。

- 5. オプション: 統計を更新します。データベースの移行が完了したとき、照会のパ フォーマンスを最適化するのに使用されていた旧統計は、カタログ内に保存され ています。ただし、DB2 バージョン 8 には、改良された統計や、 DB2 バージ ョン 6 または DB2 バージョン 7 にはなかった統計もあります。これらの統計 の利点を活用するには、表に対して **runstats** コマンドを実行すると良いでしょ う。 SQL 照会のパフォーマンスに対して重大な影響のある表の場合は特にお奨 めします。
- 6. オプション: パッケージを再バインドします。データベースを移行すると、既存 のパッケージはすべて無効になります。移行プロセス後に各パッケージは、バー ジョン 8 データベース・マネージャーによって最初に使用されるときに再作成 されます。あるいは、**db2rbind** コマンドを実行し、データベースに格納されて いるすべてのパッケージを再作成することもできます。
- 7. オプション: PUBLIC からの SQL データ・アクセスを備えた外部ストアード・ プロシージャーで、 EXECUTE 特権を取り消します。データベースの移行時 に、すべての関数、メソッド、および外部ストアード・プロシージャーの EXECUTE 特権が PUBLIC に対して認可されます。この場合、SQL データ・ア クセスの入った外部ストアード・プロシージャーで機密漏れが生じることになり ます。この外部ストアード・プロシージャーを使用すれば、ユーザーは本来なら 特権の対象にはなりえない SQL オブジェクトにアクセスできるようになるから です。特権を取り消すには、**db2undgp - r** コマンドを入力します。

移行中に、データベース構成パラメーター *maxappls* は自動に設定されます。これ を別の値に設定したい場合は、手動で更新する必要があります。

#### 関連概念**:**

- v 「管理ガイド*:* インプリメンテーション」の『システム管理権限 (SYSADM)』 関連資料**:**
- v 「コマンド・リファレンス」の『MIGRATE DATABASE コマンド』
- v 「コマンド・リファレンス」の『db2imigr インスタンスの移行コマンド』

# <span id="page-24-0"></span>第 **3** 部 **DB2 Personal Edition** のインストール

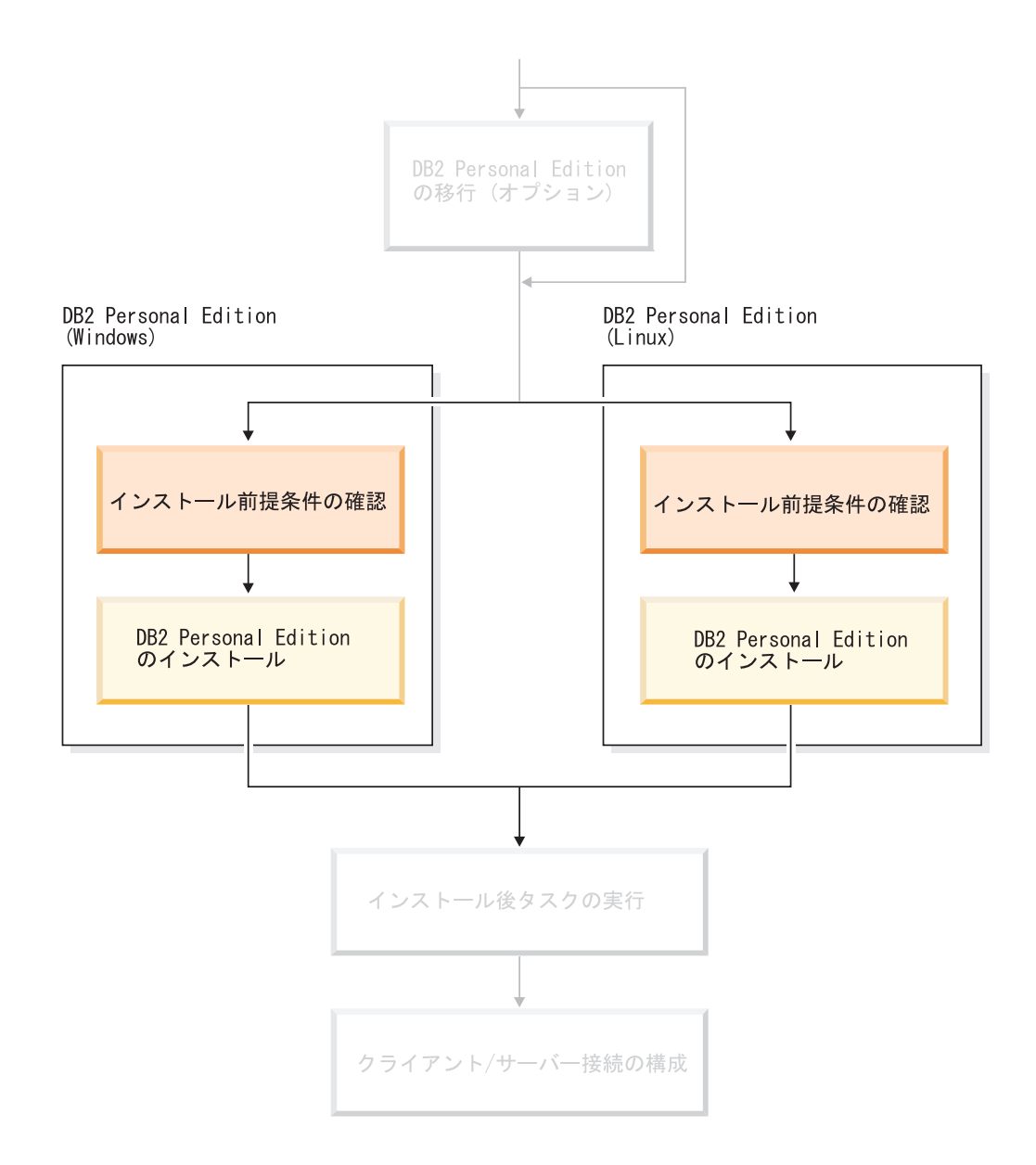

## <span id="page-26-0"></span>第 **4** 章 **DB2 Personal Edition** のインストール **(Windows)**

## インストールの概要

| | | | | |

## **DB2 Personal Edition** のインストール **-** 概要 **(Windows)**

このトピックでは、 Windows に DB2 Personal Edition をインストールするための ステップの概要を述べます。

## 手順**:**

DB2 Personal Edition を Windows にインストールするには、以下のステップを実行 します。

- 1. DB2 Personal Edition の前提条件を調べます。ご使用のコンピューターが以下の 要件を満たしていることを確認します。
	- v ディスクとメモリー、およびインストール要件。
	- DB2 Personal Edition のインストールとセットアップ用のユーザー・アカウン ト。インストールには 1 つ、セットアップには 2 つのユーザー・アカウント が必要です。セットアップに必要なユーザー・アカウントは、インストール前 に作成することもできますし、DB2 セットアップ・ウィザードに作成させる こともできます。同一のユーザー・アカウントを使用して、DB2 のすべての 要件を満たすことができます。
	- v Windows® 2000 または Windows Server 2003 上にインストールする場合に、 Lightweight Directory Access Protocol (LDAP) を使用する予定であれば、 Windows 2000 または Windows Server 2003 のディレクトリー・スキーマを 拡張して、 DB2 オブジェクト・クラスと属性定義を装備できるようにしま す。
- 2. DB2 セットアップ・ウィザードを使用した DB2 Personal Edition のインストー ルを行います。 DB2 セットアップ・ウィザードの機能は以下で構成されます。
	- v インストールの注意書きやリリース情報と、 DB2 バージョン 8 の機能の解 説を表示するのに使用できる DB2 セットアップ・ランチパッド。
	- v 標準、コンパクト、およびカスタムのインストール・タイプ。表示されるイン ストール選択項目は、選択するインストール・タイプによって異なります。
	- 複数言語のインストール・サポート。
	- v DB2 Administration Server のセットアップ (DAS ユーザーのセットアップを 含む)。
	- v 管理連絡窓口とヘルス・モニターの通知のセットアップ。
	- インスタンスのセットアップと構成 (インスタンス・ユーザーのセットアップ を含む)。
	- v DB2 ツール・カタログおよびウェアハウス・コントロール・データベースの セットアップ。
- v 応答ファイルの作成。ご使用のインストール選択項目を応答ファイル中に保管 しておき、後でインストールに使用したり、別のコンピューター上にインスト ールを複製したりすることができます。
- 3. オプション: DB2 インフォメーション・センターをインストールします。

## 関連概念**:**

<span id="page-27-0"></span>|

v 「*DB2 Universal Database* サーバー機能 概説およびインストール」の『DB2 UDB のインストール方式 (Windows および UNIX)』

### 関連タスク**:**

- v 30 ページの『DB2 Personal Edition の DB2 [セットアップ・ウィザードの開始](#page-35-0) [\(Windows\)](#page-35-0)』
- v 91 ページの『DB2 [セットアップ・ウィザードを使用した](#page-96-0) DB2 インフォメーシ [ョン・センターのインストール](#page-96-0) (Windows)』

## 関連資料**:**

- v 「*DB2 Universal Database* サーバー機能 概説およびインストール」の『DB2 Personal Edition のインストールとセットアップ用のユーザー・アカウント』
- 27 ページの『[DB2 Personal Edition](#page-32-0) のインストール要件 (Windows)』

## **DB2** グループおよびユーザー

## ユーザー権限の付与 **(Windows)**

このトピックでは、 Windows オペレーティング・システムでユーザー権限を付与 するのに必要なステップを説明します。 DB2 のインストールとセットアップに必 要なユーザー・アカウントごとに、それぞれ個別のユーザー権限が推奨されていま す。

## 前提条件**:**

Windows 上で高度なユーザー権利を付与するには、ローカル管理者としてログオン しなければなりません。

#### 手順**:**

### **Windows NT**

- 1. 「スタート」をクリックし、「プログラム」**->**「管理ツール **(**共通**)**」**->** 「ドメイン ユーザー マネージャ」を選択します。
- 2. 「ユーザー マネージャ」ウィンドウでは、メニュー・バーから 「原 則」**->**「ユーザーの権利」を選択します。
- 3. 「ユーザー権利の原則」ウィンドウでは、「高度なユーザー権利の表 示」チェック・ボックスを選択してから、「権利」ドロップダウン・ボ ックスで、付与したいユーザー権利を選択します。「追加」をクリック します。
- 4. 「ユーザーとグループの追加」ウィンドウで、権利を付与したいユーザ ーまたはグループを選択し、「**OK**」をクリックします。
- 5. 「ユーザー権利の原則」ウィンドウで、「この権利を与えられたアカウ ント」リスト・ボックスから追加したユーザーまたはグループを選択 し、「**OK**」をクリックします。
- **Windows 2000**、**Windows XP**、および **Windows Server 2003**
	- 1. 「スタート」をクリックし、「設定」**->**「コントロール パネル」**->**「管 理ツール」を選択します。
		- 注**:** Windows XP および Windows Server 2003 コンピューターでは Windows Theme によってはこれは、「設定」**—>**「コントロール パ ネル」**—>**「パフォーマンスとメンテナンス **(Performance and Maintenance)**」**—>**「管理ツール」になります。
	- 2. 「ローカル セキュリティ ポリシー」を選択します。
	- 3. 左のウィンドウ区画で、「ローカル ポリシー」オブジェクトを拡張し、 「ユーザー権利の割り当て」を選択します。
	- 4. 右のウィンドウ区画で、割り当てたいユーザー権利を選択します。
	- 5. メニューから、「操作」**->**「セキュリティ**...**」を選択します。
	- 6. 「追加」をクリックし、権利を割り当てるユーザーまたはグループを選 択し、「追加」をクリックします。
	- 7. 「**OK**」をクリックします。
	- 注**:** Windows 2000 または Windows Server 2003 ドメインに属するコンピュ ーターの場合、ドメイン・ユーザー権限がローカル設定をオーバーライ ドする可能性があります。その場合、ネットワーク管理者がユーザー権 限を変更しなければなりません。

### 関連概念**:**

v 「管理ガイド*:* インプリメンテーション」の『ユーザー、ユーザー ID、およびグ ループの命名規則』

## 関連タスク**:**

v 21 ページの『[DB2 Personal Edition](#page-26-0) のインストール - 概要 (Windows)』

## 関連資料**:**

- v 24 ページの『DB2 [サーバーのインストールに必要なユーザー・アカウント](#page-29-0) [\(Windows\)](#page-29-0)』
- v 「*DB2 Universal Database* サーバー機能 概説およびインストール」の『DB2 Personal Edition のインストールとセットアップ用のユーザー・アカウント』

## **DB2 UDB** システム管理者グループ **(Windows)**

デフォルトでは、アカウントが定義されているコンピューター上の管理者グループ に属する有効な DB2® ユーザー・アカウントすべてにシステム管理 (SYSADM) 権 限が認可されます。アカウントがローカル・アカウントである場合、ローカル管理 者グループに属していなければなりません。アカウントがドメイン・アカウントで ある場合、ドメイン・コントローラーにある管理者グループに属していなければな りません。

<span id="page-29-0"></span>たとえば、ユーザーがドメイン・アカウントにログオンし、 DB2 データベースに アクセスしようと試みる場合、 DB2 はドメイン・コントローラーに移動してグル ープ (管理者グループも含む) を列挙します。レジストリー変数

**DB2 GRP LOOKUP=local** を設定し、ドメイン・アカウント (またはグローバル・ グループ) をローカル管理者グループに追加すれば、常にローカル・コンピュータ ー上のグループ検索を DB2 に強制実行させることができます。

ドメイン・ユーザーの場合、SYSADM 権限を持つには、ドメイン・コントローラー で管理者グループに属していなければなりません。 DB2 は常に、アカウントが定 義されるマシンで許可を実行するので、サーバー上でローカル管理者グループにド メイン・ユーザーを追加しても、ドメイン・ユーザーの SYSADM 権限をこのグル ープに付与することにはなりません。

ドメイン・ユーザーをドメイン・コントローラーの管理者グループに追加しないよ うにするには、グローバル・グループを作成し、 SYSADM 権限を付与したいドメ イン・ユーザーをこのグローバル・グループに追加してから、このグローバル・グ ループの名前を持つ DB2 構成パラメーター SYSADM\_GROUP を更新します。こ れを実行するには、次のコマンドを入力します。

db2stop db2 update dbm cfg using sysadm\_group global\_group db2start

#### 関連タスク**:**

v 21 ページの『[DB2 Personal Edition](#page-26-0) のインストール - 概要 (Windows)』

#### 関連資料**:**

v 「*DB2 Universal Database* サーバー機能 概説およびインストール」の『DB2 Personal Edition のインストールとセットアップ用のユーザー・アカウント』

## **DB2** サーバーのインストールに必要なユーザー・アカウント **(Windows)**

Windows NT、Windows 2000、Windows XP、または Windows Server 2003 にイン ストールする場合には、以下の DB2 サーバー・ユーザー・アカウントが必要で す。

- 1 つのインストール・ユーザー・アカウント
- 1 つ以上のセットアップ・ユーザー・アカウント
	- 1 つの DB2 Administration Server (DAS) ユーザー・アカウント
	- 1 つの DB2 インスタンス・ユーザー・アカウント

インストール・ユーザー・アカウントは、DB2 セットアップ・ウィザードの実行に 先立って定義する必要があります。セットアップ・ユーザー・アカウントは、イン ストールの前に定義することもできますし、 DB2 セットアップ・プログラムに作 成させることもできます。

すべてのユーザー・アカウント名は、ご使用のシステムの命名規則と DB2 命名規 則に従ったものでなければなりません。

## **Windows** 上の **DB2** 拡張セキュリティー**:**

|

|

現在 DB2 は拡張 Windows セキュリティーを備えています。ユーザー ID を使用し て DB2 をインストールできますが、そのユーザー ID が DB2ADMNS または DB2USERS グループのいずれかに属していない場合は、そのユーザー ID は DB2 コマンドを実行できません。

これらの 2 つの新しいグループは、DB2 インストーラーによって作成されます。 新しい名前、または、デフォルト名を使用できます。

このセキュリティー機能を使用可能にするには、DB2 のインストール時に、「DB2 オブジェクトのためにオペレーティング・システム・セキュリティーを使用可能に する」パネルで、「オペレーティング・システム・セキュリティーを使用可能にす る」チェック・ボックスを選択します。「DB2 管理者グループ」フィールドと 「DB2 ユーザー・グループ」フィールドで、デフォルト値を受け入れます。デフォ ルトのグループ名は DB2ADMNS と DB2USERS です。既存のグループ名と競合す る場合は、グループ名を変更するようプロンプトで指示されます。必要な場合は、 独自の名前を指定できます。

## **DB2** サーバー・ユーザー・アカウント**:**

#### インストール・ユーザー・アカウント

| | | |

| |

| | | | | | | |

| | |

| | | |

ローカルまたはドメイン・ユーザー・アカウントは、インストールを実行す るために必要です。ユーザー・アカウントは、インストールを実行するマシ ンの管理者グループに属していなければなりません。

ドメイン・アカウントの場合、 DB2 サーバー上のユーザー ID を検査する には、インストール・ユーザー ID が、アカウントを作成するドメイン上の ドメイン管理者グループに属していなければなりません。

標準装備のローカル・システム・アカウントを使用して、 DB2 UDB Enterprise Server Edition 以外のすべての製品のインストールを実行すること もできます。

## **DB2 Administration Server (DAS)** のユーザー・アカウント

ローカルまたはドメイン・ユーザー・アカウントは、DB2 Administration Server (DAS) に必要です。

応答ファイルのインストールを実行している場合、応答ファイル内のローカ ル・システム・アカウントを指定することもできます。詳細については、 db2¥windows¥samples ディレクトリー中のサンプル応答ファイルを参照して ください。

DB2 Administration Server (DAS) は、GUI ツールをサポートするために使 用される特殊 DB2 管理サービスで、ローカルおよびリモート DB2 サーバ ー上の管理作業を援助します。 DAS にはユーザー・アカウントが割り振ら れており、それは、 DAS サービスの開始時のコンピューターへの DAS サ ービスのログオンに使われます。

DAS ユーザー・アカウントは、DB2 をインストールする前に作成すること もできますし、 DB2 セットアップ・ウィザードに作成させることもできま す。 DB2 セットアップ・ウィザードに新規ドメイン・ユーザー・アカウン トを作成させたい場合には、インストールを実行するために使用するユーザ ー・アカウントが、ドメイン・ユーザー・アカウントを作成する権限を持っ ている必要があります。ユーザー・アカウントは、インストールを実行する

マシンの管理者グループに属していなければなりません。このアカウント は、以下のユーザー権限を付与されます。

- オペレーティング・システムの一部として機能
- プログラムのデバッグ
- トークン・オブジェクトの作成
- メモリー内のページのロック
- v サービスとしてログオン
- v クォータの増加

|

|

| | | | | | | | | |

| | |

 $\mathbf{I}$ 

|

• プロセス・レベル・トークンの置き換え

メモリー内のページのロック特権は、 AWE (高機能ウィンドウ操作拡張) サポートの場合に必要です。「プログラムのデバッグ」特権は、 DB2 グル ープ検索でアクセス・トークンを使用することが明示的に指定されている場 合のみ必要です。

ユーザー・アカウントがインストール・プログラムによって作成される場合 は、そのユーザー・アカウントにこれらの特権が付与されます。また、ユー ザー・アカウントが既存の場合は、このアカウントにもこれらの特権が付与 されます。インストール時に特権が付与される場合、これらの特権の一部 は、これらの特権が付与されたアカウントによる最初のログオン時かリブー ト時にのみ有効になります。

ご使用の環境内のそれぞれの DB2 システム上の DAS ユーザーに、 SYSADM 権限を与えることをお勧めします。そうすれば、必要であれば、 それが他のインスタンスを開始したり停止したりすることができます。デフ ォルトでは、管理者グループに参加しているユーザーには SYSADM 権限が あります。

### **DB2** インスタンス・ユーザー・アカウント

ローカルまたはドメイン・ユーザー・アカウントは、DB2 インスタンスに 必要です。どの DB2 インスタンスにも、インスタンスの作成時に割り振ら れる 1 つのユーザーがあります。インスタンスの開始時に、DB2 はこのユ ーザー名でログオンします。

標準装備のローカル・システム・アカウントを使用して、 DB2 UDB Enterprise Server Edition 以外のすべての製品のインストールを実行すること もできます。

DB2 インスタンス・ユーザー・アカウントは、DB2 をインストールする前 に作成することもできますし、 DB2 セットアップ・ウィザードに作成させ ることもできます。 DB2 セットアップ・ウィザードに新規ドメイン・ユー ザー・アカウントを作成させたい場合には、インストールを実行するために 使用するユーザー・アカウントが、ドメイン・ユーザー・アカウントを作成 する権限を持っている必要があります。ユーザー・アカウントは、インスト ールを実行するマシンの管理者グループに属していなければなりません。こ のアカウントは、以下のユーザー権限を付与されます。

- オペレーティング・システムの一部として機能
- v プログラムのデバッグ
- トークン・オブジェクトの作成
- クォータの増加
- メモリー内のページのロック
- v サービスとしてログオン
- プロセス・レベル・トークンの置き換え

メモリー内のページのロック特権は、 AWE (高機能ウィンドウ操作拡張) サポートの場合に必要です。「プログラムのデバッグ」特権は、 DB2 グル ープ検索でアクセス・トークンを使用することが明示的に指定されている場 合のみ必要です。

ユーザー・アカウントがインストール・プログラムによって作成される場合 は、そのユーザー・アカウントにこれらの特権が付与されます。また、ユー ザー・アカウントが既存の場合は、このアカウントにもこれらの特権が付与 されます。インストール時に特権が付与される場合、これらの特権の一部 は、これらの特権が付与されたアカウントによる最初のログオン時かリブー ト時にのみ有効になります。

**DB2** の **Windows 2000** へのインストール時のディレクトリーの選択

DB2 は、すべてのユーザーが書き込みアクセス権限を持っているディレク トリーにインストールする必要があります。 DB2 が、限られたユーザー (管理者など) のみが書き込みアクセス権限を持つディレクトリーにインスト ールされた場合、通常のユーザーは DB2 コマンド行プロセッサーを使用し ようとしたときに、 SQL1035N エラーを受け取る可能性があります。

## 関連概念**:**

v 「管理ガイド*:* インプリメンテーション」の『ユーザー、ユーザー ID、およびグ ループの命名規則』

## 関連タスク**:**

- v 「*DB2 Universal Database* サーバー機能 概説およびインストール」の『単一パー ティションのインストール (Windows)』
- v 「*DB2 Universal Database* サーバー機能 概説およびインストール」の『パーティ ション・インストール (Windows)』

## インストール要件

<span id="page-32-0"></span>|

| | | | | | | | | |

## **DB2 Personal Edition** のインストール要件 **(Windows)**

DB2 Personal Edition をインストールするには、以下のオペレーティング・システ ム、ソフトウェア、および通信の要件を満たす必要があります。

### オペレーティング・システムの要件

以下のいずれかです。

- Windows ME
- v Service Pack 6a またはそれ以降を装備した Windows NT バージョン 4
- Windows  $2000$
- Windows XP (32 ビットまたは 64 ビット)
- v Windows Server 2003 (32 ビットまたは 64 ビット)

Windows XP (64 ビット) および Windows Server 2003 (64 ビット) サポー ト:

- ローカル 32 ビット・アプリケーション
- 32 ビット UDF およびストアード・プロシージャー
- ハードウェア要件

Intel および AMD システムで実行する DB2 製品の場合、 Pentium または Athlon の CPU が必要です。

ソフトウェア要件

| | | | | | | | | | | | | | |

- v MDAC 2.7 が必要です。 DB2 セットアップ・ウィザードは、 MDAC 2.7 がまだインストールされていなければインストールします。
- v MDAC 2.7 が必要です。 DB2 セットアップ・ウィザードは、 MDAC 2.7 がまだインストールされていなければインストールします。
- v DB2 コントロール・センターのような Java ベースのツールを使用した り、ストアード・プロシージャーとユーザー定義関数を含む Java アプリ ケーションを作成して実行したりするには、該当する SDK が必要になり ます。インストールしようとしているコンポーネントの一部に SDK が必 要な場合に、 SDK がまだインストールされていなければ、 DB2 セット アップ・ウィザードか応答ファイルを使用して製品をインストールする際 に SDK がインストールされます。 DB2 Run-time Client のインストール 時に SDK もインストールされることはありません。 SDK の要件は以下 のとおりです。
	- Windows 32 ビット: SDK 1.3.1 または SDK 1.4.1 サービス・リリー ス 1
	- Windows 64 ビット: SDK 1.4.1 サービス・リリース 1
	- 最新の SDK 情報については、
	- <http://www.ibm.com/software/data/db2/udb/sysreqs.html> を参照してくださ い。
- v オンライン・ヘルプを見るには、ブラウザーが必要です。

#### 通信要件

- v リモート・データベースに接続するのに、TCP/IP、NETBIOS、および NPIPE を使用できます。バージョン 8 の DB2 データベースをリモート 側で管理するには、TCP/IP を使用して接続する必要があります。
- v LDAP (Lightweight Directory Access Protocol) を使用する場合、 Microsoft LDAP Client または IBM SecureWay LDAP Client V3.2.1 以降 のいずれかが必要になります。
- v 64 ビット・クライアントから下位レベルの 32 ビット・サーバーへの接 続はサポートされません。
- v 下位レベルの 32 ビット・クライアントから 64 ビット・サーバーへの接 続では、SQL 要求のみがサポートされます。
- v DB2 バージョン 6 およびバージョン 7 の 32 ビット・クライアントか ら DB2 バージョン 8 の Windows 64 ビット・サーバーへの接続では、 SQL 要求のみがサポートされます。バージョン 7 の 64 ビット・クライ アントからの接続はサポートされません。

### <span id="page-34-0"></span>関連タスク**:**

v 21 ページの『[DB2 Personal Edition](#page-26-0) のインストール - 概要 (Windows)』

## 関連資料**:**

v 「*DB2 Universal Database* サーバー機能 概説およびインストール」の『DB2 UDB 用の Java SDK レベル』

## ディスクおよびメモリーの要件 **(Windows** および **UNIX)**

### ディスク要件**:**

この製品に必要なディスク・スペースは、選択するインストールのタイプ、および ご使用のファイル・システムのタイプに応じて異なります。 DB2 セットアップ・ ウィザードは、標準、コンパクト、またはカスタム・インストールの際に選択した コンポーネントに基づいて、動的にサイズの見積もりを行います。

Windows の場合、 FAT (File Allocation Table) ドライブでは、クラスター・サイズ が大きいため、NTFS (New Technology File System) ドライブよりもかなり大きなス ペースが必要になります。

必須のソフトウェア、通信製品、およびドキュメンテーションのために必要なディ スク・スペースの余裕をとるよう気をつけてください。

## メモリー要件**:**

| |

| | DB2 UDB は 256 MB 以上の RAM を必要とします。 GUI ツールを使用する場 合、512MB の RAM が推奨されます。メモリー要件を判断するときは、以下の点 に注意してください。

- v DB2 クライアント・サポートについては、これらのメモリー要件は 5 つの並行 クライアント接続を基本としています。 5 クライアント接続ごとに、さらに 16 MB の RAM が必要です。
- v システム上で実行される他のソフトウェアのために、追加のメモリーが必要で す。
- v DB2 GUI ツールのパフォーマンスを高めるために、追加のメモリーが必要になる 場合があります。
- v パフォーマンス上の個々の要件によって、必要なメモリー量は異なります。
- メモリー要件は、データベース・システムのサイズおよび複雑さによって変化し ます。
- v メモリー要件は、データベース・アクティビティーの増加、およびシステムにア クセスするクライアントの数によって変化します。
- v Linux では、最低でも RAM の 2 倍の SWAP スペースが推奨されています (要 求されているわけではありません)。

## ディレクトリー・スキーマの拡張 **(Windows)**

Windows 2000 または Windows Server 2003 で Lightweight Directory Access Protocol (LDAP) を使用する予定の場合、ディレクトリー・スキーマを拡張して、 <span id="page-35-0"></span>DB2 オブジェクト・クラスおよび属性定義を組み込まなければなりません。この作 業は、DB2 製品をインストール前に行う必要があります。

## 前提条件**:**

Windows ユーザー・アカウントは、スキーマ管理権限をもっていなければなりませ  $h<sub>o</sub>$ 

#### 手順**:**

ディレクトリー・スキーマを拡張するには、以下の手順に従います。

- 1. ドメイン・コントローラーとしてログオンします。
- 2. スキーマ管理権限で、インストール CD から **db2schex.exe** プログラムを実行 します。このプログラムは、以下のようにスキーマ管理権限を使用して、ログオ フおよび再度ログオンをすることなく実行できます。

runas /user:MyDomain¥Administrator x:¥db2¥Windows¥utilities¥db2schex.exe

ここで、x: は CD-ROM の文字です。

**db2schex.exe** が完了したら、 DB2 製品のインストールに進むことができま す。

## 関連資料**:**

v 「*DB2 Universal Database* サーバー機能 概説およびインストール」の『DB2 サ ーバーのインストール要件 (Windows)』

## **DB2 Personal Edition** の **DB2** セットアップ・ウィザードの開始 **(Windows)**

このタスクでは、Windows 上で DB2 セットアップ・ウィザードを開始する方法を 説明します。 DB2 セットアップ・ウィザードを使用して、インストール内容を定 義し、システムに DB2 をインストールします。

## 前提条件**:**

DB2 セットアップ・ウィザードを開始する前に以下を行ってください。

- インストール、メモリー、およびディスクの要件をシステムが満たしていること を確認します。
- v Windows 2000 または Windows Server 2003 (32 ビットおよび 64 ビット) 上で LDAP を使用する予定の場合、インストール前にディレクトリー・スキーマを拡 張する必要があります。
- インストールを実行するには、ローカル管理特権を有するアカウントをもち、推 奨どおりのユーザー権限をもっている必要があります。

#### 手順**:**

DB2 セットアップ・ウィザードを開始するには、次のようにします。

1. DB2 のインストール用に定義した管理者アカウントを使用して、システムにロ グオンします。
- 2. すべてのプログラムをシャットダウンし、インストール・プログラムが必要に応 じてファイルを更新できるようにします。
- 3. CD-ROM をドライブに挿入します。使用可能な場合は、自動実行機能により DB2 セットアップ・ランチパッドが自動的に開始されます。

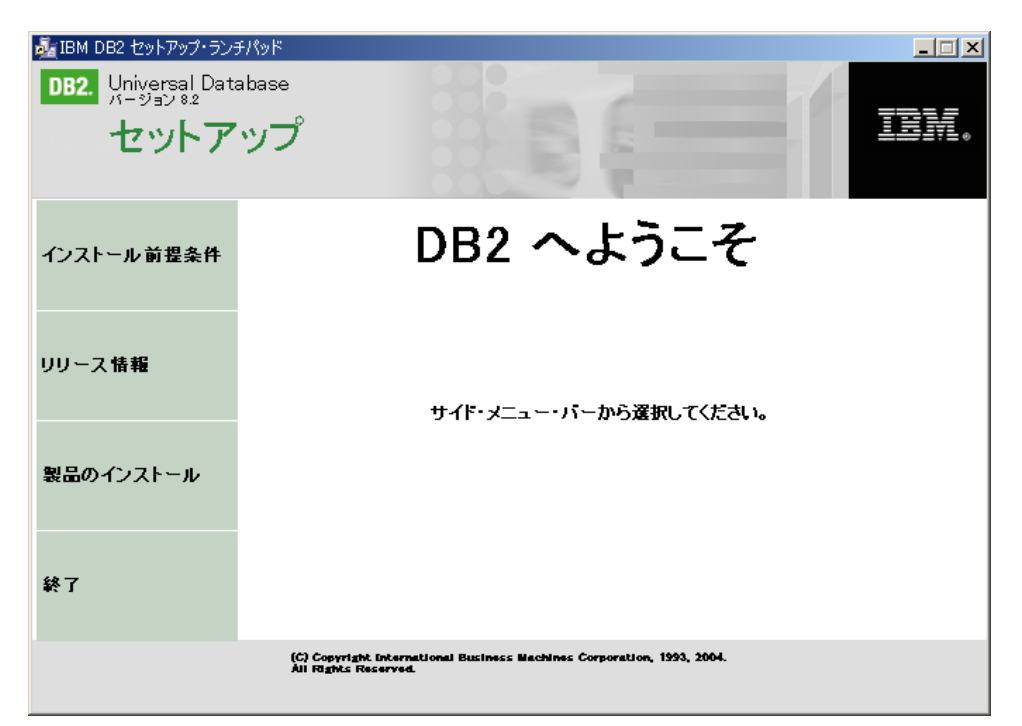

このウィンドウから、インストールの前提条件およびリリース情報を表示するこ とができます。あるいは、インストールに直接進むこともできます。インストー ル前提条件およびリリース情報を見直して、最近明らかになった情報を知ること ができます。「製品のインストール」を選択してから、インストールする DB2 製品を選択します。

- 4. DB2 セットアップ・ウィザードは、システム言語を判別してから、その言語用 のセットアップ・プログラムを立ち上げます。セットアップ・プログラムを別の 言語で実行したい場合や、セットアップ・プログラムが自動始動に失敗した場合 には、 DB2 セットアップ・ウィザードを使用して手動で開始することができま す。 DB2 セットアップ・ウィザードを開始するための構文は、この手順の末尾 に説明されています。
- 5. インストールを開始したら、セットアップ・プログラムの指示に従って進めてゆ きます。残りのステップについて説明しているオンライン・ヘルプを利用できま す。オンライン・ヘルプを呼び出すには、「ヘルプ (Help)」をクリックするか、 F1 を押します。「キャンセル **(Cancel)**」を押せば、いつでもインストールを終 了できます。 DB2 セットアップ・ウィザードの最後のインストール・パネルで 「完了」をクリックしてはじめて DB2 ファイルはシステムにコピーされます。

インストール時に検出されるエラーの詳細については、 'My Documents'¥DB2LOG¥ デ ィレクトリーにある db2.log および db2wi.log ファイルを参照してください。 My Documents ディレクトリーのロケーションは、ご使用のコンピューターの設定によ って異なります。

db2wi.log ファイルは、最新の DB2 インストール情報をキャプチャーします。 db2.log は DB2 のインストールの履歴をキャプチャーします。

/l スイッチを使用して、ログ・ファイルのパスを指定できます。

次のようにして、DB2 セットアップ・ウィザードを手動で開始します。

- 1. 「スタート」をクリックし、「ファイル名を指定して実行」オプションを選択し ます。
- 2. 「開く」フィールドで、次のコマンドを入力します。

x:¥setup /i *language*

ここで、

|

| | | | |

- v *x:* は使用する CD-ROM ドライブを表します。
- v *language* は使用言語のテリトリー ID です (たとえば、英語の場合は EN に なります)。

/i language パラメーターはオプショナルです。これを指定しない場合には、 DB2 セットアップ・ウィザードは、オペレーティング・システムと同じ言語で 稼働します。

3. 「**OK**」をクリックします。

ローカル・コンピューターか、ネットワーク上の別のコンピューターにある DB2 資料に DB2 製品からアクセスできるようにする場合は、 DB2 インフォメーショ ン・センターをインストールする必要があります。 DB2 インフォメーション・セ ンターには、DB2 Universal Database と DB2 関連製品の資料が収録されていま す。

### 関連概念**:**

- v 84 ページの『DB2 [インフォメーション・センター』](#page-89-0)
- v 86 ページの『DB2 [インフォメーション・センターのインストール・シナリオ』](#page-91-0)

### 関連タスク**:**

- v 29 [ページの『ディレクトリー・スキーマの拡張](#page-34-0) (Windows)』
- 91 ページの『DB2 [セットアップ・ウィザードを使用した](#page-96-0) DB2 インフォメーシ [ョン・センターのインストール](#page-96-0) (Windows)』

#### 関連資料**:**

- v 「*DB2 Universal Database* サーバー機能 概説およびインストール」の『DB2 Personal Edition のインストールとセットアップ用のユーザー・アカウント』
- 27 ページの『[DB2 Personal Edition](#page-32-0) のインストール要件 (Windows)』
- v 「コマンド・リファレンス」の『setup Install DB2 コマンド』

# <span id="page-38-0"></span>第 **5** 章 **DB2 Personal Edition** のインストール **(Linux)**

# インストールの概要

## **DB2 Personal Edition** のインストール **-** 概要 **(Linux)**

このトピックでは、Linux に DB2 Personal Edition をインストールするためのステ ップの概要を述べます。

### 手順**:**

DB2 Personal Edition を Linux にインストールするには、以下のステップを実行し ます。

- 1. DB2 Personal Edition の前提条件を調べます。ご使用のコンピューターが以下の 要件を満たしていることを確認します。
	- v ディスクとメモリー、およびインストール要件。
	- DB2 Personal Edition のインストールとセットアップ用のユーザー・アカウン ト。インストールには 1 つ、セットアップには 2 つのユーザー・アカウント が必要です。セットアップに必要なユーザー・アカウントは、インストール前 に作成することもできますし、DB2 セットアップ・ウィザードに作成させる こともできます。
- 2. DB2 インストール CD-ROM のマウントを行います。
- 3. DB2 セットアップ・ウィザードを使用した DB2 Personal Edition のインストー ルを行います。 DB2 セットアップ・ウィザードの機能は以下で構成されます。
	- v インストールの注意書きやリリース情報と、 DB2 バージョン 8 の機能の解 説を表示するのに使用できる DB2 セットアップ・ランチパッド。
	- v 標準、コンパクト、およびカスタムのインストール・タイプ。表示されるイン ストール選択項目は、選択するインストール・タイプによって異なります。
	- 複数言語のインストール・サポート。
	- v DB2 Administration Server のセットアップ (DAS ユーザーのセットアップを 含む)。
	- v 管理連絡窓口とヘルス・モニターの通知のセットアップ。
	- インスタンスのセットアップと構成 (インスタンス・ユーザーのセットアップ を含む)。
	- v DB2 ツール・カタログおよびウェアハウス・コントロール・データベースの セットアップ。
	- v 応答ファイルの作成。ご使用のインストール選択項目を応答ファイル中に保管 しておき、後でインストールに使用したり、別のコンピューター上にインスト ールを複製したりすることができます。
- 4. オプション: DB2 インフォメーション・センターをインストールします。

#### 関連概念**:**

<span id="page-39-0"></span>v 「*DB2 Universal Database* サーバー機能 概説およびインストール」の『DB2 UDB のインストール方式 (Windows および UNIX)』

### 関連タスク**:**

- v 「*DB2 Universal Database* サーバー機能 概説およびインストール」の『CD-ROM のマウント (Linux)』
- v 38 ページの『DB2 [セットアップ・ウィザードの開始](#page-43-0) (Linux)』
- v 「インストールおよび構成 補足」の『DB2 製品の手動インストール』
- v 88 ページの『DB2 [セットアップ・ウィザードを使用した](#page-93-0) DB2 インフォメーシ [ョン・センターのインストール](#page-93-0) (UNIX)』

### 関連資料**:**

| | | | |

- 36 ページの『[DB2 Personal Edition](#page-41-0) のインストール要件 (Linux)』
- v 「リリース情報」の『アジア言語フォントの使用の可能性 (Linux)』

### **NIS** インストールの注意点

NIS または NIS+ といったセキュリティー・ソフトウェアが組み込まれた環境で は、インストールの注意点がいくつかあります。 DB2 インストール・スクリプト は、ユーザーやグループといった、セキュリティー・パッケージの制御下にあるオ ブジェクトを更新しようとしますが、 NIS または NIS+ がインストールされている 場合はできません。

インスタンスの作成時に、セキュリティー・コンポーネントが存在しないと、イン スタンス所有ユーザーのグループ・プロパティーが自動的に変更されて、 Administration Server のグループにセカンダリー・グループとして追加されます。そ して、 Administration Server のグループ・プロパティーがインスタンス所有者のグ ループを組み込むように変更されます。インスタンス作成プログラムがこれらのプ ロパティーの変更を行うことができない場合には (NIS/NIS+ がグループを制御して いる場合には行えない)、できなかったことを報告します。警告メッセージで、手動 で変更を行うのに必要な情報を提供します。

外部セキュリティー・プログラムのために、 DB2 インストールまたはインスタン ス作成プログラムがユーザー特性を変更できない環境では、これらのことに注意す る必要があります。

DB2 セットアップ・ウィザードがご使用のコンピューターで NIS を検出した場 合、インストール中に新規ユーザーを作成するオプションを提供されません。その 代わりに既存のユーザーを選択しなければなりません。

NIS または NIS+ を使用している場合には、次の制約事項を考慮してください。

- v DB2 セットアップ・ウィザードを実行する前に、NIS サーバー上でグループおよ びユーザーを作成する必要があります。
- v NIS サーバー上で、 DB2 インスタンス所有者や DB2 Administration Server 用に セカンダリー・グループを作成する必要があります。その後、インスタンス所有 者のプライマリー・グループを、セカンダリー DB2 Administration Server グルー プへ追加しなければなりません。同様に、プライマリー DB2 Administration Server グループについても、インスタンス所有者のセカンダリー・グループへ追 加しなければなりません。

v DB2 ESE システムでは、インスタンスを作成する前に、 etc/services ファイル 内にインスタンスの項目を入れておく必要があります。たとえば、ユーザー db2inst1 のインスタンスを作成する場合、次のような項目が必要です。

DB2 db2inst1 50000/tcp

### 関連タスク**:**

- v 33 ページの『[DB2 Personal Edition](#page-38-0) のインストール 概要 (Linux)』
- 36 ページの『DB2 Personal Edition [の必須のグループとユーザーの手動作成](#page-41-0) [\(Linux\)](#page-41-0)』

## デスクトップ・アイコンの変更 **(Linux)**

DB2 には、DB2 デスクトップ・フォルダーとアイコンの作成のための一連のユーテ ィリティーが用意されています。なお、サポートされている Intel ベースの Linux ディストリビューション用の Gnome および KDE デスクトップ上で最もよく使わ れる DB2 ツールを立ち上げるのに、そのようなフォルダーとアイコンを使いま す。これらのユーティリティーはデフォルトでインストールされますが、インスト ール後に、選択した 1 つ以上のユーザー用のデスクトップ・アイコンの作成と除去 に使用することができます。

### 前提条件**:**

他のユーザー用のアイコンの生成または除去のための十分な権限をもっている必要 があります。一般的に通常ユーザーの場合は、 db2icons と db2rmicons を使用して 自身のアイコンを作成または除去することができますが、 root であるか、または指 定ユーザーのホーム・ディレクトリーへの書き込み権限をもつユーザーでなけれ ば、他のユーザーのアイコンを作成または除去することはできません。

#### 制約事項**:**

Gnome または KDE デスクトップ環境の実行中にアイコンを生成した場合に、新規 のアイコンを表示するには、手動でデスクトップを強制的にリフレッシュする必要 があります。

### 手順**:**

1 人以上のユーザー用の一連のデスクトップ・アイコンを追加するには、次のよう なコマンドを入力します。

db2icons <user1> [<user2> <user3>...]

1 人以上のユーザー用の一連のデスクトップ・アイコンを除去するには、次のよう なコマンドを入力します。

db2rmicons <user1> [<user2> <user3>...]

## <span id="page-41-0"></span>**DB2** グループおよびユーザー

### **DB2 Personal Edition** の必須のグループとユーザーの手動作成 **(Linux)**

DB2 の操作には、3 つのユーザーおよびグループが必要です。この後の解説で使用 しているユーザーおよびグループの名前を下の表に示してあります。各自のシステ ムの命名規則と DB2 の命名規則に準拠しているかぎり、独自のユーザー名とグル ープ名を指定してもかまいません。

表 *1.* 必須のユーザーおよびグループ

| 必須ユーザー                    | ユーザー名    | グループ名          |
|---------------------------|----------|----------------|
| インスタンス所有者                 | db2inst1 | $dh2i$ adm $1$ |
| fenced ユーザー               | dh2fenc1 | db2fadm1       |
| Administration Server ユーザ | dh2as    | db2asgrp       |
|                           |          |                |

### 前提条件**:**

ユーザーおよびグループを作成するには root 権限が必要です。

### 手順**:**

Linux 上でグループを作成するには、次のようなコマンドを入力します。

mkgroup -g 999 db2iadm1 mkgroup -g 998 db2fadm1 mkgroup -g 997 db2asgrp

各グループごとに次のようにユーザーを作成します。

mkuser -u 1004 -g db2iadm1 -G db2iadm1 -m -d /home/db2inst1 db2inst1 -p *mypasswrd*

mkuser -u 1003 -g db2fadm1 -G dbfadm1 -m -d /home/db2fenc1 db2fenc1 -p *mypasswrd*

mkuser -u 1002 -g db2asgrp -G db2asgrp -m -d /home/db2as db2as -p *mypasswrd*

### 関連概念**:**

v 「管理ガイド*:* インプリメンテーション」の『ユーザー、ユーザー ID、およびグ ループの命名規則』

#### 関連タスク**:**

v 33 ページの『[DB2 Personal Edition](#page-38-0) のインストール - 概要 (Linux)』

### インストール要件

### **DB2 Personal Edition** のインストール要件 **(Linux)**

DB2 Personal Edition をインストールするには、以下のハードウェア、オペレーティ ング・システム、ソフトウェア、および通信の要件を満たす必要があります。

### ハードウェア要件

Intel の 32 ビットおよび 64 ビットのアーキテクチャーがサポートされま す。

### 分散要件

サポートされている配布レベルおよびカーネル・レベルの最新情報について は、ブラウザーで http://www.ibm.com/db2/linux/validate を参照してくださ い。

### ソフトウェア要件

- v DB2 コントロール・センターのような Java ベースのツールを使用した り、ストアード・プロシージャーとユーザー定義関数を含む Java アプリ ケーションを作成して実行したりするには、該当する SDK が必要になり ます。インストールしようとしているコンポーネントの一部に SDK が必 要な場合に、 SDK がまだインストールされていなければ、 DB2 セット アップ・ウィザードか応答ファイルを使用して製品をインストールする際 に SDK がインストールされます。 DB2 Run-time Client のインストール 時に SDK もインストールされることはありません。 SDK の要件は以下 のとおりです。
	- Linux 32 ビット: SDK 1.3.1 または SDK 1.4.1 サービス・リリース 1
	- Linux Red Hat EL 3 32 ビット: SDK 1.4.1 サービス・リリース 2
	- Linux IPF 64 ビット: SDK 1.3.1
	- LinuxAMD 64 ビット: SDK 1.3.1

最新の SDK 情報については、

<http://www.ibm.com/software/data/db2/udb/sysreqs.html> を参照してくださ  $V_{\lambda}$ 

v オンライン・ヘルプを見るには、ブラウザーが必要です。

#### 通信要件

リモート・データベースへのアクセスには TCP/IP が必要です。

### 関連タスク**:**

v 33 ページの『[DB2 Personal Edition](#page-38-0) のインストール - 概要 (Linux)』

### 関連資料**:**

v 「*DB2 Universal Database* サーバー機能 概説およびインストール」の『DB2 UDB 用の Java SDK レベル』

### ディスクおよびメモリーの要件 **(Windows** および **UNIX)**

### ディスク要件**:**

この製品に必要なディスク・スペースは、選択するインストールのタイプ、および ご使用のファイル・システムのタイプに応じて異なります。 DB2 セットアップ・ ウィザードは、標準、コンパクト、またはカスタム・インストールの際に選択した コンポーネントに基づいて、動的にサイズの見積もりを行います。

<span id="page-43-0"></span>Windows の場合、FAT (File Allocation Table) ドライブでは、クラスター・サイズ が大きいため、 NTFS (New Technology File System) ドライブよりもかなり大きな スペースが必要になります。

必須のソフトウェア、通信製品、およびドキュメンテーションのために必要なディ スク・スペースの余裕をとるよう気をつけてください。

### メモリー要件**:**

| | DB2 UDB は 256 MB 以上の RAM を必要とします。 GUI ツールを使用する場 合、512MB の RAM が推奨されます。メモリー要件を判断するときは、以下の点 に注意してください。

- v DB2 クライアント・サポートについては、これらのメモリー要件は 5 つの並行 クライアント接続を基本としています。 5 クライアント接続ごとに、さらに 16 MB の RAM が必要です。
- v システム上で実行される他のソフトウェアのために、追加のメモリーが必要で す。
- v DB2 GUI ツールのパフォーマンスを高めるために、追加のメモリーが必要になる 場合があります。
- v パフォーマンス上の個々の要件によって、必要なメモリー量は異なります。
- メモリー要件は、データベース・システムのサイズおよび複雑さによって変化し ます。
- v メモリー要件は、データベース・アクティビティーの増加、およびシステムにア クセスするクライアントの数によって変化します。
- v Linux では、SWAP スペースが RAM の 2 倍以上であることを確認してくださ い。

### **DB2** セットアップ・ウィザードの開始 **(Linux)**

このタスクでは、Linux 上で DB2 セットアップ・ウィザードを開始する方法を説明 します。 DB2 セットアップ・ウィザードを使用して、システム上でインストール 設定値を定義し、DB2 をインストールします。

### 前提条件**:**

DB2 セットアップ・ウィザードを開始する前に以下を行ってください。

- v インストール、メモリー、およびディスクの要件をシステムが満たしていること を確認します。
- v インストールを実行するために、root 権限が必要です。
- v DB2 製品の CD-ROM が、ご使用のシステムにマウントされていなければなりま せん。
- v DB2 セットアップ・ウィザードは Java ベースのインストーラーです。これをマ シン上で実行するには、グラフィカル・ユーザー・インターフェースをレンダリ ングする機能を備えた、 XWindow ソフトウェアを実行している必要がありま す。
- v NIS/NIS+ またはその類似のセキュリティー・ソフトウェアを使用している環境の 場合、 DB2 セットアップ・ウィザードを開始する前に、必要な DB2 ユーザー を手動で作成する必要があります。これを行う場合、記載されている NIS のトピ ックを事前に参照してください。
- v **db2set** コマンドを発行して、ランタイムに非同期入出力 (AIO) を使用可能した り使用不可にしたりできます。 AIO を使用するには、libaio 0.3.96 以降をインス トールし、 AIO をサポートするカーネル (バージョン 2.6 など) を用意し、 **db2set DB2NOLIOAIO=false** コマンドを実行して、 DB2 を再始動しなければ なりません。

### 手順**:**

| | | | |

> DB2 Personal Edition を Linux にインストールするには、以下のステップを実行し ます。

- 1. root 権限を持つユーザーとしてシステムにログオンします。
- 2. 次のコマンドを入力することによって、 CD-ROM がマウントされているディレ クトリーに移動します。

cd /*media/cdrom*

ただし、*/media/cdrom* は CD-ROM のマウント・ポイントを表します。

3. **./db2setup** コマンドを入力して、 DB2 セットアップ・ウィザードを開始しま す。数分後に、IBM DB2 セットアップ・ランチパッドが開きます。

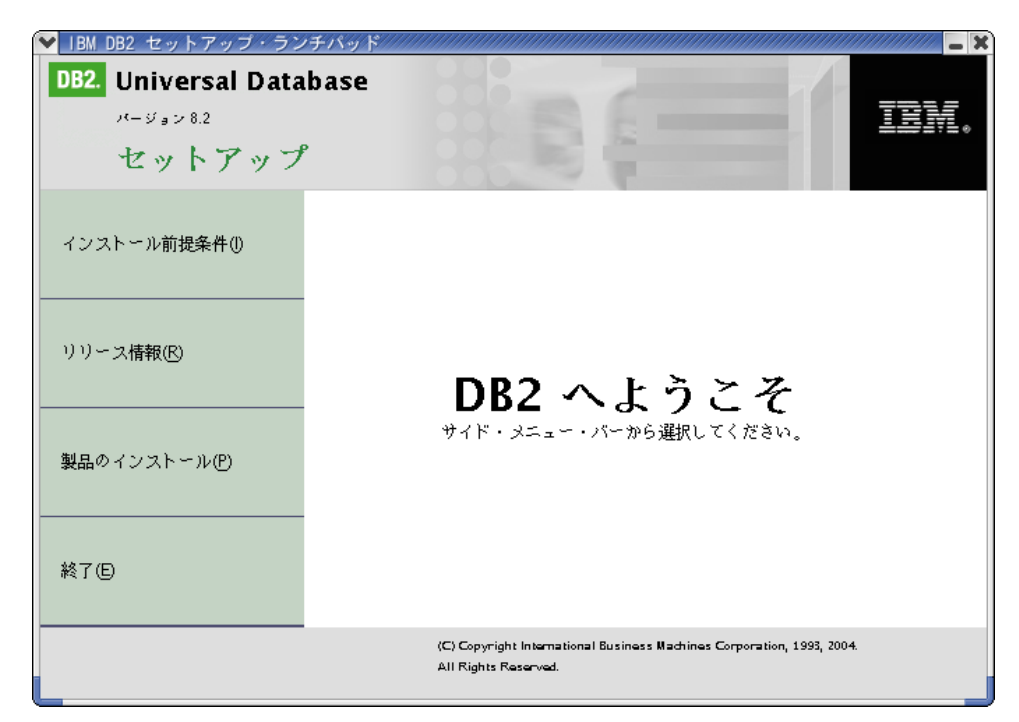

このウィンドウから、インストールの前提条件およびリリース情報を表示するこ とができます。あるいは、インストールに直接進むこともできます。インストー ル前提条件およびリリース情報を見直して、最近明らかになった情報を知ること ができます。

インストールを開始したなら、 DB2 セットアップ・ウィザードのインストー ル・パネルに従って、選択を行ってください。 DB2 セットアップ・ウィザード では、インストール操作のヘルプを利用できます。「ヘルプ **(Help)**」をクリッ クするか、F1 を押して、インストール操作のヘルプを呼び出します。「キャン セル **(Cancel)**」を押せば、いつでもインストールを終了できます。 DB2 セッ トアップ・ウィザードの最後のインストール・パネルで「完了」をクリックして はじめて DB2 ファイルはシステムにコピーされます。

インストールが完了すると DB2 Personal Edition は、 /opt/IBM/db2/V8.1 にイ ンストールされています。

ローカル・コンピューターか、ネットワーク上の別のコンピューターにある DB2 資料に DB2 製品からアクセスできるようにする場合は、 DB2 インフォメーショ ン・センターをインストールする必要があります。 DB2 インフォメーション・セ ンターには、DB2 Universal Database と DB2 関連製品の資料が収録されていま す。

### 関連概念**:**

| | | | |

- v 84 ページの『DB2 [インフォメーション・センター』](#page-89-0)
- v 86 ページの『DB2 [インフォメーション・センターのインストール・シナリオ』](#page-91-0)

### 関連タスク**:**

- 36 ページの『DB2 Personal Edition [の必須のグループとユーザーの手動作成](#page-41-0) [\(Linux\)](#page-41-0)』
- v 88 ページの『DB2 [セットアップ・ウィザードを使用した](#page-93-0) DB2 インフォメーシ [ョン・センターのインストール](#page-93-0) (UNIX)』

### 関連資料**:**

- 34 ページの『NIS [インストールの注意点』](#page-39-0)
- v 「コマンド・リファレンス」の『db2setup DB2 のインストール・コマンド』

# 第 **4** 部 インストール後のタスク

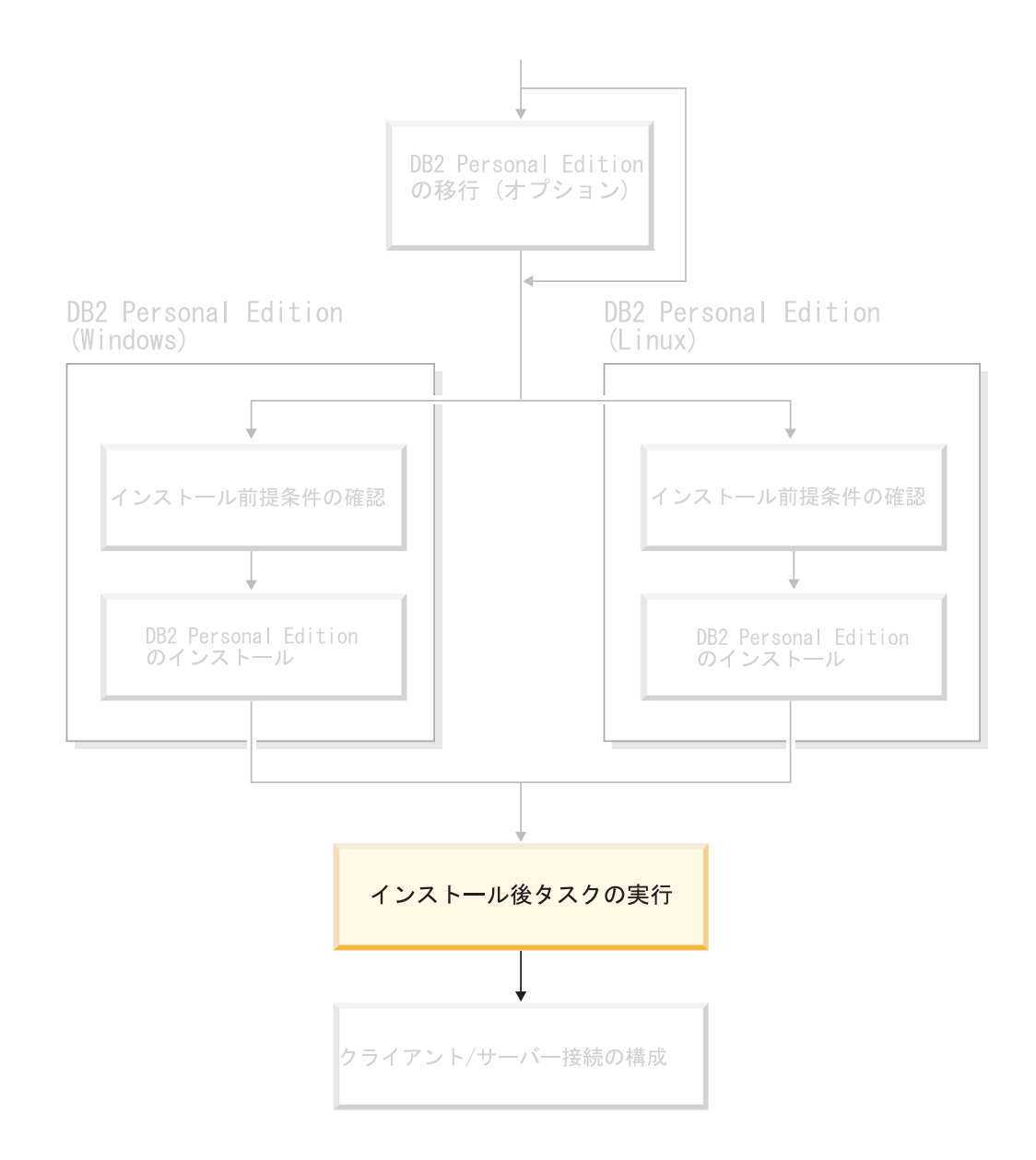

# 第 **6** 章 **DB2** フィックスパックのインストール

### 最新のフィックスパックの適用 **(Windows** および **UNIX)**

DB2 フィックスパックは、IBM でのテストの際に検出された問題に対するフィック ス (プログラム診断依頼書 (APAR)) と、顧客から報告された問題のフィックスから 成ります。どのフィックスパックにも、フィックスの内容を説明した APARLIST.TXT という表題の資料が添付されています。

フィックスパックは累積されます。その意味は、ある任意のバージョンの DB2 の 最新のフィックスパックには、同じバージョンの DB2 のそれまでのフィックスパ ックを更新した内容がすべて入っているということです。 DB2 の実行環境を最新 のフィックスパック・レベルに保って、操作で問題が生じないようにすることをお 勧めします。

区画に分割された ESE システムにフィックスパックをインストールする場合は、ま ずシステムがオフラインの状態ですべての参加コンピューターにフィックスパック をインストールし、それからシステムをオンラインにする必要があります。

### 前提条件**:**

各フィックスパックにはそれぞれ固有の前提条件があります。詳細は、フィックス パックに付属している FixPak Readme を参照してください。

### 制約事項**:**

DB2 Universal Database をインストールして Common Criteria で認証された構成を セットアップする場合には、フィックスパックはインストールしないでください。 フィックスパックは Common Criteria に応じた評価をしてないので、フィックスパ ックをインストールすると、構成が準拠しなくなります。

### 手順**:**

1. 最新の DB2 フィックスパックは、

http://www.ibm.com/software/data/db2/udb/winos2unix/support にある「IBM DB2 UDB and DB2 Connect」オンライン・サポートからダウンロードしてください。 各フィックスパックには、リリース情報と Readme が入っています。 Readme には、フィックスパックのインストール方法の解説が述べられています。

- 2. フィックスパックをインストールします。
- 3. UNIX システム上で **db2iupdt** コマンドを実行して、インスタンスを更新してく ださい。

### 関連概念**:**

v 113 ページの『[DB2 Universal Database](#page-118-0) 製品の共通基準認証』

### 関連タスク**:**

v 45 [ページの『コマンド行プロセッサー](#page-50-0) (CLP) を使用したインストールの検査』

|

# <span id="page-50-0"></span>第 **7** 章 **DB2** サーバーのインストールの検査

### コマンド行プロセッサー **(CLP)** を使用したインストールの検査

サンプル・データベースを作成してから SQL コマンドを実行してサンプル・デー タを取り出すことで、インストール内容を検査することができます。

### 前提条件**:**

- v サンプル・データベース・コンポーネントが、システムにインストールされてい なければならず、標準インストールに含まれています。
- v この場合、SYSADM 権限をもったユーザーが必要です。

### 手順**:**

インストール内容を検査するには、以下のステップを実行します。

- 1. SYSADM 権限を持つユーザーとしてシステムにログオンします。
- 2. **db2start** コマンドを入力して、データベース・マネージャーを開始します。
- 3. **db2sampl** コマンドを入力して、 SAMPLE データベースを作成します。

このコマンドは、処理に数分かかることがあります。コマンド完了時のメッセー ジはありません。コマンド・プロンプトに戻った時点で、この処理は完了してい ます。

SAMPLE データベースが作成されると、自動的にデータベース別名 SAMPLE とし てカタログされます。

4. DB2 コマンド・ウィンドウで次の DB2 コマンドを入力して SAMPLE データベー スに接続し、部門 20 で働いているすべての従業員のリストを検索してから、デ ータベース接続をリセットします。

db2 connect to sample db2 "select  $*$  from staff where dept =  $20"$ db2 connect reset

インストールを検査し終わったら、 SAMPLE データベースを除去してディスク・ス ペースを解放することができます。 SAMPLE データベースをドロップするには、 **db2 drop database sample** コマンドを入力します。

#### 関連タスク**:**

v 45 ページの『ファースト・ステップを使用した DB2 サーバーのインストールの 検査』

# ファースト・ステップを使用した **DB2** サーバーのインストールの検査

SAMPLE データベースからのデータにアクセスすることによって、 DB2 サーバー のインストールが正常に完了したかを検査する必要があります。

### 前提条件**:**

- このタスクを実行するために、コントロール・センターおよびファースト・ステ ップをインストールしておく必要があります。ファースト・ステップは、DB2 セ ットアップ・ウィザードにグループ化されている、入門コンポーネントのパーツ です。これは、標準インストールでは、そのパーツとしてインストールされます し、カスタム・インストールでは、その実行時に選択することができます。
- v このタスクを実行するには、SYSADM または SYSCTRL 権限を持っている必要 があります。
- 手順**:**
- 1. インストールを検査するために使うユーザー・アカウントで、システムにログオ ンします。サンプル・データベースを作成するときに使うドメイン・ユーザー・ アカウントに、 SYSADM または SYSCTRL 権限があることを確認します。
- 2. ファースト・ステップを開始します。
	- v UNIX では、**db2fs** と入力します。
	- v Windows では、**db2fs.bat** と入力します。
- 3. ファースト・ステップ・ランチパッドで「サンプル・データベースの作成」を選 択し、「サンプル・データベースの作成」ウィンドウをオープンします。
- 4. 「サンプル・データベースの作成」ウィンドウで、以下から作成するデータベー スを選択します。

インストールを検査するときには、DB2 UDB サンプル・データベースを使いま す。データウェアハウス・サンプル・データベースは、ビジネス・インテリジェ ンス・チュートリアルで使用します。

注**:** データウェアハウス・サンプル・データベースは、基本ウェアハウス・コン ポーネントをインストールした場合にのみ適用されます。

5. 「**OK**」をクリックします。

デフォルトでは、SAMPLE データベースは、DB2 がインストールされたドライブ に作成されます。

このコマンドは、処理に数分かかることがあります。 SAMPLE データベースの作 成が完了したら、完了メッセージが表示されます。「**OK**」をクリックします。

6. データベースを作成したら、ファースト・ステップ・ランチパッドで「データベ ースの処理」を選択し、コントロール・センターを始動します。コントロール・ センターを使用すると、異なるインスタンスおよびデータベース・オブジェクト で、管理作業を実行することができます。

「コントロール・センター (Control Center)」画面の左側のペインで、オブジェ クト・ツリーを展開し、 SAMPLE データベースおよび SAMPLE データベース・オ ブジェクトが見えるようにします。「表 (Tables)」オブジェクトを選択し、「コ ントロール・センター (Control Center)」画面の右側のペインに、 SAMPLE デー タベース表が表示されるようにします。

インストールを検査し終わったら、 SAMPLE データベースを除去してディスク・ス ペースを解放することができます。 SAMPLE データベースをドロップするには、 **db2 drop database sample** コマンドを入力します。

#### 関連タスク**:**

- v 45 [ページの『コマンド行プロセッサー](#page-50-0) (CLP) を使用したインストールの検査』
- 21 ページの『[DB2 Personal Edition](#page-26-0) のインストール 概要 (Windows)』
- v 33 ページの『[DB2 Personal Edition](#page-38-0) のインストール 概要 (Linux)』

### 関連資料**:**

v 「コマンド・リファレンス」の『db2fs - 最初のステップ』

# 第 **8** 章 **DB2ADMNS** および **DB2USERS** ユーザー・グループへ のユーザー **ID** の追加

DB2 のインストールが正常に完了したら、ユーザーを DB2ADMNS または DB2USERS グループに追加して、それらのユーザーが DB2 にアクセスできるよう にする必要があります。 DB2 インストーラーは 2 つの新しいグループを作成しま す。新しい名前を使用するか、デフォルト名を受け入れることができます。デフォ ルトのグループ名は DB2ADMNS と DB2USERS です。

### 前提条件**:**

- DB2 のインストールが完了している必要があります。
- v DB2 のインストール時に、DB2 のオブジェクトに関するオペレーティング・シ ステムのセキュリティーを有効にするパネルで、オペレーティング・システムの セキュリティーを有効にするチェック・ボックスを選択している必要がありま す。

### 手順**:**

ユーザーを適切なグループに追加するには、以下の手順に従います。

- 1. 「ユーザーおよびパスワード管理 (Users and Passwords Manager)」ツールを起動 します。
- 2. 追加するユーザー名をリストから選択します。
- 3. 「プロパティー (Properties)」をクリックします。「プロパティー (Properties)」 ウィンドウで、「グループ・メンバーシップ (Group Membership)」タブをクリッ クします。
- 4. 「その他 (Other)」ラジオ・ボタンを選択します。
- 5. ドロップダウン・リストから適切なグループを選択します。

インストール時に新しいセキュリティー機能を有効にしない設定を選択した場合で も、インストール後に **db2secv82.exe** コマンドを実行することによって有効にす ることができます。

**db2secv82.exe** コマンドを使用してこのセキュリティー機能を有効にした後、この 設定を元に戻すには以下の 2 つの方法があります。

- 1. システムに変更を加えないうちに、 db2secv82.exe コマンドをすぐに再実行しま す。システムに何かの変更を加えた場合は、 2 番目の方法を使用してくださ い。
- 2. Everyone グループを DB2ADMNS および DB2USERS グループに追加します。

#### 関連資料**:**

v 「コマンド・リファレンス」の『db2secv82 - Set permissions for DB2 objects コ マンド』

# 第 **5** 部 クライアント**/**サーバー接続の構成

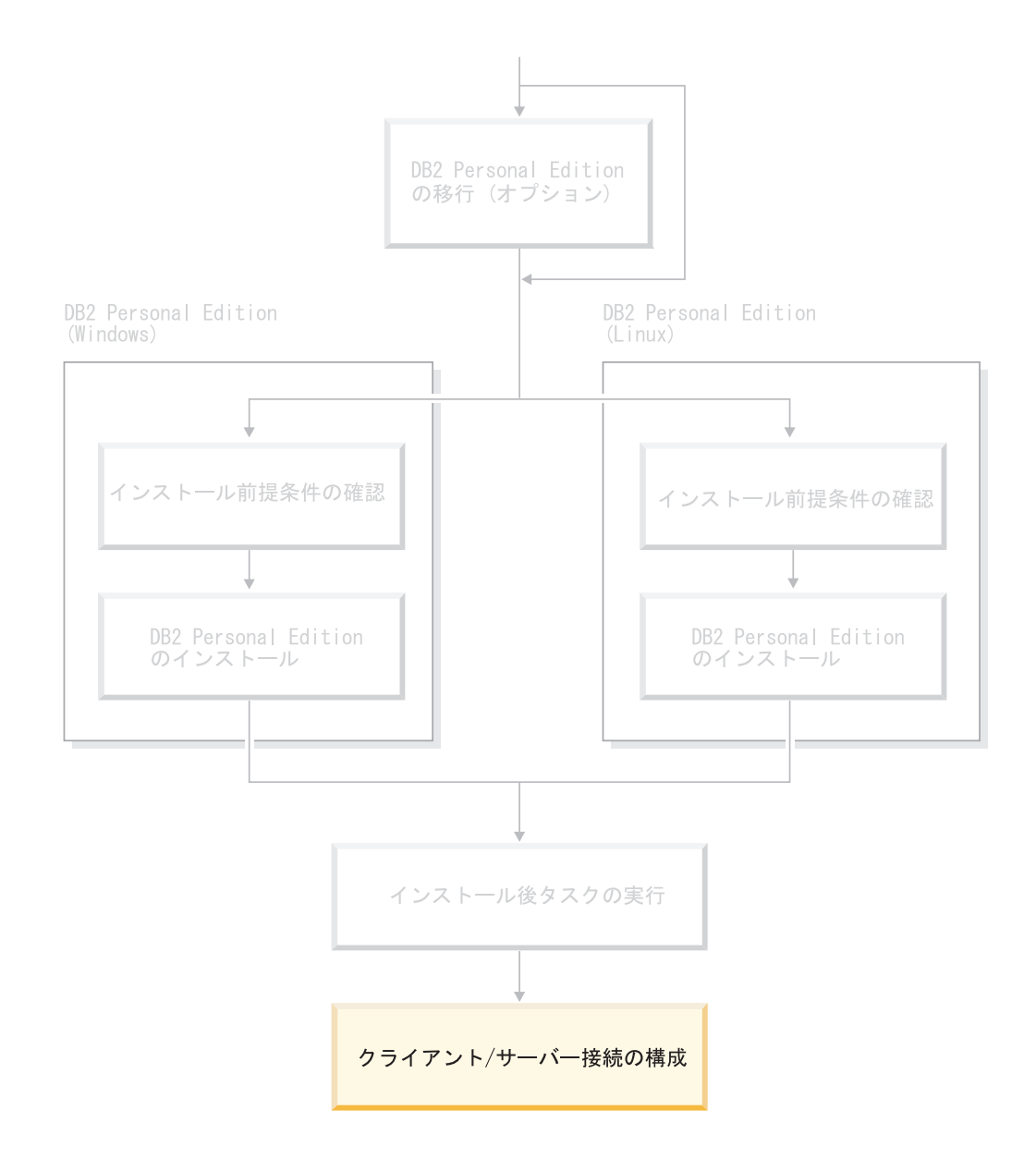

# <span id="page-58-0"></span>第 **9** 章 構成アシスタントを使用した接続の構成

## 構成アシスタント **(CA)** を使用した、クライアントからサーバーへの接続の 構成

このトピックでは、構成アシスタント (CA) を使用して、ご使用の DB2 クライア ントをリモート・データベースに接続する方法を説明します。構成アシスタント は、データベース接続および他のデータベース設定を構成するために使用できる、 DB2 GUI ツールです。構成アシスタント (CA) は、DB2 の前のリリースでは、ク ライアント構成アシスタント (CCA) と呼ばれていました。

コマンド行プロセッサー (CLP) を使用してクライアントからサーバーへの接続を構 成することもできます。

CA を、ご使用の DB2 クライアントにインストールする必要があります。 CA は DB2 Administration Client および DB2 Application Development Client のパーツと して使用可能です。

リモート・サーバーはインバウンド・クライアントの要求を受け入れるように構成 する必要があります。デフォルトでは、サーバー・インストール・プログラムは、 インバウンド・クライアント接続のためにサーバー上のほとんどのプロトコルを検 出し、そして構成します。

次のいずれか 1 つのメソッドを使用して、データベースへの接続を構成できます。

- ディスカバリーを使用したデータベースへの接続
- v プロファイルを使用したデータベースへの接続
- CA を使用した手動によるデータベースへの接続

どのメソッドを使用する必要があるか**:**

### ディスカバリーを使用したデータベースへの接続

接続したいデータベースに関する情報がない場合は、このメソッドを使用し てください。このメソッドは、ネットワークを検索し、使用可能なデータベ ースをすべてリストします。 CA のディスカバリー機能が DB2 システム についての情報を戻すためには、サーバー上で DB2 Administration Server (DAS) が実行されていて有効になっている必要があります。

プロファイルを使用したデータベースへの接続

ターゲット・データベースにアクセスするのに必要な情報をすべて含むファ イルがある場合は、このメソッドを使用してください。アクセス・プロファ イル・ファイル中に指定されている複数のデータベースをカタログして接続 する場合にも、このメソッドを使用できます。

### 手動によるデータベースへの接続

ターゲット・データベースに接続するのに必要な情報をすべて知っている場 合は、このメソッドを使用してください。以下の情報を知っている必要があ ります。

- <span id="page-59-0"></span>v ターゲット・データベースのあるサーバーでサポートされている通信プロ トコル
- サーバーのプロトコルにとって適切な通信パラメーター
- データベースの名前

### 関連タスク**:**

- 58 [ページの『ディスカバリーによるデータベース接続の構成』](#page-63-0)
- v 57 [ページの『プロファイルによるデータベース接続の構成』](#page-62-0)
- v 56 ページの『構成アシスタント (CA) [を使用したデータベース接続の手動構成』](#page-61-0)
- v 「インストールおよび構成 補足」の『リモート DB2 インスタンスの通信プロト コルの構成』
- v 「インストールおよび構成 補足」の『ローカル DB2 インスタンスの通信プロト コルの構成』
- v 63 [ページの『コマンド行プロセッサー](#page-68-0) (CLP) によるクライアント・サーバー接 [続の構成』](#page-68-0)

### データベース接続の構成

# **Windows** および **Linux** 上での構成アシスタント **(CA)** を使用し たデータベース接続の構成

接続したいデータベースと、そのデータベースを置くサーバーに関する詳細が分か っている場合、すべての構成情報を手動で入力することができます。この方法は、 コマンド行プロセッサーを介してコマンドを入力するのと類似していますが、パラ メーターがグラフィカルに提示されます。

### 前提条件**:**

CA を使用してデータベースへの接続を構成するには、事前に以下を行っておきま す。

- v 有効な DB2 ユーザー ID をもっていることを確認します。
- v DB2 サーバーまたは DB2 Connect サーバー製品をインストールしたシステムに データベースを追加する場合、このインスタンスに対する SYSADM または SYSCTRL 権限をもつユーザー ID をもっていることを確認します。

### 手順**:**

CA を使用してシステムにデータベースを手動で追加するには、以下のステップを 実行します。

- 1. 有効な DB2 ユーザー ID を使用してシステムにログオンします。
- 2. CA を開始します。以下のいずれかの方法で CA を開始することができます。
	- v Windows システムの「スタート」メニューから開始します。
	- v Linux システム上のアイコンから開始します。インスタンス所有者の環境か らのみこのアイコンを使うことができます。それ以外の場合は、**db2icons** コマンドを使用して使用可能にする必要があります。
	- v Windows システムと Linux システム上の **db2ca** コマンドから開始します。
- 3. CA メニュー・バーの「選択済み **(Selected)**」の下の「ウィザードを使用した データベースの追加 **(Add a database using wizard)**」を選びます。
- 4. 「データベースへの接続を手動で構成する **(Manually configure a connection to a database)**」ラジオ・ボタンを選択して、「次へ **(Next)**」を クリックします。
- 5. Lightweight Directory Access Protocol (LDAP) を使用している場合には、 DB2 ディレクトリーを保持したいロケーションに対応するラジオ・ボタンを選択し ます。「次へ **(Next)**」をクリックします。

注**:** LDAP は Linux ではサポートされません。

6. 「プロトコル **(Protocol)**」リストから、使用したいプロトコルに対応するラジ オ・ボタンを選択します。

ご使用のマシンに DB2 Connect がインストールされている場合に TCP/IP また は APPC を選択すると、「データベースはホストまたは **OS/400** システムに 物理的に常駐 **(The database physically resides on a host or OS/400 system)**」を選択します。このチェック・ボックスを選択すると、ホストまたは OS/400 に確立したい接続のタイプを選択するオプションが表示されます。

- DB2 Connect ゲートウェイ経由の接続を確立するには、「ゲートウェイ経由 でサーバーに接続 **(Connect to the server via the gateway)**」ラジオ・ボ タンを選択します。
- v 直接接続を確立するには、「サーバーに直接接続 **(Connect directly to the server)**」ラジオ・ボタンを選択します。

「次へ **(Next)**」をクリックします。

- 7. 必要な通信プロトコル・パラメーターを入力し、「次へ **(Next)**」をクリックし ます。
- 8. 追加したいリモート・データベースのデータベース別名を「データベース名 **(Database name)**」フィールドに入力し、ローカル・データベース別名を「デ ータベース別名 **(Database alias)**」フィールドに入力します。

ホストまたは OS/400 データベースを追加する場合、 OS/390 または z/OS デ ータベースのロケーション名、OS/400 データベースの RDB 名、または VSE データベースまたは VM データベースの DBNAME を「データベース名 **(Database name)**」フィールドに入力します。さらにオプションとして、この データベースについて記述する注釈を「注釈 **(Comment)**」フィールドに入力し ます。

「次へ **(Next)**」をクリックします。

- 9. ODBC を使用する計画がある場合には、このデータベースを ODBC データ・ ソースとして登録します。この操作を実行するには、ODBC がインストールさ れていなければなりません。
- 10. 「完了 **(Finish)**」をクリックします。これで、このデータベースを使えるよう になりました。「終了 **(Exit)**」メニュー・アクションを選んで、CA をクロー ズします。

手順の完了後、このタスクに関連したトピックを作成する必要があります。

### <span id="page-61-0"></span>関連タスク**:**

- v 56 ページの『構成アシスタント (CA) を使用したデータベース接続の手動構成』
- v 53 ページの『構成アシスタント (CA) [を使用した、クライアントからサーバーへ](#page-58-0) [の接続の構成』](#page-58-0)

### 構成アシスタント **(CA)** を使用したデータベース接続の手動構成

接続したいデータベースと、そのデータベースを置くサーバーに関する詳細が分か っている場合、すべての構成情報を手動で入力することができます。この方法は、 コマンド行プロセッサーを使用してコマンドを入力するのと類似していますが、パ ラメーターがグラフィカルに提示されます。

### 前提条件**:**

- v 有効な DB2 ユーザー ID をもっていることを確認します。
- DB2 サーバーまたは DB2 Connect サーバー製品をインストールしたシステムに データベースを追加する場合、このインスタンスに対する SYSADM または SYSCTRL 権限をもつユーザー ID をもっていることを確認します。

### 手順**:**

CA を使用してシステムにデータベースを手動で追加するには、以下のステップを 実行します。

- 1. 有効な DB2 ユーザー ID を使用してシステムにログオンします。
- 2. CA を開始します。 CA は、「スタート」メニューから (Windows の場合)、ま たは **db2ca** コマンドを使用することによって (Windows および UNIX システ ムの場合) 開始できます。
- 3. CA メニュー・バーの「選択済み **(Selected)**」で、「ウィザードを使用してデ ータベースを追加 **(Add Database Using Wizard wizard)**」を選択します。
- 4. 「データベースへの接続を手動で構成する **(Manually configure a connection to a database)**」ラジオ・ボタンを選択して、「次へ **(Next)**」を クリックします。
- 5. Lightweight Directory Access Protocol (LDAP) を使用している場合には、 DB2 ディレクトリーを保持したい場所に対応するラジオ・ボタンを選択します。 「次へ **(Next)**」をクリックします。
- 6. 「プロトコル **(Protocol)**」リストから、使用したいプロトコルに対応するラジ オ・ボタンを選択します。

使用しているシステムに DB2 Connect がインストールされており、 TCP/IP ま たは APPC を選択する場合には、「データベースはホストまたは **OS/400** シ ステムに物理的に常駐 **(The database physically resides on a host or OS/400 system)**」を選択できます。このチェック・ボックスを選択すると、ホ ストまたは OS/400 データベースに確立したい接続のタイプを選択するオプシ ョンが表示されます。

• DB2 Connect ゲートウェイ経由の接続を確立するには、「ゲートウェイ経由 でサーバーに接続 **(Connect to the server via the gateway)**」ラジオ・ボ タンを選択します。

<span id="page-62-0"></span>v 直接接続を確立するには、「サーバーに直接接続 **(Connect directly to the server)**」ラジオ・ボタンを選択します。

「次へ **(Next)**」をクリックします。

- 7. 必要な通信プロトコル・パラメーターを入力し、「次へ **(Next)**」をクリックし ます。
- 8. 追加したいリモート・データベースのデータベース別名を「データベース名 **(Database name)**」フィールドに入力し、ローカル・データベース別名を「デ ータベース別名 **(Database alias)**」フィールドに入力します。

ホストまたは OS/400 データベースを追加する場合、 OS/390 または z/OS デ ータベースのロケーション名、OS/400 データベースの RDB 名、または VSE データベースまたは VM データベースの DBNAME を「データベース名 **(Database name)**」フィールドに入力します。さらにオプションとして、この データベースについて記述する注釈を「注釈 **(Comment)**」フィールドに入力で きます。

「次へ **(Next)**」をクリックします。

- 9. ODBC を使用する計画がある場合には、このデータベースを ODBC データ・ ソースとして登録します。この操作を実行するには、ODBC がインストールさ れていなければなりません。
- 10. 「ノード・オプションの指定 **(Specify the node options)**」ウィンドウで、オ ペレーティング・システムを選択し、接続したいデータベース・システムのリ モート・インスタンス名を入力します。
- 11. 「システム・オプションを指定する」ウィンドウで、システム名、ホスト名、 およびオペレーティング・システムが正しいことを確認します。オプションで 注釈を入力できます。「次へ **(Next)**」をクリックします。
- 12. 「セキュリティー・オプションを指定する」ウィンドウで、認証に使用するセ キュリティー・オプションを指定します。
- 13. 「完了 **(Finish)**」をクリックします。これで、このデータベースを使用できま す。「終了 **(Exit)**」メニュー・アクションを選んで、 CA をクローズします。

### 関連タスク**:**

| | | | |

- v 58 [ページの『ディスカバリーによるデータベース接続の構成』](#page-63-0)
- v 57 ページの『プロファイルによるデータベース接続の構成』
- v 「*DB2 Universal Database* サーバー機能 概説およびインストール」の『構成アシ スタントによるデータベース接続のテスト』

### プロファイルによるデータベース接続の構成

サーバー・プロファイルには、システム上のサーバー・インスタンス、およびそれ ぞれのサーバー・インスタンスのデータベースについての情報が含まれています。 クライアント・プロファイルには、別のクライアント・システム上にカタログが作 成されているデータベース情報が含まれています。

サーバー・プロファイルを使用して 1 つのデータベースを構成するには、下記のよ うにします。複数のデータベースに対する接続を同時に構成したい場合は、構成ア シスタント (CA) のインポート関数を使用する必要があります。

### <span id="page-63-0"></span>前提条件**:**

- v 有効な DB2 ユーザー ID をもっていることを確認します。
- v DB2 サーバーまたは DB2 Connect サーバー製品をインストールしたシステムに データベースを追加する場合、このインスタンスに対する SYSADM または SYSCTRL 権限をもつユーザー ID をもっていることを確認します。

### 手順**:**

|

プロファイルを使用してデータベース接続を構成するには、以下のステップを実行 します。

- 1. 有効な DB2 ユーザー ID を使用してシステムにログオンします。
- 2. CA を開始します。 CA は、「スタート」メニューから (Windows の場合)、ま たは **db2ca** コマンドを使用することによって (Windows および UNIX システ ムの場合) 開始できます。
- 3. CA メニュー・バーの「選択済み **(Selected)**」で、「ウィザードを使用してデ ータベースを追加 **(Add Database Using Wizard)**」を選択します。
- 4. 「プロファイルを使用する **(Use a profile)**」ラジオ・ボタンを選択し、「次へ **(Next)**」をクリックします。
- 5. 「**...**」 をクリックして、プロファイルを選択します。
- 6. 「ロード」 をクリックして、プロファイル中のデータベースを選択します。
- 7. 「次へ **(Next)**」をクリックします。
- 8. ローカル・データベース別名を「データベース別名 **(Database alias)**」フィー ルドに入力し、オプションでこのデータベースについて記述する注釈を「注釈 **(Comment)**」フィールドに入力します。「次へ **(Next)**」をクリックします。
- 9. ODBC を使用する計画がある場合には、このデータベースを ODBC データ・ ソースとして登録する必要があります。「**ODBC** 用にこのデータベースを登 録」チェック・ボックスが選択されていることを確認します。この操作を実行 するには、ODBC がインストールされていなければなりません。
- 10. 「完了 **(Finish)**」をクリックします。これで、このデータベースを使用できま す。

### 関連タスク**:**

- v 「*DB2 Universal Database* クライアント機能 概説およびインストール」の『構成 アシスタントを使用したクライアント・プロファイルの作成およびエクスポー ト』
- v 「*DB2 Universal Database* クライアント機能 概説およびインストール」の『構成 アシスタントを使用したクライアント・プロファイルのインポートおよび構成』

### ディスカバリーによるデータベース接続の構成

構成アシスタントのディスカバリー機能を使用して、ネットワークでデータベース を検索できます。

#### 前提条件**:**

v 有効な DB2 ユーザー ID をもっていることを確認します。

• DB2 サーバーまたは DB2 Connect サーバー製品をインストールしたシステムに データベースを追加する場合、このインスタンスに対する SYSADM または SYSCTRL 権限をもつユーザー ID をもっていることを確認します。

### 制約事項**:**

| | | | | | | | | |

以下の場合は、ディスカバリー機能を使用してリモート・システムを検出できない ことがあります。

- v Administration Server がリモート・システムで実行されていない。
- v ディスカバリー関数がタイムアウトになっている。デフォルトでは、ディスカバ リー関数は 10 秒間ネットワークを検索します。この場合、時間が短すぎてリモ ート・システムを検出できないことがあります。 DB2DISCOVERYTIME レジス トリー変数を設定して、10 秒より長い期間を指定できます。
- ディスカバリー要求が実行されているネットワークが、ディスカバリー要求がそ の対象のリモート・システムに達しないように構成されている。

### 制約事項**:**

CA のディスカバリー機能が DB2 システムについての情報を戻すためには、 DB2 Administration Server (DAS) が実行されていて有効になっている必要があります。

### 手順**:**

ディスカバリーを使用してシステムにデータベースを追加するには、以下のステッ プを実行します。

- 1. 有効な DB2 ユーザー ID を使用してシステムにログオンします。
- 2. CA を開始します。 CA は、「スタート」メニューから (Windows の場合)、ま たは **db2ca** コマンドを使用することによって (Windows および UNIX システ ムの場合) 開始できます。
- 3. CA メニュー・バーの「選択済み **(Selected)**」で、「ウィザードを使用してデー タベースを追加 **(Add Database Using Wizard wizard)**」を選択します。「デ ータベースの追加」ウィザードが表示されます。
- 4. 「ネットワークの検索 **(Search the network)**」ラジオ・ボタンを使用して、 「次へ **(Next)**」をクリックします。
- 5. 「既知のシステム **(Known Systems)**」の横のフォルダーをダブルクリックしま す。クライアントに認識されているすべてのシステムのリストが表示されます。 「その他のシステム **(Other Systems)**」の横のフォルダーをダブルクリックし ます。ネットワーク上のすべてのシステムのリストが表示されます。
- 6. インスタンスとデータベースのリストを展開し、追加したいデータベースを選択 します。「次へ **(Next)**」をクリックします。
- 7. ローカル・データベース別名を「データベース別名 **(Database alias)**」フィー ルドに入力し、オプションでこのデータベースについて記述する注釈を「注釈 **(Comment)**」フィールドに入力します。
- 8. ODBC を使用する計画がある場合には、このデータベースを ODBC データ・ソ ースとして登録します。この操作を実行するには、ODBC がインストールされて いなければなりません。
- 9. 「完了 **(Finish)**」をクリックします。これで、追加したデータベースを使えるよ うになりました。「クローズ **(Close)**」をクリックして、CA を終了します。

### 関連タスク**:**

- v 56 ページの『構成アシスタント (CA) [を使用したデータベース接続の手動構成』](#page-61-0)
- 57 [ページの『プロファイルによるデータベース接続の構成』](#page-62-0)
- v 「*DB2 Universal Database* サーバー機能 概説およびインストール」の『構成アシ スタントによるデータベース接続のテスト』

# **Windows** および **Linux** 上でのディスカバリーを使用したデータ ベース接続の構成

構成アシスタントのディスカバリー機能を使用して、ネットワークでデータベース を検索できます。

### 前提条件**:**

ディスカバリーを使用してデータベースへの接続を構成する前に、以下を行ってく ださい。

- v 有効な DB2 ユーザー ID をもっていることを確認します。
- v DB2 サーバーまたは DB2 Connect サーバー製品をインストールしたシステムに データベースを追加する場合、このインスタンスに対する SYSADM または SYSCTRL 権限をもつユーザー ID をもっていることを確認します。

### 制約事項**:**

CA のディスカバリー機能が DB2 システムについての情報を戻すためには、 DB2 Administration Server (DAS) が実行されていて有効になっている必要があります。

### 手順**:**

ディスカバリーを使用してシステムにデータベースを追加するには、以下のステッ プを実行します。

- 1. 有効な DB2 ユーザー ID を使用してシステムにログオンします。
- 2. CA を開始します。以下のいずれかの方法で CA を開始することができます。
	- v Windows システムの「スタート」メニューから開始します。
	- v Linux システム上のアイコンから開始します。インスタンス所有者の環境から のみこのアイコンを使うことができます。それ以外の場合は、**db2icons** コマ ンドを使用して使用可能にする必要があります。
	- v Windows システムと Linux システム上の **db2ca** コマンドから開始します。
- 3. CA メニュー・バーの「選択済み **(Selected)**」の下の「ウィザードを使用したデ ータベースの追加 **(Add a database using wizard)**」を選びます。
- 4. 「ネットワークの検索 **(Search the network)**」ラジオ・ボタンを使用して、 「次へ **(Next)**」をクリックします。
- 5. 「既知のシステム **(Known Systems)**」の横のフォルダーをダブルクリックしま す。クライアントに認識されているすべてのシステムのリストが表示されます。
- 6. システムの横の **[+]** 符号をクリックして、インスタンスおよびそのデータベース のリストを表示します。追加したいデータベースを選択し、「次へ **(Next)**」を クリックします。
- 7. ローカル・データベース別名を「データベース別名 **(Database alias)**」フィー ルドに入力し、このデータベースについて記述する注釈を「注釈 **(Comment)**」 フィールドに入力します。
- 8. ODBC を使用する計画がある場合には、このデータベースを ODBC データ・ソ ースとして登録します。この操作を実行するには、ODBC がインストールされて いなければなりません。
- 9. 「完了 **(Finish)**」をクリックします。これで、追加したデータベースを使えるよ うになりました。「クローズ **(Close)**」をクリックして、CA を終了します。

### 関連タスク**:**

• 54 ページの『Windows および Linux [上での構成アシスタント](#page-59-0) (CA) を使用した [データベース接続の構成』](#page-59-0)

# <span id="page-68-0"></span>第 **10** 章 コマンド行プロセッサー **(CLP)** を使用した接続の構成

### コマンド行プロセッサー **(CLP)** によるクライアント・サーバー接続の構成

このタスクでは、コマンド行プロセッサー (CLP) を使用して、 DB2 クライアント からリモート・データベース・サーバーへの接続を構成する方法を説明します。

構成アシスタントを使用して、クライアントからサーバーへの接続を構成すること もできます。

### 前提条件**:**

クライアントからサーバーへの接続を構成する前に、以下を行ってください。

- v DB2 サーバーおよび DB2 クライアントで、通信を構成する必要があります。ご 使用のオペレーティング・システムによって、通信は名前付きパイプ、NetBIOS または TCP/IP のいずれかとなります。
- v サポートされる、クライアントからサーバーへの接続シナリオの 1 つを使用する 必要があります。接続シナリオは、どのオペレーティング・システムがどの通信 方式またはプロトコルを使用できるかを概説しています。

### 制約事項**:**

| | | |

| | |

 $\overline{1}$ 

- v Windows および UNIX 上の DB2 UDB サーバーは、 APPC を使用したインバ ウンド・クライアント接続を受け入れなくなりました。 DB2 Connect がインス トールされていれば、DB2 クライアントは引き続き、 APPC を使用してホス ト・システムに接続することができます。
- v NetBIOS を使用して Windows クライアントから、 UNIX ベースのシステム上で 稼働しているサーバーに接続することはできません。

### 手順**:**

以下のようにして、コマンド行プロセッサーを使用して、クライアントからサーバ ーへの接続を構成します。

- 1. 通信パラメーター値を確認し、記録します。
- 2. クライアントで適切な通信プロトコルを構成します。名前付きパイプについて は、構成は必要ありません。
- 3. 以下の方式のいずれかを使用して、DB2 クライアントからデータベース・ノー ドをカタログします。採用する方式は、カタログするシステム上の通信プロトコ ル・セットアップに基づいて決めます。
	- v DB2 クライアントから TCP/IP ノードをカタログします。
	- v DB2 クライアントから NetBIOS ノードをカタログします。
	- v DB2 クライアントから名前付きパイプ・ノードをカタログします。
- 4. DB2 クライアント上でデータベースをカタログします。
- 5. クライアントからサーバーへの接続をテストします。

#### 関連タスク**:**

- v 64 ページの『DB2 クライアントからの TCP/IP ノードのカタログ』
- v 65 ページの『DB2 [クライアントからの](#page-70-0) NetBIOS ノードのカタログ』
- v 66 [ページの『クライアントからの名前付きパイプ・ノードのカタログ』](#page-71-0)
- v 67 ページの『CLP による DB2 [クライアントからのデータベースのカタログ』](#page-72-0)
- 69 ページの『CLP [によるクライアント・サーバー接続のテスト』](#page-74-0)
- 53 ページの『構成アシスタント (CA) [を使用した、クライアントからサーバーへ](#page-58-0) [の接続の構成』](#page-58-0)

### ノードのカタログ

### **DB2** クライアントからの **TCP/IP** ノードのカタログ

TCP/IP ノードのカタログでは、 DB2 クライアントのノード・ディレクトリーに、 リモート・ノードについて記述する項目が追加されます。この項目では、選択され た別名 (*node\_name*)、 *hostname* (または *ip\_address*)、およびクライアントがリモー ト・ホストにアクセスするときに使う *svcename* (または *port\_number*) を指定しま す。

### 前提条件**:**

v システム管理 (SYSADM) 権限またはシステム・コントローラー (SYSCTRL) 権 限か、または catalog\_noauth オプションが ON に設定されていることが必要で す。 root 権限を使用してノードをカタログすることはできません。

### 手順**:**

TCP/IP ノードのカタログを実行するには、以下のステップを実行します。

- 1. システム管理 (SYSADM) 権限またはシステム・コントローラー (SYSCTRL) 権 限のあるユーザーとしてシステムにログオンします。
- 2. UNIX クライアントを使用している場合には、下記のようにしてインスタンス環 境をセットアップします。開始スクリプトを以下のように実行します。
	- **bash**、**Bourne**、または **Korn** シェルの場合 . *INSTHOME*/sqllib/db2profile
	- **C** シェルの場合

source *INSTHOME*/sqllib/db2cshrc

ここで、*INSTHOME* はインスタンスのホーム・ディレクトリーです。

- 3. DB2 コマンド行プロセッサーを起動します。 Windows の場合は、コマンド・プ ロンプトで **db2cmd** コマンドを発行します。 UNIX の場合は、コマンド・プ ロンプトで **db2** コマンドを発行します。
- 4. コマンド行プロセッサーに次のようなコマンドを入力して、ノードをカタログし ます。
	- db2 => catalog tcpip node *node\_name* remote *hostname*|*ip\_address* server *service\_name*|*port\_number* [remote\_instance *instance\_name*] [system *system\_name*] [ostype *os\_type*]

db2 => terminate

ここで、

- node name は、カタログするデータベースが含まれているコンピューターに対 して設定可能なニックネームです。
- remote instance は、データベースが存在するサーバー・インスタンスの名前 を表します。
- v system は、サーバーを識別するための DB2 システム名です。
- v ostype は、サーバーのオペレーティング・システムのタイプです。

### 注**:**

<span id="page-70-0"></span>| |

- a. **terminate** コマンドは、ディレクトリー・キャッシュをリフレッシュするた めに必要です。
- b. remote instance、system、および ostype はオプションですが、 DB2 ツー ルを使用するユーザーの場合は必須です。
- c. クライアントで使用される *service\_name* は、サーバーのものと同じである必 要はありません。しかし、そのマップ先ポート番号は同じでなければなりま せん。

### 例**:**

ポート番号 *50000* を使用しているリモート・サーバー *myserver.ibm.com* 上で *db2node* を呼び出すためのノードをカタログするには、 **db2** プロンプトで次の ように入力します。

db2 => catalog tcpip node db2node remote myserver server 50000 DB20000I The CATALOG TCPIP NODE command completed successfully. DB21056W Directory changes may not be effective until the directory cache is refreshed.

db2 => terminate DB20000I The TERMINATE command completed successfully.

### 関連タスク**:**

- v 「インストールおよび構成 補足」の『CLP によるクライアントでの TCP/IP 通 信の構成』
- v 69 ページの『CLP [によるクライアント・サーバー接続のテスト』](#page-74-0)

#### 関連資料**:**

v 「コマンド・リファレンス」の『CATALOG TCPIP NODE コマンド』

### **DB2** クライアントからの **NetBIOS** ノードのカタログ

NetBIOS ノードのカタログでは、クライアントのノード・ディレクトリーに、リモ ート・ノードを記述する項目が追加されます。ノードの項目名には、選択したノー ド別名 (*node\_name*) を使用します。この項目では、クライアントがリモート DB2 サーバーにアクセスするために使用するクライアントの論理アダプター番号 (*adapter\_number*) とサーバーのワークステーション名 (*nname*) を指定します。

### 前提条件**:**

v 有効な DB2 ユーザー ID を使用してシステムにログオンする必要があります。 DB2 サーバーまたは DB2 Connect サーバー製品がインストールされているシス テムへデータベースを追加する場合は、システム管理 (SYSADM) 権限またはシ ステム・コントローラー (SYSCTRL) 権限のあるユーザーとしてシステムにログ オンします。

<span id="page-71-0"></span>v これらのパラメーター値の識別については、 NetBIOS パラメーター値ワークシ ートNetBIOS パラメーター値ワークシートを参照してください。

### 手順**:**

NetBIOS ノードのカタログを実行するには、以下のようにします。

db2 => catalog netbios node *node\_name* remote *nname* adapter *adapter\_number*

db2 => terminate

たとえば、*db2node* というノードにリモート・データベース・サーバー *server1* を カタログするには、論理アダプター番号 *0* を使用して、以下のようにします。

db2 => catalog netbios node *db2node* remote *server1* adapter *0*

db2 => terminate

### 関連タスク**:**

- v 「インストールおよび構成 補足」の『CLP によるクライアントでの NetBIOS 通 信の構成』
- v 67 ページの『CLP による DB2 [クライアントからのデータベースのカタログ』](#page-72-0)

### 関連資料**:**

- v 「インストールおよび構成 補足」の『NetBIOS パラメーター値ワークシート』
- v 「コマンド・リファレンス」の『CATALOG NETBIOS NODE コマンド』

## クライアントからの名前付きパイプ・ノードのカタログ

名前付きパイプ・ノードのカタログでは、クライアントのノード・ディレクトリー に、リモート・ノードを記述する項目が追加されます。この項目では、クライアン トがリモート DB2 サーバーにアクセスするために使用するものとして選択された 別名 (*node\_name*)、リモート・サーバーのワークステーション名 (*computer\_name*)、 およびインスタンス名 (*instance\_name*) を指定します。

### 手順**:**

DB2 クライアントで名前付きパイプ・ノードのカタログを実行するには、コマンド 行プロセッサー (CLP) で以下のコマンドを入力します。

db2 => db2 catalog npipe node *node\_name* / db2 => remote *computer\_name* instance *instance\_name*

db2 => terminate

### 例**:**

*server1* というサーバーにある *db2node* というリモート・ノードをカタログするに は、 *db2* インスタンスで以下のようにします。

db2 => db2 catalog npipe node *db2node* remote *server1* instance *db2*

db2 => terminate

#### 関連資料**:**

v 「コマンド・リファレンス」の『CATALOG NAMED PIPE NODE コマンド』
v 「インストールおよび構成 補足」の『クライアントでの名前付きパイプ構成のた めの名前付きパイプ・パラメーター値ワークシート』

## **CLP** による **DB2** クライアントからのデータベースのカタログ

ここでは、DB2 コマンド行プロセッサー (CLP) を使用することによって、 DB2 ク ライアントからデータベースのカタログを作成する方法について説明します。

クライアント・アプリケーションからリモート・データベースにアクセスできるよ うにするには、クライアント上にそのデータベースのカタログを作成する必要があ ります。データベースを作成すると、特に指定しない限りそのデータベースは、デ ータベース名と同じデータベース別名を使って、サーバー上で自動的にカタログさ れます。

DB2 クライアントとリモート・データベースの接続確立には、データベース・ディ レクトリー内の情報、および (ノード不要のローカル・データベースのカタログを 実行するのでない限り) ノード・ディレクトリー内の情報が使用されます。

#### 制約事項**:**

DB2 では、root 権限によるデータベースのカタログ作成はサポートされていませ ん。

前提条件**:**

| | |

|

- v 有効な DB2 ユーザー ID が必要です。
- v システム管理 (SYSADM) 権限またはシステム・コントローラー (SYSCTRL) 権 限か、または catalog\_noauth オプションが ON に設定されていることが必要で す。
- v 下記のパラメーター値は、リモート・データベースのカタログに適用されます。 – データベース名
	- データベース別名
	- ノード名
	- 認証タイプ (オプション)
	- コメント (オプション)

それらのパラメーター値について、また使用する値を記録することについての詳 細は、データベースのカタログのためのパラメーター値ワークシートを参照して ください。

- v 下記のパラメーター値は、ローカル・データベースのカタログに適用されます。 – データベース名
	- ドライブ
	- データベース別名
	- 認証タイプ (オプション)
	- コメント (オプション)
	- ローカル・データベースは、いつでもアンカタログおよび再カタログできます。

クライアントでデータベースをカタログするには、以下のステップを実行します。

- 1. 有効な DB2 ユーザー ID を使用してシステムにログオンします。
- 2. オプション。 データベースのカタログのためのパラメーター値ワークシートの 「使用値」欄を更新してください。
- 3. UNIX プラットフォームで DB2 UDB を使用している場合には、インスタンス 環境をセットアップします。開始スクリプトを以下のように実行します。

**bash**、**Bourne**、または **Korn** シェルの場合 . *INSTHOME*/sqllib/db2profile

**C** シェルの場合

source *INSTHOME*/sqllib/db2cshrc

*INSTHOME* はインスタンスのホーム・ディレクトリーです。

- 4. DB2 コマンド行プロセッサーを起動します。 Windows の場合は、コマンド・プ ロンプトで **db2cmd** コマンドを発行します。 UNIX の場合は、コマンド・プ ロンプトで **db2** コマンドを発行します。
- 5. コマンド行プロセッサーに次のようなコマンドを入力して、データベースをカタ ログします。

ここで、

- database name は、カタログするデータベースの名前です。
- database alias は、カタログするデータベースのローカル・ニックネームで す。
- node name は、カタログするデータベースが含まれているコンピューターに対 して設定可能なニックネームです。
- auth value は、データベースへの接続のときに行われる認証のタイプを指定 します。このパラメーターのデフォルトは、サーバーで指定される認証タイプ になります。認証タイプを指定すると、パフォーマンスが向上することがあり ます。認証値として指定できるオプションは、SERVER、 CLIENT、 SERVER\_ENCRYPT、および KERBEROS です。

例**:**

| | | | |

> *sample* というリモート・データベースを、ノード *db2node* においてローカル・デー タベース別名 *mysample* でカタログし、認証値として *server* を使用するには、次の コマンドを入力します。

db2 => catalog database *sample* as *mysample* at node *db2node* authentication *server*

db2 => terminate

#### 関連タスク**:**

v 69 ページの『CLP [によるクライアント・サーバー接続のテスト』](#page-74-0)

関連資料**:**

- v 「インストールおよび構成 補足」の『データベースのカタログのためのパラメー ター値ワークシート』
- v 「コマンド・リファレンス」の『CATALOG DATABASE コマンド』

db2 => catalog database *database\_name* as *database\_alias* at node *node\_name* [ authentication *auth\_value* ]

## <span id="page-74-0"></span>**CLP** によるクライアント・サーバー接続のテスト

ノードとデータベースのカタログが終わったら、データベースに接続して接続のテ ストを実行する必要があります。

### 前提条件**:**

| | | | | | | | |

- 接続をテストするためには、その前にデータベース・ノードとデータベースのカ タログを実行しておくことが必要です。
- v *userid* および *password* の値は、この 2 つが認証されるシステムで有効なもので なければなりません。デフォルトでは、認証はサーバー上で実行されます。サー バーのデータベース・マネージャー構成ファイルで指定されている認証パラメー ターから、認証が判別されます。クライアントで構成された認証が、サーバーで 構成された認証と不一致、または互換性がない場合は、エラーを受け取ります。
- DB2COMM で定義された正しいプロトコルによってデータベース・マネージャー が開始済みでなければなりません。まだ開始されていない場合には、データベー ス・サーバーで **db2start** コマンドを入力することによって、データベース・マ ネージャーを開始できます。

### 手順**:**

クライアントからサーバーへの接続をテストするには、以下のステップを実行しま す。

1. UNIX プラットフォームで DB2 を使用している場合には、インスタンス環境を セットアップします。開始スクリプトを以下のように実行します。

**bash**、**Bourne**、または **Korn** シェルの場合 . *INSTHOME*/sqllib/db2profile

#### **C** シェルの場合

source *INSTHOME*/sqllib/db2cshrc

*INSTHOME* はインスタンスのホーム・ディレクトリーです。

- 2. DB2 コマンド行プロセッサーを起動します。 Windows の場合は、コマンド・プ ロンプトで **db2cmd** コマンドを発行します。 UNIX の場合は、コマンド・プ ロンプトで **db2** コマンドを発行します。
- 3. クライアント側で次のコマンドを入力することにより、リモート・データベース に接続します。

db2 => connect to *database\_alias* user *userid*

たとえば、次のコマンドを入力します。

connect to mysample user jtris

パスワードを入力するためのプロンプトが表示されます。

接続が正常に完了したら、接続先のデータベースの名前を示したメッセージが表示 されます。下記のようなメッセージが表示されます。

Database Connection Information Database server = DB2/NT 8.1.0 SQL authorization ID = JTRIS Local database alias = mysample

これで、データベースを使用できるようになります。たとえば、システム・カタロ グ表にリストされているすべての表名のリストを取り出したい場合、次のような SQL ステートメントを入力します。

select *tabname* from *syscat.tables*

**db2 terminate** コマンドの後で SQL ステートメントを発行すると、暗黙接続とな ります。デフォルト・データベースを定義するには、 **db2set db2dbdft = <dbname>** コマンドを実行します。このコマンドを実行した後、データベースに接 続せずに、たとえば **db2 select \* from <table>** コマンドを実行します。このコマ ンドは、**db2dbdft** で定義されている値を使用します。デフォルト以外のデータベー スに接続するには、 CONNECT コマンドを使用して、選択したデータベースに明示 的に接続しなければなりません。

データベース接続の使用が終わったら、**connect reset** コマンドを入力してデータ ベース接続を終了します。

### 関連資料**:**

- v 「コマンド・リファレンス」の『db2start DB2 の開始コマンド』
- v 「コマンド・リファレンス」の『db2set DB2 プロファイル・レジストリー・コ マンド』

# 第 **6** 部 付録

# <span id="page-78-0"></span>付録 **A.** 言語サポート

## **DB2** インターフェース言語の変更 **(Windows)**

DB2 のインターフェース言語は、メッセージ、ヘルプ、およびグラフィック・ツー ル・インターフェースで表示される言語です。 DB2 のインストール時に、1 つ以 上の言語サポートをインストールするオプションが示されます。インストール後、 DB2 のインターフェース言語を、他のインストール済みインターフェース言語の 1 つに変更したい場合には、このタスクで概説されたステップを使用してください。

DB2 によってサポートされる言語と、DB2 インターフェースによってサポートされ る言語とを混同しないでください。 DB2 によってサポートされる言語とは、デー タの言語のことで、 DB2 インターフェースによってサポートされる言語のスーパ ーセットです。

#### 前提条件**:**

使用する DB2 インターフェース言語を、ご使用のシステムにインストールする必 要があります。 DB2 のインストール時に DB2 セットアップ・ウィザードを使用し て、DB2 インターフェース言語を選択しインストールします。 DB2 のインターフ ェース言語を、まだインストールしていないサポートされたインターフェース言語 に変更する場合には、まず最初に DB2 インターフェース言語をオペレーティン グ・システムの言語にデフォルトで指定します。それがサポートされない場合に は、英語に指定します。

### 手順**:**

Windows 上で DB2 のインターフェース言語を変更するには、ご使用の Windows オペレーティング・システムのデフォルトの言語設定を変更する必要があります。

次のようにして、Windows 上で DB2 インターフェース言語を変更します。

- 1. ご使用の Windows オペレーティング・システムのコントロール パネルで、 「地域 **(Regional Options)**」を選択します。
- 2. 「地域 (Regional Option)」ダイアログ・ウィンドウで、システムのデフォルトの 言語設定を、DB2 でインターフェースしたい言語に変更します。

ご使用のオペレーティング・システムのヘルプを参照して、デフォルトのシステム 言語の変更についての追加情報を参照してください。

#### 関連資料**:**

- v 「管理ガイド*:* プランニング」の『サポートされているテリトリー・コードおよ びコード・ページ』
- 74 [ページの『サポートされる](#page-79-0) DB2 インターフェース言語』

## <span id="page-79-0"></span>**DB2** インターフェース言語の変更 **(UNIX)**

DB2 のインターフェース言語は、メッセージ、ヘルプ、およびグラフィック・ツー ル・インターフェースで表示される言語です。 DB2 のインストール時に、1 つ以 上の言語サポートをインストールするオプションが示されます。インストール後、 DB2 のインターフェース言語を、他のインストール済みインターフェース言語の 1 つに変更したい場合には、このタスクで概説されたステップを使用してください。

DB2 によってサポートされる言語と、DB2 インターフェースによってサポートされ る言語とを混同しないでください。 DB2 によってサポートされる言語とは、デー タの言語のことで、 DB2 インターフェースによってサポートされる言語のスーパ ーセットです。

### 前提条件**:**

使用する DB2 インターフェース言語のサポートを、ご使用のシステムにインスト ールする必要があります。 DB2 インターフェース言語サポートは、 DB2 のインス トール時に DB2 セットアップ・ウィザードを使用して選択し、インストールしま す。 DB2 のインターフェース言語を、まだインストールしていないサポートされ たインターフェース言語に変更する場合には、まず最初に DB2 インターフェース 言語をオペレーティング・システムの言語にデフォルトで指定します。それがサポ ートされない場合には、英語に指定します。

#### 手順**:**

UNIX システムで DB2 インターフェース言語を変更するには、 LANG 環境変数を 希望のロケールに設定します。

たとえば、DB2 for AIX でフランス語を使用して DB2 にインターフェースするに は、フランス語言語サポートをインストールして、 LANG 環境変数をフランス語ロ ケール (たとえば fr FR) に設定する必要があります。

#### 関連資料**:**

- v 「管理ガイド*:* プランニング」の『サポートされているテリトリー・コードおよ びコード・ページ』
- v 74 ページの『サポートされる DB2 インターフェース言語』

## サポートされる **DB2** インターフェース言語

DB2 インターフェースの DB2 言語サポートは、サーバー・グループ言語とクライ アント・グループ言語に分類できます。サーバー・グループ言語は、メッセージ、 ヘルプおよび DB2 グラフィカル・インターフェース・エレメントのほとんどを翻 訳します。クライアント・グループ言語は、メッセージのほとんどと特定のヘル プ・ドキュメンテーションを含む、 DB2 Run-time Client コンポーネントを翻訳し ます。

サーバー・グループ言語には、ブラジル・ポルトガル語、チェコ語、デンマーク 語、フィンランド語、フランス語、ドイツ語、イタリア語、日本語、韓国語、ノル ウェー語、ポーランド語、ロシア語、中国語 (簡体字)、スペイン語、スウェーデン 語、中国語 (繁体字) が含まれます。

クライアント・グループ言語には、アラビア語、ブルガリア語、クロアチア語、オ ランダ語、ギリシャ語、ヘブライ語、ハンガリー語、ポルトガル語、ルーマニア 語、スロバキア語、スロベニア語、トルコ語が含まれます。

DB2 によってサポートされる言語と、DB2 インターフェースによってサポートされ る言語とを混同しないでください。 DB2 によってサポートされる言語とは、デー タの言語のことで、 DB2 インターフェースによってサポートされる言語のスーパ ーセットです。

### 関連タスク**:**

| | | |

| | |

- v 「*DB2 Universal Database* サーバー機能 概説およびインストール」の『DB2 移 行前の診断エラー・レベルの変更』
- v 73 ページの『DB2 [インターフェース言語の変更](#page-78-0) (Windows)』
- v 74 ページの『DB2 [インターフェース言語の変更](#page-79-0) (UNIX)』

#### 関連資料**:**

- v 「管理ガイド*:* プランニング」の『各国語バージョン』
- v 「管理ガイド*:* プランニング」の『サポートされているテリトリー・コードおよ びコード・ページ』
- v 「管理ガイド*:* プランニング」の『コード・ページ 923 および 924 の変換表』
- v 「管理ガイド*:* プランニング」の『ユーロを使用可能なコード・ページ遷移表フ ァイル』

## 別の言語で **DB2** セットアップ・ウィザードを実行する場合の言語 **ID**

DB2 セットアップ・ウィザードを、ご使用のコンピューターのデフォルトの言語以 外の言語で実行する場合には、言語 ID を指定して、手動で DB2 セットアップ・ ウィザードを開始することができます。指定する言語は、インストールを実行する プラットフォームで選択可能なものでなければなりません。

| 言語          | 言語 ID |
|-------------|-------|
| アラビア語       | ar    |
| ブラジル・ポルトガル語 | br    |
| ブルガリア語      | bg    |
| 中国語 (簡体字)   | cn    |
| 中国語 (繁体字)   | tw    |
| クロアチア語      | hr    |
| チェコ語        | CZ    |
| デンマーク語      | dk    |
| オランダ語       | nl    |

表 *2.* 言語 *ID*

| 言語      | 言語 ID               |
|---------|---------------------|
| 英語      | en                  |
| フィンランド語 | fi                  |
| フランス語   | $\operatorname{fr}$ |
| ドイツ語    | de                  |
| ギリシャ語   | el                  |
| ヘブライ語   | iw                  |
| ハンガリー語  | hu                  |
| イタリア語   | $\mathbf{it}$       |
| 日本語     | jp                  |
| 韓国語     | kr                  |
| ノルウェー語  | no                  |
| ポーランド語  | pl                  |
| ポルトガル語  | pt                  |
| ルーマニア語  | ro                  |
| ロシア語    | ru                  |
| スロバキア語  | sk                  |
| スロベニア語  | sl                  |
| スペイン語   | es                  |
| スウェーデン語 | se                  |
| トルコ語    | tr                  |

表 *2.* 言語 *ID (*続き*)*

# <span id="page-82-0"></span>付録 **B. DB2** の除去

## **DB2 UDB** のアンインストール **(Windows)**

ここでは、 Windows オペレーティング・システムから DB2 UDB バージョン 8 を完全に削除する方法について説明します。この作業は、既存の DB2 インスタン スおよびデータベースが必要でなくなった場合以外は実行しないでください。

#### 手順**:**

Windows から DB2 UDB バージョン 8 を削除するには、以下のステップを実行し ます。

- 1. すべてのデータベースをドロップします。データベースをドロップするには、コ ントロール・センターまたは **drop database** コマンドを使用します。
- 2. DB2 のすべてのプロセスおよびサービスを停止します。それには、Windows の 「サービス」パネルを使用するか、または **db2stop** コマンドを使用します。 DB2 を削除する前に DB2 のサービスおよびプロセスを停止しないなら、メモリ ー中に DB2 DLL がロードされているプロセスとサービスのリストを示す警告 が表示されます。
- 3. Windows の「コントロール パネル」の「アプリケーションの追加と削除」を使 用して、 DB2 製品を削除します。 Windows オペレーティング・システムから ソフトウェア製品を削除する方法については、オペレーティング・システムのヘ ルプを参照してください。
- 4. DB2 をサイレンス除去するには、以下のコマンドをコマンド行に入力します。 msiexec /x <product code> /qn

<product code> は除去したい製品のコードです。 DB2 製品コードのリストを以 下に示します。

- v ESE {D8F53726-C7AD-11D4-9155-00203586D551}
- v WSE {7A28F948-4945-4BD1-ACC2-ADC081C24830}
- v PE {C0AA883A-72AE-495F-9601-49F2EB154E93}
- v WM {84AF5B86-19F9-4396-8D99-11CD91E81724}
- v DLM {1D16CA65-F7D9-47E5-BB26-C623A44832A3}
- v RCON {273F8AB8-C84B-4EE6-85E7-D7C5270A6D08}
- v CONEE {9C8DFB63-66DE-4299-AC6B-37D799A728A2}
- v CONPE {F1912044-6E08-431E-9B6D-90ED10C0B739}
- v ADMCL {ABD23811-AA8F-416B-9EF6-E54D62F21A49}
- v ADCL {68A40485-7F7F-4A91-9AB6-D67836E15CF2}
- v RTCL {63F6DCD6-0D5C-4A07-B27C-3AE3E809D6E0}
- v GSE {F6846BF9-F4B5-4BB2-946D-3926795D5749}
- LSDC {DD30AEB3-4323-40D7-AB39-735A0523DEF3}
- v WMC {5FEA5040-22E2-4760-A88C-73DE82BE4B6E}
- v DOC {73D99978-A255-4150-B4FD-194ECF4B3D7C}
- v QP {7A8BE511-8DF3-4F22-B61A-AF0B8755E354}
- v CUBE {C8FEDF8F-84E8-442F-A084-0A0F6A772B52}
- v EXP {58169F10-CA30-4F40-8C6D-C6DA8CE47E16}

#### 関連タスク**:**

v 78 ページの『DB2 UDB のアンインストール (UNIX)』

#### 関連資料**:**

v 「コマンド・リファレンス」の『DROP DATABASE コマンド』

# **DB2 UDB** のアンインストール **(UNIX)**

ここでは、UNIX オペレーティング・システムから DB2 バージョン 8 を削除する 方法について説明します。新しいバージョンの DB2 をインストールする場合、こ の作業は不要です。 UNIX 上の DB2 は、バージョンごとにインストール・パスが 異なっているため、同じコンピューター上に複数のバージョンを混在させることが 可能です。

### 手順**:**

UNIX から DB2 UDB を削除するには、以下のステップを実行します。

- 1. オプション: すべてのデータベースをドロップします。データベースをドロップ するには、コントロール・センターまたは **drop database** コマンドを使用しま す。
- 2. DB2 Administration Server を停止します。
- 3. Administration Server を削除します。
- 4. DB2 インスタンスを停止します。
- 5. DB2 インスタンスを削除します。
- 6. DB2 製品を削除します。

#### 関連概念**:**

v 「管理ガイド*:* インプリメンテーション」の『DB2 Administration Server』

## 関連タスク**:**

- v 79 ページの『[DB2 Administration Server \(DAS\)](#page-84-0) の停止』
- 79 ページの『[DB2 Administration Server \(DAS\)](#page-84-0) の削除』
- 80 ページの『DB2 [インスタンスの停止』](#page-85-0)
- 81 ページの『DB2 [インスタンスの削除』](#page-86-0)
- v 81 ページの『db2\_deinstall [コマンドを使用した](#page-86-0) DB2 製品の削除 (UNIX)』
- v 77 ページの『DB2 UDB [のアンインストール](#page-82-0) (Windows)』

#### 関連資料**:**

v 「コマンド・リファレンス」の『DROP DATABASE コマンド』

## <span id="page-84-0"></span>**DB2 Administration Server (DAS)** の停止

UNIX システムにおいて DB2 を削除する前に、DB2 Administration Server (DAS) を停止する必要があります。

### 手順**:**

Administration Server を停止するには、以下のステップを実行します。

- 1. DB2 Administration Server の所有者としてログインします。
- 2. **db2admin stop** コマンドを入力することによって、 DB2 Administration Server を停止します。

#### 関連概念**:**

v 「管理ガイド*:* インプリメンテーション」の『DB2 Administration Server』

関連タスク**:**

• 81 ページの『db2 deinstall [コマンドを使用した](#page-86-0) DB2 製品の削除 (UNIX)』

### 関連資料**:**

v 「コマンド・リファレンス」の『db2admin - DB2 Administration Server コマン ド』

## **DB2 Administration Server (DAS)** の削除

DB2 を削除する前に、DB2 Administration Server (DAS) を削除する必要がありま す。

### 手順**:**

DB2 Administration Server を削除するには、以下のステップを実行します。

- 1. DB2 Administration Server の所有者としてログインします。
- 2. 下記のようにして、始動スクリプトを実行します。

. *DASHOME*/das/dasprofile (bash, Bourne、または Korn シェルの場合) source *DASHOME*/das/dascshrc (C シェルの場合)

*DASHOME* は、DB2 Administration Server のホーム・ディレクトリーです。

- 3. DASHOME/das ディレクトリー内のファイルをバックアップします。
- 4. ログオフします。
- 5. root としてログインし、コマンド *DB2DIR***/instance/dasdrop** を入力することに よって、DB2 Administration Server を削除します。

*DB2DIR* は、/usr/opt/db2\_08\_01 (AIX の場合)、および /opt/IBM/db2/V8.1 (そ の他のすべての UNIX ベースのオペレーティング・システムの場合) です。

#### 関連概念**:**

v 「管理ガイド*:* インプリメンテーション」の『DB2 Administration Server』

### 関連タスク**:**

v 81 ページの『db2\_deinstall [コマンドを使用した](#page-86-0) DB2 製品の削除 (UNIX)』

## <span id="page-85-0"></span>**DB2** インスタンスの停止

DB2 を除去するには、その前にすべての DB2 インスタンスを停止する必要があり ます。

### 手順**:**

DB2 インスタンスを停止するには、

- 1. root 権限を持つユーザーとしてログインします。
- 2. システム上のすべての DB2 インスタンスの名前のリストを取得するため、 *DB2DIR***/bin/db2ilist** コマンドを入力します。

*DB2DIR* は、/usr/opt/db2\_08\_01 (AIX の場合)、および /opt/IBM/db2/V8.1 (その他のすべての UNIX ベースのオペレーティング・システムの場合) です。

- 3. ログアウトします。
- 4. 停止するインスタンスの所有者としてログインします。
- 5. 下記のようにして、始動スクリプトを実行します。

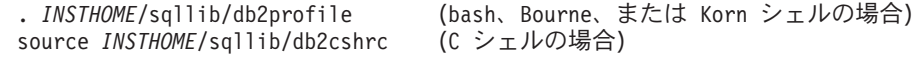

*INSTHOME* は、インスタンスのホーム・ディレクトリーです。

- 6. 必要に応じて、*INSTHOME*/sqllib ディレクトリー内のファイルをバックアップ します (*INSTHOME* はインスタンス所有者のホーム・ディレクトリー)。
- 7. データベース・マネージャー構成ファイル、db2systm、 db2nodes.cfg ファイ ル、または *INSTHOME*/sqllib/function 内のユーザー定義関数または fenced ス トアード・プロシージャー・アプリケーションを保存しておきたいと思うかも しれません。
- 8. **db2 force application all** コマンドを入力することによって、すべてのデータ ベース・アプリケーションを停止します。
- 9. **db2stop** コマンドを入力することによって、 DB2 データベース・マネージャ ーを停止します。
- 10. **db2 terminate** コマンドを入力することによって、実際にインスタンスが停止 していることを確認します。
- 11. インスタンスごとに、上記の手順を繰り返します。

UNIX での DB2 の削除における次のステップは、 DB2 インスタンスの削除です。 関連資料**:**

- v 「コマンド・リファレンス」の『db2stop DB2 の停止コマンド』
- v 「コマンド・リファレンス」の『FORCE APPLICATION コマンド』
- v 「コマンド・リファレンス」の『db2ilist インスタンスのリスト・コマンド』

## <span id="page-86-0"></span>**DB2** インスタンスの削除

システムから、DB2 バージョン 8 インスタンスの一部またはすべてを削除できま す。インスタンスを削除すると、そのインスタンスの所有する DB2 データベース があれば、それらはすべて使用できなくなります。 DB2 インスタンスは、 DB2 バ ージョン 8 製品を使用しないことにした場合、または既存のインスタンスをそれ以 降の DB2 のバージョンに移行しないようにする場合以外は、削除しないようにし てください。

### 手順**:**

インスタンスを削除するには、以下のステップを実行します。

- 1. root 権限を持つユーザーとしてログインします。
- 2. 下記のコマンドを入力することによって、インスタンスを削除します。 *DB2DIR*/instance/db2idrop *InstName*

*DB2DIR* は、/usr/opt/db2\_08\_01 (AIX の場合)、および /opt/IBM/db2/V8.1 (そ の他のすべての UNIX ベースのオペレーティング・システムの場合) です。

**db2idrop** コマンドは、インスタンスのリストからインスタンスの項目を削除 し、 *INSTHOME*/sqllib ディレクトリーを削除します (*INSTHOME* はインスタン スのホーム・ディレクトリー、 *InstName* はインスタンスのログイン名)。 /sqllib ディレクトリーにファイルを保管している場合、それらのファイルはこ のアクションによって除去されます。そうしたファイルがまだ必要ならば、イン スタンスをドロップする前にコピーを作成しなければなりません。

3. オプション: root 権限を付与されたユーザーとして、インスタンス所有者のユー ザー ID とグループを削除します (そのインスタンス専用の場合)。インスタンス を再び作成する予定の場合、それらは削除しないでください。

インスタンス所有者とインスタンス所有者グループは他の目的のために使用され ることがあるので、このステップはオプションです。

UNIX での DB2 の削除における次のステップは、 DB2 製品の削除です。

### 関連タスク**:**

- 81 ページの『db2 deinstall コマンドを使用した DB2 製品の削除 (UNIX)』 関連資料**:**
- v 「コマンド・リファレンス」の『db2idrop インスタンスの除去コマンド』

## **db2\_deinstall** コマンドを使用した **DB2** 製品の削除 **(UNIX)**

ここでは、**db2\_deinstall** コマンドを使用することによって、 DB2 バージョン 8 の製品を削除する方法について説明します。 **db2\_deinstall** コマンドを実行する と、システムからすべての DB2 製品が削除されます。 DB2 製品の一部分だけを削 除するには、オペレーティング・システム付属のツールを使用して、 DB2 コンポ ーネント、パッケージ、またはファイル・セットを削除してください。

#### 前提条件**:**

UNIX システムから DB2 製品を削除する前に、以下を行ってください。

- v UNIX システムから DB2 製品を削除する前に、『*UNIX* での *DB2* の削除』で説 明されているステップをすべて実行してください。
- v DB2 製品を削除するには、root 権限が必要です。
- v **db2\_deinstall** コマンドを使用するには、製品 CD-ROM が必要です。 **db2 deinstall** コマンドは、 DB2 バージョン 8 の製品 CD-ROM のルート・デ ィレクトリーにあります。

### 手順**:**

UNIX システムから DB2 製品を削除するには、以下のステップを実行します。

- 1. root 権限を付与されたユーザーとしてログインします。
- 2. DB2 バージョン 8 製品 CD-ROM をマウントします。
- 3. DB2 バージョン 8 製品 CD-ROM のルート・ディレクトリーから、 **db2\_deinstall -n** コマンドを実行します。 *-n* パラメーターを指定することによ り、 **pkgrm** は非対話式に実行されます。 *-n* パラメーターは System V (Solaris) 専用です。

このコマンドを実行すると、システムからすべての DB2 製品が削除されます。

これ以外にも、オペレーティング・システムから DB2 製品を削除する方法があり ます。システムから DB2 製品の一部分だけを削除する場合は、下記のいずれかの 方法を使用できます。 DB2 製品を削除するその他の方法は、下記のとおりです。

**AIX** システム管理インターフェース・ツール (SMIT) を使用することによって、 DB2 製品の一部またはすべてを削除できます。 SMIT を使用して DB2 を 削除する場合、接頭部 db2\_08\_01 によって DB2 バージョン 8 の製品を指 定できます。また、**installp** コマンドを使用すると、AIX システムからす べての DB2 製品を削除できます。その場合は、**installp -u db2\_08\_01** と 入力します。

#### **HP-UX**

**swremove** コマンドを使用することによって、 DB2 製品の一部またはす べてを削除できます。

- **Linux rpm** コマンドを使用することによって、 DB2 製品の一部またはすべてを 削除できます。
- **Solaris** オペレーティング環境

**pkgrm** コマンドを使用することによって、 DB2 製品の一部またはすべて を削除できます。

### 関連タスク**:**

- 81 ページの『DB2 [インスタンスの削除』](#page-86-0)
- v 「*DB2 Universal Database* サーバー機能 概説およびインストール」の『DB2 FixPak の削除』

# 付録 **C. DB2 Universal Database** の技術情報の概要

## **DB2** 資料とヘルプ

DB2® 技術情報は、以下のツールと方法を介して利用できます。

- DB2 インフォメーション・センター
- トピック
- DB2 ツールのヘルプ
- サンプル・プログラム
- チュートリアル
- v ダウンロード可能な PDF ファイル、CD 上の PDF ファイル、および印刷された 資料
	- ガイド
	- リファレンス・マニュアル
- コマンド行ヘルプ
	- コマンド・ヘルプ
	- メッセージ・ヘルプ
	- SQL 状態ヘルプ
- インストール済みソース・コード – サンプル・プログラム
- ibm.com® にある技術資料、白書、 Redbooks™ その他の DB2 Universal Database™ 技術情報にオンラインでアクセスできます。 DB2 Information Management ソフト ウェア・ライブラリー・サイト [\(www.ibm.com/software/data/pubs/\)](http://www.ibm.com/software/data/pubs/) にアクセスしてく ださい。

## **DB2** 資料の更新

| | | | | | | |

| | | | IBM® は、 DB2 インフォメーション・センターの資料のフィックスパックやその 他の資料更新を定期的に発行しています。 DB2 インフォメーション・センター [\(http://publib.boulder.ibm.com/infocenter/db2help/\)](http://publib.boulder.ibm.com/infocenter/db2help/) にアクセスすれば、常に最新の情報 が掲載されます。 DB2 インフォメーション・センターをローカル・インストール している場合、更新記事を表示するには、まず手動で更新をインストールしてくだ さい。新しい情報が発表されたときに資料を更新することにより、 *DB2* インフォ メーション・センター *CD* からインストールした情報を更新することができます。

インフォメーション・センターの方が、PDF 資料やハードコピー資料よりも頻繁に 更新されます。 DB2 の最新の技術情報を入手するには、資料更新が発行されたと きにそれをインストールするか、または www.ibm.com サイトの DB2 インフォメ ーション・センターにアクセスしてください。

#### 関連概念**:**

v 「コール・レベル・インターフェース ガイドおよびリファレンス 第 *1* 巻」の 『CLI サンプル・プログラム』

- <span id="page-89-0"></span>v 「アプリケーション開発ガイド アプリケーションの構築および実行」の『Java サンプル・プログラム』
- v 84 ページの『DB2 インフォメーション・センター』

### 関連タスク**:**

- v 104 ページの『DB2 [ツールからコンテキスト・ヘルプを呼び出す』](#page-109-0)
- v 95 [ページの『コンピューターまたはイントラネット・サーバーへの](#page-100-0) DB2 インフ [ォメーション・センターの更新インストール』](#page-100-0)
- v 106 [ページの『コマンド行プロセッサーからメッセージ・ヘルプを呼び出す』](#page-111-0)
- v 106 [ページの『コマンド行プロセッサーからコマンド・ヘルプを呼び出す』](#page-111-0)
- v 107 [ページの『コマンド行プロセッサーから](#page-112-0) SQL 状態ヘルプを呼び出す』

#### 関連資料**:**

v 97 ページの『DB2 PDF [資料および印刷された資料』](#page-102-0)

## **DB2** インフォメーション・センター

DB2® インフォメーション・センターを使用すると、 DB2 Universal Database™、 DB2 Connect™、 DB2 Information Integrator および DB2 Query Patroller™ などの DB2 ファミリー製品を最大限に活用するのに必要なすべての情報にアクセスできま す。また、DB2 インフォメーション・センターは、 DB2 の主な機能とコンポーネ ントに関する情報を提供します (レプリケーション、データウェアハウジング、お よび DB2 の種々の Extender など)。

Mozilla 1.0 以上または Microsoft® Internet Explorer 5.5 以上で表示する場合、 DB2 インフォメーション・センターには以下の機能があります。以下のいくつかの機能 では、 JavaScript™ のサポートを使用可能にする必要があります:

#### 柔軟なインストール・オプション

- 以下の中から、 ご使用の環境に最も適したオプションを使って DB2 資料 を表示できます。
- v 最新の資料を常に自動的に利用できるようにするには、 IBM® の Web サイト [\(http://publib.boulder.ibm.com/infocenter/db2help/\)](http://publib.boulder.ibm.com/infocenter/db2help/) にある DB2 イン フォメーション・センターからすべての資料に直接アクセスします。
- 更新処理を最小化し、イントラネット内のネットワーク・トラフィックだ けに制限するには、イントラネット上の 1 つのサーバーに DB2 資料を インストールします。
- v 柔軟性を改善し、ネットワーク接続への依存を軽減するには、個々のコン ピューターに DB2 資料をインストールします。
- 検索 「検索」テキスト・フィールドに検索語を入力することにより、 DB2 イン フォメーション・センターのすべてのトピックを検索できます。複数の語句 を引用符で囲めば、完全一致を検索できます。また、ワイルドカード演算子 (\*、?) とブール演算子 (AND、 NOT、OR) を使用して検索を絞り込むこと ができます。

### タスク指向の目次

単一の目次の中から、DB2 資料のトピックを見付けることができます。目

| | | | |

|

次は、主に実行するタスクの種類に従って編成されていますが、そのほかに 製品概要、特定のゴール (目的) の情報、参照情報、索引、および用語集も 含まれます。

- v 製品概要では、DB2 ファミリーで使用可能な製品間の関係、そうした各 製品で提供される機能、および各製品の最新リリース情報について説明さ れています。
- v インストール、管理および開発などのゴール・カテゴリーには、タスクを 迅速に完了し、そのための背景情報をよく理解できるようにするトピック が含まれています。
- v 「参照」トピックでは、その対象に関する詳細な情報 (ステートメントと コマンドの構文、メッセージ・ヘルプ、構成パラメーターなど) が説明さ れています。
- 現在のトピックを目次に表示する

| | | | | | | | | | | | | | | | | | |

| | | | |

- 現在のトピックが目次のどの部分に該当するかを表示するには、目次フレー ム内の「リフレッシュ**/**現在のトピックの表示 **(Refresh/Show Current Topic)**」ボタンをクリックするか、コンテンツ・フレーム内の「目次に表示 **(Show in Table of Contents)**」ボタンをクリックします。幾つかのファイ ルで関連トピックへの複数のリンクをたどった場合、または検索結果からト ピックにアクセスした場合には、この機能が役立ちます。
- 索引 索引から、すべての資料にアクセスすることができます。索引では、用語が 50 音順に編成されています。
- 用語集 用語集を見れば、DB2 資料で使われているさまざまな用語の定義を調べる ことができます。用語集では、用語が 50 音順に編成されています。
- 組み込まれているローカライズ情報

DB2 インフォメーション・センターは、ブラウザーで設定された言語でト ピックを表示します。設定された言語のトピックが利用できない場合、 DB2 インフォメーション・センターにはそのトピックの英語版が表示され ます。

iSeries™ 技術情報については、 IBM eServer™ iSeries Information Center [\(www.ibm.com/eserver/iseries/infocenter/\)](http://www.ibm.com/eserver/iseries/infocenter/) を参照してください。

#### 関連概念**:**

v 86 ページの『DB2 [インフォメーション・センターのインストール・シナリオ』](#page-91-0)

#### 関連タスク**:**

- v 95 [ページの『コンピューターまたはイントラネット・サーバーへの](#page-100-0) DB2 インフ [ォメーション・センターの更新インストール』](#page-100-0)
- v 96 ページの『DB2 [インフォメーション・センターにおける特定の言語でのトピ](#page-101-0) [ックの表示』](#page-101-0)
- v 94 ページの『DB2 [インフォメーション・センターの呼び出し』](#page-99-0)
- v 88 ページの『DB2 [セットアップ・ウィザードを使用した](#page-93-0) DB2 インフォメーシ [ョン・センターのインストール](#page-93-0) (UNIX)』
- v 91 ページの『DB2 [セットアップ・ウィザードを使用した](#page-96-0) DB2 インフォメーシ [ョン・センターのインストール](#page-96-0) (Windows)』

## <span id="page-91-0"></span>**DB2** インフォメーション・センターのインストール・シナリオ |

| | | | | | | | | | | | | | | |

|

| |  $\perp$ 

| | | | | | | | | | | | | | |

|

| | | | | |

さまざまに異なる業務環境のもとでは、 DB2® 情報にどのようにアクセスするかの 要件もそれぞれ異なります。 DB2 インフォメーション・センターにアクセスする には、 IBM® の Web サイト、サーバーまたは組織のネットワーク、あるいはコン ピューターへのインストールという 3 つの方法が可能です。この 3 つのケースの いずれも、資料は DB2 インフォメーション・センター内に置かれます。インフォ メーション・センターは、ブラウザーを使って表示できるように設計されたトピッ ク・ベースの情報の Web サイトです。デフォルトでは、DB2 製品から、 IBM Web サイト上の DB2 インフォメーション・センターにアクセスします。これに対 して、 イントラネット・サーバーまたはご自分のコンピューターから DB2 インフ ォメーション・センターにアクセスしたい場合、製品メディア・パック内にある DB2 インフォメーション・センター CD から DB2 インフォメーション・センター をインストールする必要があります。以下では、DB2 資料へのアクセス・オプショ ンの要約、および 3 つのインストール・シナリオを示します。これを参考にして、 お客様の業務環境で DB2 インフォメーション・センターにアクセスするにはどの 方法が最適か、どのようなインストール上の問題に配慮する必要があるかを判別し てください。

#### **DB2** 資料にアクセスするオプションの要約**:**

以下の表は、お客様の実際の業務環境で、 DB2 インフォメーション・センターの DB2 製品情報にアクセスする方法としてどんなオプションが推奨されるかを示しま す。

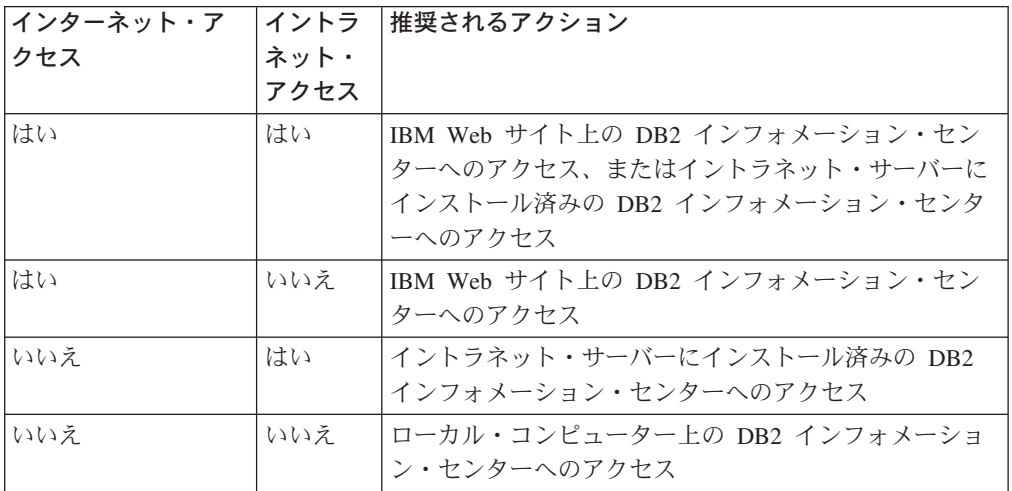

シナリオ**:** コンピューター上の **DB2** インフォメーション・センターへのアクセス**:**

Tsu-Chen 氏は小さな町で工場を経営していますが、その町には、インターネット・ アクセスを提供する地元のインターネット・サービス・プロバイダーがありませ ん。彼は、在庫、製品オーダー、銀行口座情報、および営業経費を管理するために DB2 Universal Database™ を購入しました。 Tsu-Chen 氏は以前に DB2 製品を利用 したことがないので、 DB2 の使用方法を習得するために、DB2 製品資料を参照す る必要があります。

Tsu-Chen 氏は 標準インストール・オプションを使って DB2 Universal Database を 自分のコンピューターにインストールした後、 DB2 資料にアクセスしようとしま す。しかし、開こうとしているページが見つからないというエラー・メッセージが ブラウザーから通知されました。 Tsu-Chen 氏は DB2 製品のインストール・マニ ュアルを調べた結果、 DB2 資料を自分のコンピューター上で利用するには、 DB2 インフォメーション・センターをインストールしなければならないことに気付きま す。そしてメディア・パックの中にあった *DB2* インフォメーション・センター *CD* を見つけ出して、インストールしました。

| | | | | | | |

| | |

| |

| | | | | |

|  $\blacksquare$ | | | |

| | | | |

| | | |

| |

 $\perp$ | | | | |

これで、Tsu-Chen 氏はオペレーティング・システムのアプリケーション・ランチャ ーから DB2 インフォメーション・センターにアクセスできるようになり、より良 い業務成果をあげるために DB2 製品を利用する方法を習得できます。

## シナリオ**: IBM Web** サイト上の **DB2** インフォメーション・センターへのアクセス **:**

Colin は、あるセミナー企業に所属する情報技術コンサルタントです。彼の専門はデ ータベース・テクノロジーおよび SQL で、 DB2 Universal Database を使って北米 一帯の企業を対象にこれらの科目のセミナーを開催しています。 Colin のセミナー では、教材として DB2 資料も使用されます。たとえば、SQL の講習コースでは、 データベース照会の基本構文と拡張構文を教えるために SQL に関する DB2 資料が 使用されます。

Colin が教えている企業の大半はインターネット・アクセスを配備しています。この ような状況から判断して、Colin は、最新バージョンの DB2 Universal Database を 自分のモバイル・コンピューターにインストールしたとき、 IBM Web サイト上の DB2 インフォメーション・センターにアクセスするよう構成しました。この構成に よって、Colin はセミナーで教えるときに最新の DB2 資料にオンライン・アクセス することができます。

しかし、時折、Colin は移動中にインターネット・アクセスを利用できないことがあ ります。これは問題となります。担任するセミナーの準備のために DB2 資料にア クセスする必要のある場合には、とくにそうです。このような事態が起きないよう にするために、 Colin は自分のモバイル・コンピューターに DB2 インフォメーシ ョン・センターのコピーをインストールしました。

こうして、Colin は常に DB2 資料のコピーを自在に活用できるようになりました。 **db2set** コマンドを使って自分のモバイル・コンピューターのレジストリー変数を簡 単に構成し、どこにいるかに応じて、IBM Web サイトまたは自分のモバイル・コン ピューターから DB2 インフォメーション・センターにアクセスできます。

## シナリオ**:** イントラネット・サーバー上の **DB2** インフォメーション・センターへ のアクセス**:**

Eva は、生命保険会社のデータベース上級管理者です。彼女は管理業務の一環とし て、会社の UNIX® データベース・サーバーに最新バージョンの DB2 Universal Database をインストールおよび構成します。彼女の会社は最近、セキュリティー上 の理由から、インターネット・アクセスをもはや業務で利用できないようにすると 社員に通知しました。同社はネットワーク環境を装備しているため、 Eva は DB2 インフォメーション・センターのコピーをイントラネット・サーバー上にインスト

ールして、社内のデータウェアハウスを定期的に利用するすべての社員 (営業担当 者、営業部長、および業務分析担当者) から DB2 資料へのアクセスを可能にするこ とにしました。

Eva は、応答ファイルを使って全社員のコンピューター上に最新バージョンの DB2 Universal Database をインストールするようデータベース・チームに指示します。そ の際、イントラネット・サーバーのホスト名とポート番号を使って DB2 インフォ メーション・センターにアクセスできるよう、確実に各コンピューターを構成しま す。

しかし、Eva のチームの下級データベース管理者である Migual の誤解によって、 数人の社員のコンピューター上で、イントラネット・サーバーの DB2 インフォメ ーション・センターにアクセスするよう DB2 Universal Database を構成する代わり に、 DB2 インフォメーション・センターのコピーをそれらのコンピューターにイ ンストールしてしまいました。これを訂正するために、Eva は、 **db2set** コマンド を使ってこれらのコンピューター上の DB2 インフォメーション・センターのレジ ストリー変数 (ホスト名は DB2\_DOCHOST、ポート番号は DB2\_DOCPORT) を変 更するよう Migual に指示しました。これで、ネットワーク上の適切なすべてのコ ンピューターが DB2 インフォメーション・センターにアクセスできるようにな り、社員は DB2 に関する質問の答えを DB2 資料から見つけることができます。

#### 関連概念**:**

<span id="page-93-0"></span>| | |

| | | | |

| | | | | | | | | |

| |  $\perp$ | | | | | | | | |

| | | | | | | |

|

v 84 ページの『DB2 [インフォメーション・センター』](#page-89-0)

#### 関連タスク**:**

- v 95 [ページの『コンピューターまたはイントラネット・サーバーへの](#page-100-0) DB2 インフ [ォメーション・センターの更新インストール』](#page-100-0)
- v 88 ページの『DB2 セットアップ・ウィザードを使用した DB2 インフォメーシ ョン・センターのインストール (UNIX)』
- v 91 ページの『DB2 [セットアップ・ウィザードを使用した](#page-96-0) DB2 インフォメーシ [ョン・センターのインストール](#page-96-0) (Windows)』

#### 関連資料**:**

v 「コマンド・リファレンス」の『db2set - DB2 プロファイル・レジストリー・コ マンド』

# **DB2** セットアップ・ウィザードを使用した **DB2** インフォメーション・セ | ンターのインストール **(UNIX)** |

DB2 製品資料にアクセスする方法として、 IBM Web サイト、イントラネット・サ ーバー、またはコンピューターにインストールしたバージョンの 3 つがあります。 デフォルトでは、DB2 製品は IBM Web サイト上の DB2 資料にアクセスします。 イントラネット・サーバーまたはコンピューター上の DB2 資料にアクセスしたい 場合には、 *DB2* インフォメーション・センター *CD* から資料をインストールする 必要があります。 DB2 セットアップ・ウィザードを使用すれば、インストール設 定を定義し、 UNIX オペレーティング・システムを使用するコンピューターに DB2 インフォメーション・センターをインストールできます。

#### 前提条件**:**

このセクションでは、UNIX コンピューターに DB2 インフォメーション・センタ | ーをインストールするためのハードウェア、オペレーティング・システム、ソフト | ウェア、および通信の諸要件を一覧で示します。 | v ハードウェア要件  $\blacksquare$ 以下のいずれかのプロセッサーが必要です。 | – PowerPC (AIX) | – HP 9000 (HP-UX) | – Intel 32 ビット (Linux) | – Solaris UltraSPARC コンピューター (Solaris オペレーティング環境) | v オペレーティング・システム要件  $\blacksquare$ 以下のいずれかのオペレーティング・システムが必要です。 | | – IBM AIX 5.1 (PowerPC  $\pm$ )  $-$  HP-UX 11i (HP 9000  $\pm$ ) | – Red Hat Linux 8.0 (Intel 32 ビット上)  $\blacksquare$ – SuSE Linux 8.1 (Intel 32 ビット上) | – Sun Solaris バージョン 8 (Solaris オペレーティング環境の UltraSPARC コン | | ピューター上) 注**:** DB2 インフォメーション・センターは、 DB2 クライアントをサポートする | UNIX オペレーティング・システム上で稼動します。このため、IBM Web サ | イトから DB2 インフォメーション・センターにアクセスするか、イントラ | | ネット・サーバーに DB2 インフォメーション・センターをインストールし てそれにアクセスすることをお勧めします。 | • ソフトウェア要件 | – 以下のブラウザーがサポートされています。 | - Mozilla バージョン 1.0 以上  $\blacksquare$ v DB2 セットアップ・ウィザードは、グラフィック・インストーラーです。ご使用 | のマシンで DB2 セットアップ・ウィザードのグラフィカル・ユーザー・インタ | ーフェースを表示可能にする X Window システム・ソフトウェアをインプリメン | トする必要があります。 DB2 セットアップ・ウィザードを実行する前に、ディ  $\mathbf{I}$ | スプレイを正しくエクスポートしたことを確認してください。たとえば、コマン | | ド・プロンプトで | export DISPLAY=9.26.163.144:0. というコマンドを入力します。 | • 通信要件 | – TCP/IP | 手順**:**  $\|$ DB2 セットアップ・ウィザードを使用して DB2 インフォメーション・センターを | | インストールするには、以下のようにします。 |1. システムにログオンします。

- 2. DB2 インフォメーション・センター製品 CD を挿入してシステムにマウントし ます。
- 3. 次のコマンドを入力して、CD がマウントされているディレクトリーに移動し ます。

cd */cd*

| | | | |

| | | | | | | | | | | | | | | | | | | | | | | | | | | | | | | |

| |

| |

| |

*/cd* は、CD のマウント・ポイントを表します。

- 4. **./db2setup** コマンドを入力して、 DB2 セットアップ・ウィザードを開始しま す。
- 5. IBM DB2 セットアップ・ランチパッドが開きます。 DB2 インフォメーショ ン・センターのインストールに直接進むには、「製品のインストール」をクリ ックします。残りのステップについて説明しているオンライン・ヘルプを利用 できます。オンライン・ヘルプを呼び出すには、「ヘルプ」をクリックしま す。「キャンセル」をクリックすれば、いつでもインストールを終了できま す。
- 6. 「インストールしたい製品を選択します」ページでは、「次へ」をクリックし ます。
- 7. 「**DB2** セットアップ・ウィザードにようこそ **(Welcome to the DB2 Setup wizard)**」ページで、「次へ」をクリックします。 DB2 セットアップ・ウィザ ードは、プログラムのセットアップ操作を案内します。
- 8. インストールを続行するには、使用許諾条件に同意する必要があります。「ご 使用条件」ページで、「ご使用条件に同意します **(I accept the terms in the license agreement)**」 をクリックして、「次へ」をクリックします。
- 9. 「インストール・アクションの選択」で、「このコンピューターに **DB2** イン フォメーション・センターをインストールする **(Install DB2 Information Center on this computer)**」を選択します。応答ファイルを使用して、このコ ンピューターまたは他のコンピューターに DB2 インフォメーション・センタ ーをあとでインストールしたい場合には、「設定を応答ファイルに保管する」 を選択します。「次へ」をクリックします。
- 10. 「インストールする言語の選択」ページでは、 DB2 インフォメーション・セ ンターをインストールする言語を選択します。「次へ」をクリックします。
- 11. 「**DB2** インフォメーション・センター・ポートの指定」ページでは、 DB2 インフォメーション・センターへの着信通信を構成します。「次へ」をクリッ クしてインストールを続けます。
- 12. 「ファイルのコピーの開始」ページでは、インストールの選択項目を確認しま す。設定を変更するには、「戻る」をクリックします。「インストール」をク リックすると、 DB2 インフォメーション・センターのファイルがコンピュー ターにコピーされます。

このほか、応答ファイルを使って DB2 インフォメーション・センターをインスト ールすることもできます。

インストール・ログ db2setup.his、 db2setup.log、および db2setup.err は、デ フォルトでは /tmp ディレクトリーに置かれます。

db2setup.log ファイルは、エラーも含めた DB2 製品のインストール情報をすべて キャプチャーします。 db2setup.his ファイルは、コンピューター上の DB2 製品

<span id="page-96-0"></span>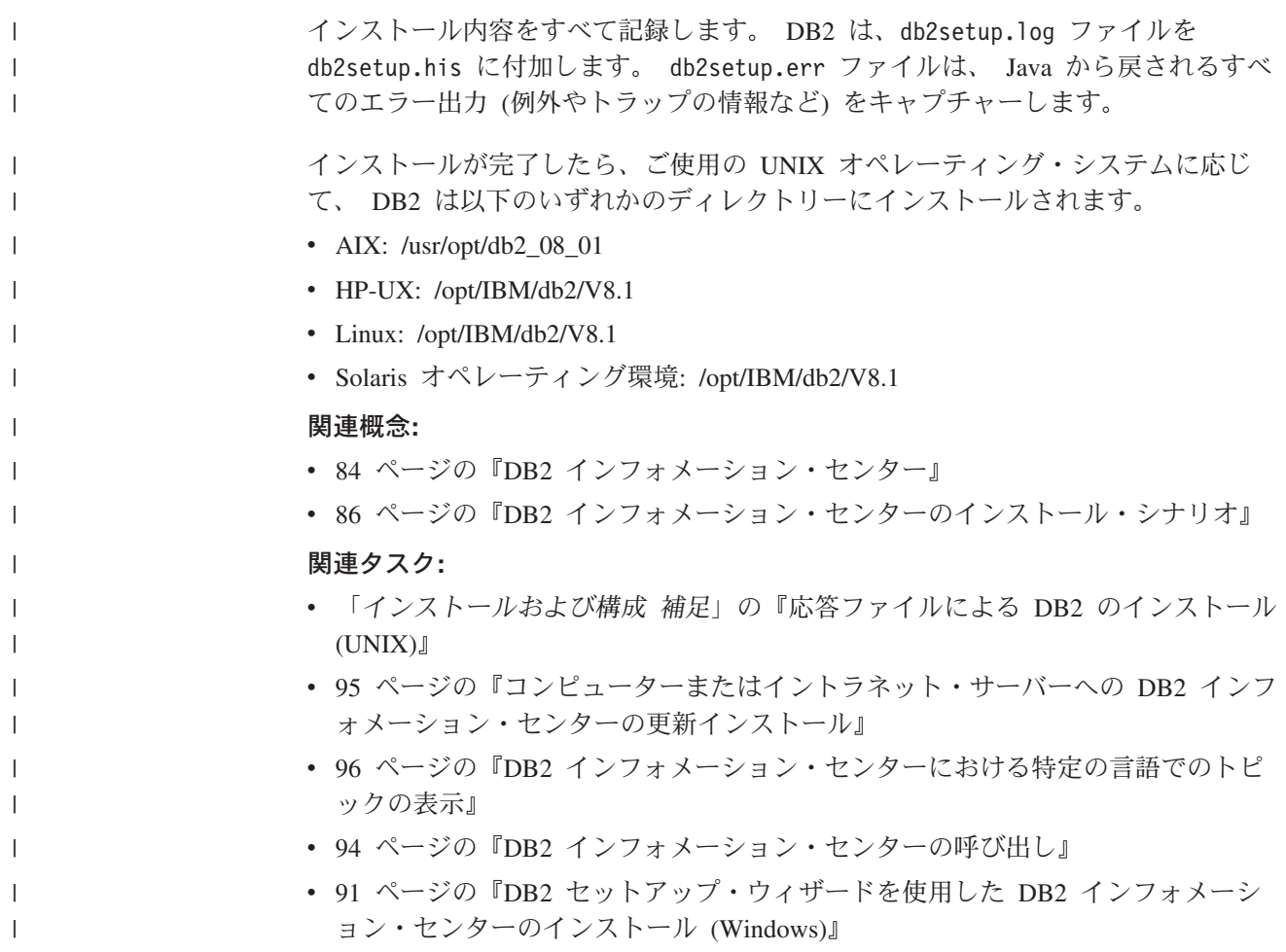

# **DB2** セットアップ・ウィザードを使用した **DB2** インフォメーション・セ | ンターのインストール **(Windows)** |

DB2 製品資料にアクセスする方法として、 IBM Web サイト、イントラネット・サ ーバー、またはコンピューターにインストールしたバージョンの 3 つがあります。 デフォルトでは、DB2 製品は IBM Web サイト上の DB2 資料にアクセスします。 イントラネット・サーバーまたはコンピューター上の DB2 資料にアクセスしたい 場合には、 *DB2* インフォメーション・センター *CD* から DB2 資料をインストー ルする必要があります。 DB2 セットアップ・ウィザードを使用すれば、インスト ール設定を定義し、 Windows オペレーティング・システムを使用するコンピュー ターに DB2 インフォメーション・センターをインストールできます。

### 前提条件**:**

 $\overline{\phantom{a}}$ | | | | | | |

 $\mathbf{I}$ 

|

| | | |

| |

このセクションでは、Windows に DB2 インフォメーション・センターをインスト ールするためのハードウェア、オペレーティング・システム、ソフトウェア、およ び通信の諸要件を一覧で示します。

• ハードウェア要件

以下のいずれかのプロセッサーが必要です。

– 32 ビット・コンピューター: Pentium または Pentium 互換の CPU

|

| | |

| | | | | | | | | | | | | | |

| | | | | | | | | | |

| | | |

 $\mathbf{I}$ 

 $\perp$ | | | | |

## v オペレーティング・システム要件

以下のいずれかのオペレーティング・システムが必要です。

- Windows 2000
	- Windows XP
	- 注**:** DB2 インフォメーション・センターは、 DB2 クライアントをサポートする Windows オペレーティング・システム上で稼動します。このため、IBM Web サイトの DB2 インフォメーション・センターにアクセスするか、イントラ ネット・サーバーに DB2 インフォメーション・センターをインストールし てそれにアクセスすることをお勧めします。
	- ソフトウェア要件
		- 以下のブラウザーがサポートされています。
			- Mozilla 1.0 以上
			- Internet Explorer バージョン 5.5 または 6.0 (Windows XP の場合はバージ ョン 6.0)
	- 通信要件

– TCP/IP

### 制約事項**:**

• DB2 インフォメーション・センターをインストールするには、管理権限をもつア カウントが必要です。

### 手順**:**

DB2 セットアップ・ウィザードを使用して DB2 インフォメーション・センターを インストールするには、以下のようにします。

- 1. DB2 インフォメーション・センターのインストールで定義したアカウントで、 システムにログオンします。
- 2. CD をドライブに挿入します。自動実行機能が使用可能になっていれば、IBM DB2 セットアップ・ランチパッドが起動します。
- 3. DB2 セットアップ・ウィザードは、システム言語を判別して、その言語用のセ ットアップ・プログラムを立ち上げます。英語以外の言語でセットアップ・プ ログラムを実行したい場合、またはセットアップ・プログラムの自動始動が失 敗した場合には、 DB2 セットアップ・ウィザードを手動で開始できます。

次のようにして、DB2 セットアップ・ウィザードを手動で開始します。

- a. 「スタート」をクリックし、「ファイル名を指定して実行」を選択します。
- b. 「開く」フィールドで、以下のコマンドを入力します。

x:¥setup.exe /i *2-letter language identifier*

ここで、*x:* は CD ドライブ、 *2-letter language identifier* (2 文字の言語識 別子) はセットアップ・プログラムを実行する言語を表します。

- c. 「**OK**」をクリックします。
- 4. IBM DB2 セットアップ・ランチパッドが開きます。 DB2 インフォメーショ ン・センターのインストールに直接進むには、「製品のインストール」をクリ ックします。残りのステップについて説明しているオンライン・ヘルプを利用

できます。オンライン・ヘルプを呼び出すには、「ヘルプ」をクリックしま す。「キャンセル」をクリックすれば、いつでもインストールを終了できま す。

- 5. 「インストールしたい製品を選択します」ページでは、「次へ」をクリックし ます。
- 6. 「**DB2** セットアップ・ウィザードにようこそ **(Welcome to the DB2 Setup wizard)**」ページで、「次へ」をクリックします。 DB2 セットアップ・ウィザ ードは、プログラムのセットアップ操作を案内します。
- 7. インストールを続行するには、使用許諾条件に同意する必要があります。「ご 使用条件」ページで、「ご使用条件に同意します **(I accept the terms in the license agreement)**」 をクリックして、「次へ」をクリックします。
- 8. 「インストール・アクションの選択」で、「このコンピューターに **DB2** イン フォメーション・センターをインストールする **(Install DB2 Information Center on this computer)**」を選択します。応答ファイルを使用して、このコ ンピューターまたは他のコンピューターに DB2 インフォメーション・センタ ーをあとでインストールしたい場合には、「設定を応答ファイルに保管する」 を選択します。「次へ」をクリックします。
- 9. 「インストールする言語の選択」ページでは、 DB2 インフォメーション・セ ンターをインストールする言語を選択します。「次へ」をクリックします。
- 10. 「**DB2** インフォメーション・センター・ポートの指定」ページでは、 DB2 インフォメーション・センターへの着信通信を構成します。「次へ」をクリッ クしてインストールを続けます。
- 11. 「ファイルのコピーの開始」ページでは、インストールの選択項目を確認しま す。設定を変更するには、「戻る」をクリックします。「インストール」をク リックすると、 DB2 インフォメーション・センターのファイルがコンピュー ターにコピーされます。

応答ファイルを使って DB2 インフォメーション・センターをインストールするこ とができます。また、**db2rspgn** コマンドを使って、既存のインストール内容に基 づく応答ファイルを生成することもできます。

インストール時に検出されるエラーの詳細については、 「マイ ドキュメント」 ¥DB2LOG¥ ディレクトリー内の db2.log ファイルと db2wi.log ファイルを参照して ください。 「マイ ドキュメント」 ディレクトリーの場所は、ご使用のコンピュー ターの設定によって異なります。

db2wi.log ファイルは、 DB2 の最新のインストール情報をキャプチャーします。 db2.log は、DB2 製品のインストールの履歴をキャプチャーします。

### 関連概念**:**

| | |  $\blacksquare$ |  $\blacksquare$ | | | | | | | | | | | | | | | | | | | |

| | |

 $\blacksquare$ | |  $\blacksquare$ 

| |

 $\blacksquare$  $\blacksquare$ | | | |

- v 84 ページの『DB2 [インフォメーション・センター』](#page-89-0)
- v 86 ページの『DB2 [インフォメーション・センターのインストール・シナリオ』](#page-91-0)

### 関連タスク**:**

v 「インストールおよび構成 補足」の『応答ファイルによる DB2 製品のインスト ール (Windows)』

<span id="page-99-0"></span>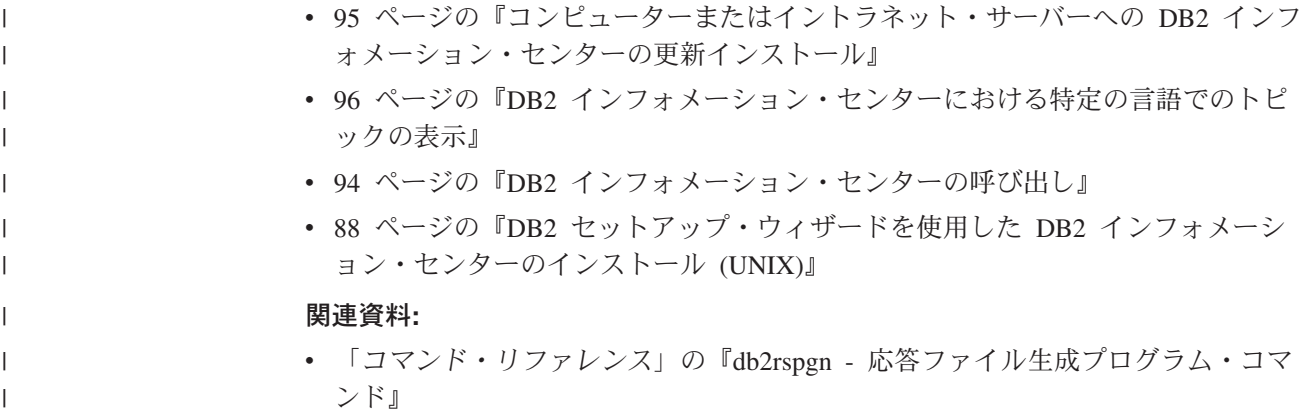

## **DB2** インフォメーション・センターの呼び出し

| | | |

| | | |

DB2 インフォメーション・センターは、Linux、UNIX、および Windows オペレー ティング・システム用の DB2 製品 (DB2 Universal Database、 DB2 Connect、DB2 Information Integrator、 DB2 Query Patroller など) を使用するために必要なすべて の情報を提供します。

DB2 インフォメーション・センターは、以下の場所から呼び出すことができます。

- v DB2 UDB クライアントまたはサーバーがインストールされているコンピュータ ー
- v DB2 インフォメーション・センターがインストールされているイントラネット・ サーバーまたはローカル・コンピューター
- v IBM の Web サイト

#### 前提条件**:**

DB2 インフォメーション・センターを呼び出すための要件は、以下のとおりです。

- v オプショナル: 希望する言語でトピックを表示するようブラウザーを構成する
- v オプショナル: コンピューターまたはイントラネット・サーバーにインストール 済みの DB2 インフォメーション・センターを使用するよう DB2 クライアント を構成する

#### 手順**:**

DB2 UDB クライアントまたはサーバーがインストールされているコンピューター から DB2 インフォメーション・センターを呼び出すには、以下のようにします。

- v (Windows オペレーティング・システムの)「スタート」メニューから: 「スター ト」**—**「プログラム」**—**「**IBM DB2**」**—**「情報」**—**「インフォメーション・ センター」をクリックします。
- コマンド行プロンプトから:
	- Linux および UNIX オペレーティング・システムの場合、 **db2icdocs** コマン ドを発行します。
	- Windows オペレーティング・システムの場合、 **db2icdocs.exe** コマンドを発 行します。

<span id="page-100-0"></span>イントラネット・サーバーまたはローカル・コンピューターにインストール済みの DB2 インフォメーション・センターを Web ブラウザーで開くには、以下のように します。

v Web ページ http://<host-name>:<port-number>/ を開きます (<host-name> はホスト 名、 <port-number> は DB2 インフォメーション・センターを利用可能なポート 番号 )。

IBM Web サイトにある DB2 インフォメーション・センターを Web ブラウザーで 開くには、以下のようにします。

v Web ページ [publib.boulder.ibm.com/infocenter/db2help/](http://publib.boulder.ibm.com/infocenter/db2help/) を開きます。

#### 関連概念**:**

v 84 ページの『DB2 [インフォメーション・センター』](#page-89-0)

#### 関連タスク**:**

- 96 ページの『DB2 [インフォメーション・センターにおける特定の言語でのトピ](#page-101-0) [ックの表示』](#page-101-0)
- v 104 ページの『DB2 [ツールからコンテキスト・ヘルプを呼び出す』](#page-109-0)
- v 95 ページの『コンピューターまたはイントラネット・サーバーへの DB2 インフ ォメーション・センターの更新インストール』
- v 106 [ページの『コマンド行プロセッサーからメッセージ・ヘルプを呼び出す』](#page-111-0)
- v 106 [ページの『コマンド行プロセッサーからコマンド・ヘルプを呼び出す』](#page-111-0)
- v 107 [ページの『コマンド行プロセッサーから](#page-112-0) SQL 状態ヘルプを呼び出す』

# コンピューターまたはイントラネット・サーバーへの **DB2** インフォメーシ ョン・センターの更新インストール

<http://publib.boulder.ibm.com/infocenter/db2help/> から利用できる DB2 インフォメーシ ョン・センターは、資料の新規追加または変更によって定期的に更新されます。さ らに、更新された DB2 インフォメーション・センターをコンピューターまたはイ ントラネット・サーバーにダウンロードしてインストールできる場合もあります。 DB2 インフォメーション・センターを更新しても、 DB2 クライアント製品または サーバー製品は更新されません。

### 前提条件**:**

インターネットに接続されたコンピューターへのアクセスが必要です。

#### 手順**:**

DB2 インフォメーション・センターの更新をコンピューターまたはイントラネッ ト・サーバーにインストールするには、以下のようにします。

- 1. IBM の Web サイト [\(http://publib.boulder.ibm.com/infocenter/db2help/\)](http://publib.boulder.ibm.com/infocenter/db2help/) にある DB2 インフォメーション・センターを開きます。
- 2. 「DB2 インフォメーション・センターにようこそ」ページの見出し「サービス およびサポート」の「ダウンロード」セクションで、「**DB2** 資料」リンクをク リックします。
- <span id="page-101-0"></span>3. 最新のドキュメンテーション・イメージのレベルと、インストール済みのドキュ メンテーション・レベルを比較して、 DB2 インフォメーション・センターを更 新する必要があるかどうかを確認します。「DB2 インフォメーション・センタ ーにようこそ」ページに、インストール済みのドキュメンテーションのレベルが リストされます。
- 4. より新しいバージョンの DB2 インフォメーション・センターが存在する場合、 ご使用のオペレーティング・システムに対応する最新の *DB2* インフォメーショ ン・センター・イメージをダウンロードします。
- 5. 最新の *DB2* インフォメーション・センター・イメージをインストールするに は、 Web ページの指示に従ってください。

### 関連概念**:**

v 86 ページの『DB2 [インフォメーション・センターのインストール・シナリオ』](#page-91-0)

#### 関連タスク**:**

- 94 ページの『DB2 [インフォメーション・センターの呼び出し』](#page-99-0)
- 88 ページの『DB2 [セットアップ・ウィザードを使用した](#page-93-0) DB2 インフォメーシ [ョン・センターのインストール](#page-93-0) (UNIX)』
- v 91 ページの『DB2 [セットアップ・ウィザードを使用した](#page-96-0) DB2 インフォメーシ [ョン・センターのインストール](#page-96-0) (Windows)』

# **DB2** インフォメーション・センターにおける特定の言語でのトピックの表 | 示 |

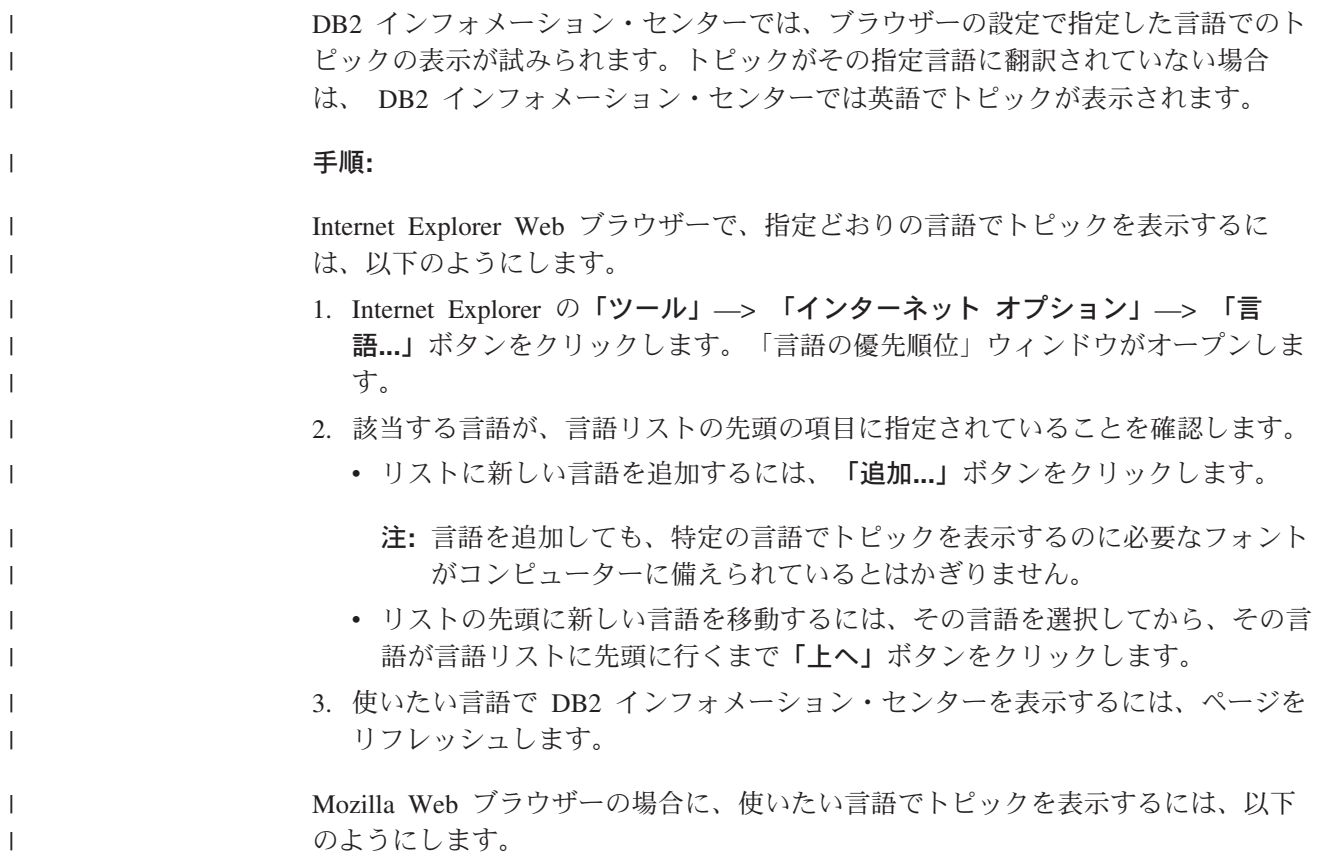

<span id="page-102-0"></span>1. Mozilla の「編集」—> 「設定」—> 「言語」ボタンをクリックします。「設 定」ウィンドウに「言語」パネルが表示されます。 2. 該当する言語が、言語リストの先頭の項目に指定されていることを確認します。 v リストに新しい言語を追加するには、「追加**...**」ボタンをクリックしてから、 「言語を追加」ウィンドウで言語を選択します。 v リストの先頭に新しい言語を移動するには、その言語を選択してから、その言 語が言語リストに先頭に行くまで「上に移動」ボタンをクリックします。 3. 使いたい言語で DB2 インフォメーション・センターを表示するには、ページを リフレッシュします。 関連概念**:** | | | | | | | | | | |

v 84 ページの『DB2 [インフォメーション・センター』](#page-89-0)

## **DB2 PDF** 資料および印刷された資料

以下の表は、正式な資料名、資料番号、および PDF ファイル名を示しています。 ハードコピー版の資料を注文するには、正式な資料名を知っておく必要がありま す。 PDF ファイルを印刷するには、PDF ファイル名を知っておく必要がありま す。

DB2 資料は、以下のカテゴリーに分類されています。

- DB2 中核情報
- v 管理情報
- アプリケーション開発情報
- ビジネス・インテリジェンス情報
- v DB2 Connect 情報
- v 入門情報
- チュートリアル情報
- v オプショナル・コンポーネント情報
- リリース・ノート

以下の表は、DB2 ライブラリー内の各資料について、その資料のハードコピー版を 注文したり、PDF 版を印刷または表示したりするのに必要な情報を示しています。 DB2 ライブラリー内の各資料に関する詳細な説明については、 [www.ibm.com/shop/publications/order](http://www.ibm.com/shop/publications/order) にある IBM Publications Center にアクセスして ください。

## **DB2** の基本情報

| | | | |

こうした資料の情報は、すべての DB2 ユーザーに基本的なもので、プログラマー およびデータベース管理者にとって役立つ情報であるとともに、DB2 Connect、 DB2 Warehouse Manager、または他の DB2 製品を使用するユーザーにとっても役 立つ内容です。

表 *3. DB2* の基本情報

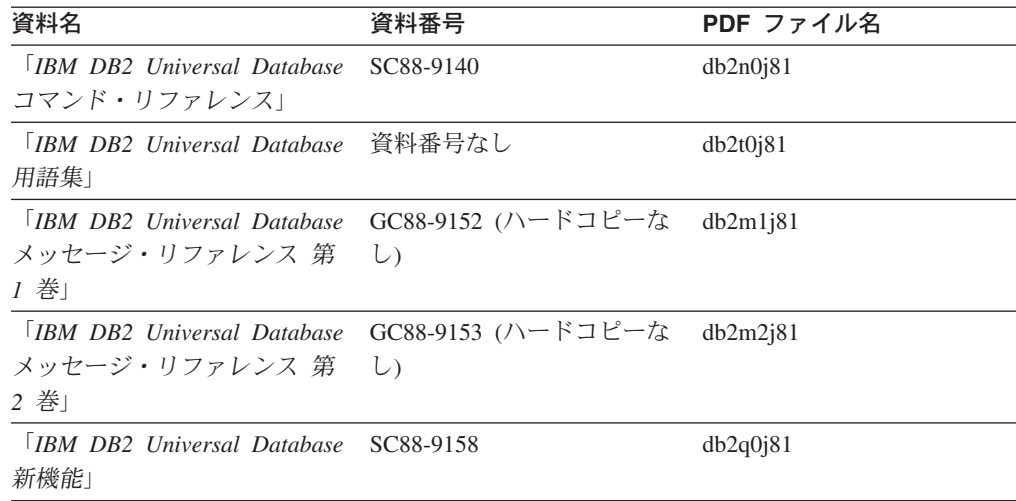

# 管理情報

 $\|$ | | | | | | | | | | | | |

> これらの資料の情報は、DB2 データベース、データウェアハウス、およびフェデレ ーテッド・システムを効果的に設計し、インプリメントし、保守するために必要な トピックを扱っています。

表 *4.* 管理情報

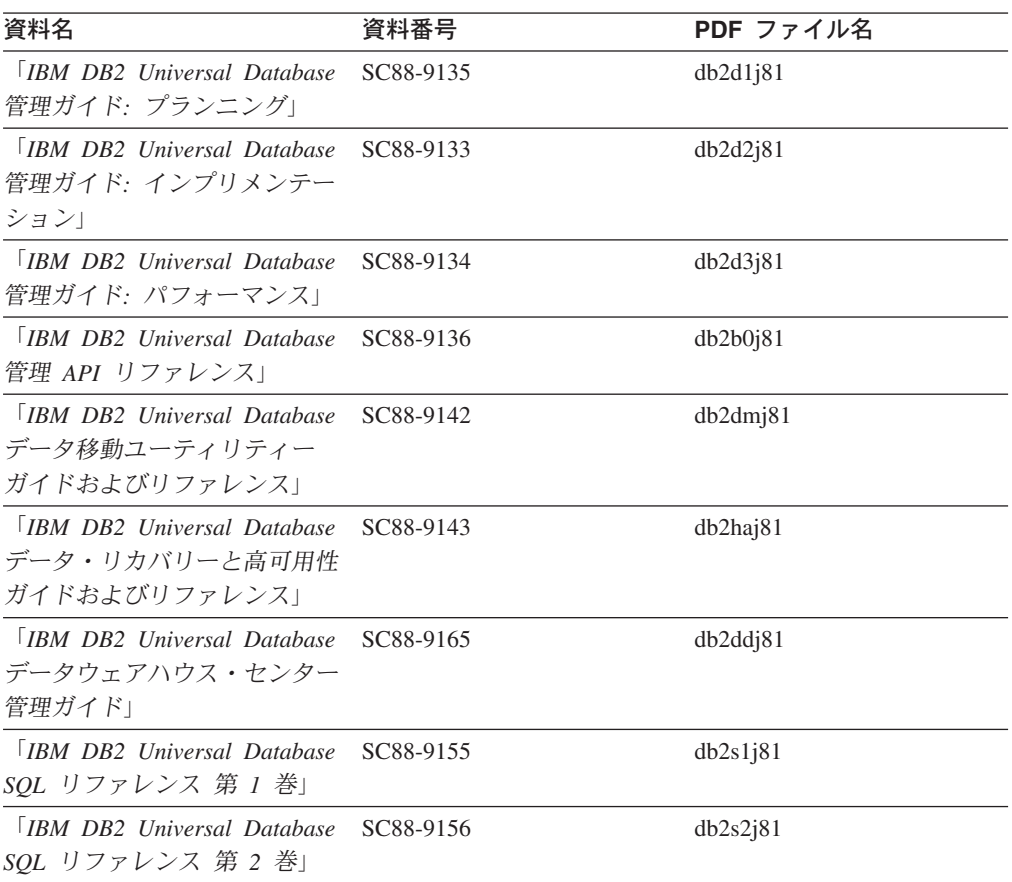

表 *4.* 管理情報 *(*続き*)*

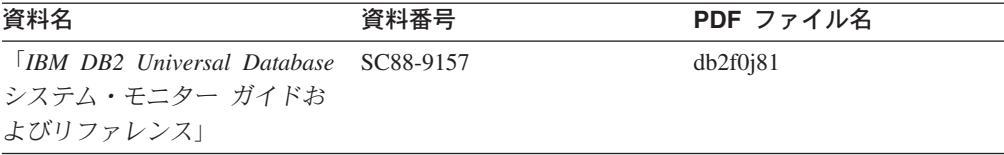

## アプリケーション開発情報

これらの資料の情報は、 DB2 Universal Database (DB2 UDB) のアプリケーション 開発者またはプログラマーが特に関心を持つ内容です。サポートされるさまざまな プログラミング・インターフェース (組み込み SQL、ODBC、JDBC、SQLJ、CLI など) を使用して DB2 UDB にアクセスするのに必要な資料とともに、サポートさ れる言語およびコンパイラーについても紹介されています。また、DB2 インフォメ ーション・センターをご使用の場合には、サンプル・プログラムのソース・コード の HTML バージョンにアクセスすることもできます。

表 *5.* アプリケーション開発情報

| 資料名                                                                                          | 資料番号      | PDF ファイル名 |
|----------------------------------------------------------------------------------------------|-----------|-----------|
| <b>IBM DB2</b> Universal Database<br>アプリケーション開発ガイド<br>アプリケーションの構築および<br>実行                   | SC88-9137 | db2axj81  |
| <b>IBM DB2</b> Universal Database SC88-9138<br>アプリケーション開発ガイド<br>クライアント・アプリケーショ<br>ンのプログラミング」 |           | db2a1j81  |
| <b>TRM DR2 Universal Database SC88-9139</b><br>アプリケーション開発ガイド<br>サーバー・アプリケーションの<br>プログラミング    |           | db2a2j81  |
| <b>TRM DB2 Universal Database SC88-9159</b><br>コール・レベル・インターフェ<br>ース ガイドおよびリファレン<br>ス 第 1 巻   |           | db211j81  |
| [IBM DB2 Universal Database SC88-9160<br>コール・レベル・インターフェ<br>ース ガイドおよびリファレン<br>ス 第 2 巻         |           | db212j81  |
| <b>IBM DB2</b> Universal Database SC88-9166<br>データウェアハウス・センター<br>アプリケーション統合ガイド」              |           | db2adj81  |
| <b>IBM DB2</b> Universal Database SC88-9172<br>XML Extender 管理およびプロ<br>グラミングのガイド1            |           | db2sxj81  |

# ビジネス・インテリジェンス情報

これらの資料の情報は、さまざまなコンポーネントを使用して、 DB2 Universal Database のデータウェアハウジング機能および分析機能を拡張する方法を説明して います。

表 *6.* ビジネス・インテリジェンス情報

| 資料名                                                                                                    | 資料番号      | PDF ファイル名   |
|----------------------------------------------------------------------------------------------------|-----------|-------------|
| <b>IBM DB2 Warehouse</b>                                                                                                    | SC88-9167 | db2dij81    |
| Manager Standard Edition $\uparrow \gtrsim$<br>フォメーション・カタログ・セ<br>ンター 管理ガイド!                                                        |           |             |
| $\parallel$ IBM DB2 Warehouse<br>Manager Standard Edition $\uparrow \gtrsim$<br>ストール・ガイド」                                          | GC88-9164 | db2idj81    |
| $\parallel$ IBM DB2 Warehouse<br>Manager Standard Edition DB2<br>Warehouse Manager を使用時<br>の ETI ソリューション・コン<br>バージョン・プログラムの管<br>理」 | SC88-9894 | iwhelmstx80 |

# **DB2 Connect** 情報

このカテゴリーの情報は、 DB2 Connect Enterprise Edition または DB2 Connect Personal Edition を使用して、メインフレーム・サーバーおよびミッドレンジ・サー バー上のデータにアクセスする方法を説明しています。

表 *7. DB2 Connect* 情報

| 資料名                                                                         | 資料番号      | PDF ファイル名 |
|-----------------------------------------------------------------------------|-----------|-----------|
| 「IBM コネクティビティー 補 資料番号なし<br>足」                                               |           | db2h1j81  |
| <b>IBM DB2 Connect Enterprise GC88-9145</b><br>Edition 概説およびインストー<br>$J\nu$ |           | db2c6j81  |
| <b>IBM DB2 Connect Personal</b><br>Edition 概説およびインストー<br>$J\nu$             | GC88-9146 | db2c1j81  |
| 「IBM DB2 Connect ユーザー<br>ズ・ガイド」                                             | SC88-9147 | db2c0i81  |

## 入門情報

このカテゴリーの情報は、サーバー、クライアント、および他の DB2 製品をイン ストールして構成する場合に役立ちます。

表 *8.* 入門情報

| 資料名                                                                                        | 資料番号                                                     | PDF ファイル名 |
|--------------------------------------------------------------------------------------------|----------------------------------------------------------|-----------|
| 「IBM DB2 Universal Database GC88-9144 (ハードコピーな<br><i>DB2 クライアント機能 概説お し</i> )<br>よびインストール」 |                                                          | db2itj81  |
| <b>IBM DB2 Universal Database GC88-9148</b><br>DB2 サーバー機能 概説および<br>インストール                  |                                                          | db2isj81  |
| <b>IBM DB2</b> Universal Database GC88-9150<br>DB2 Personal Edition 概説およ<br>びインストール        |                                                          | db2i1j81  |
| インストールおよび構成 補<br>足」                                                                        | 「IBM DB2 Universal Database GC88-9149 (ハードコピーな<br>$\cup$ | db2iv381  |
| <b>IBM DB2</b> Universal Database GC88-9141<br>DB2 Data Links Manager 概説<br>およびインストール」     |                                                          | db2z6j81  |

# チュートリアル情報

チュートリアル情報は、DB2 機能を紹介し、さまざまなタスクを実行する方法を示 します。

表 *9.* チュートリアル情報

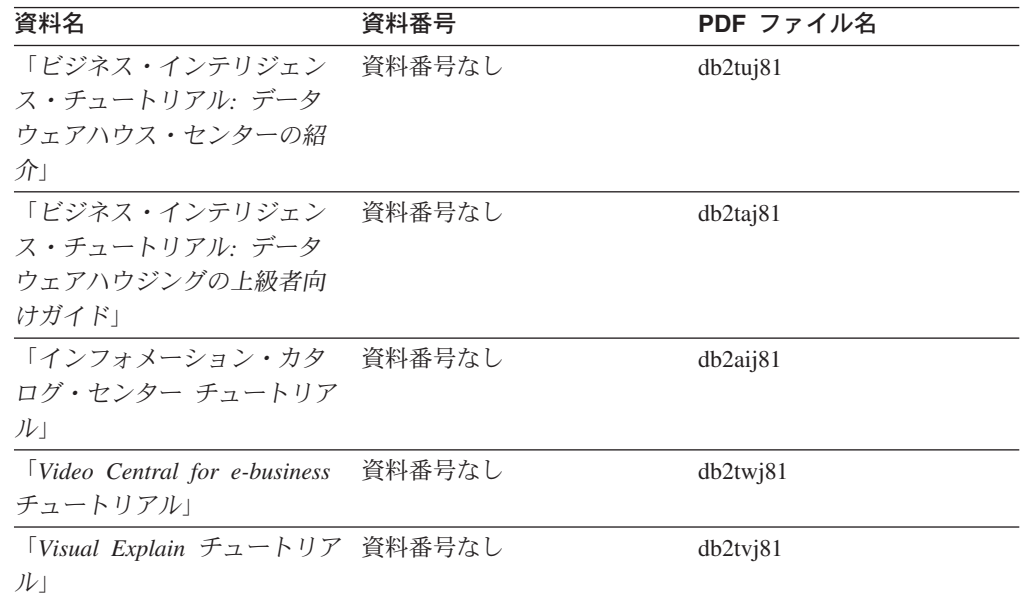

# オプショナル・コンポーネント情報

このカテゴリーの情報は、 DB2 のオプショナル・コンポーネントを使用する方法 について説明しています。

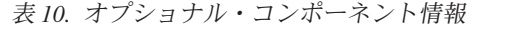

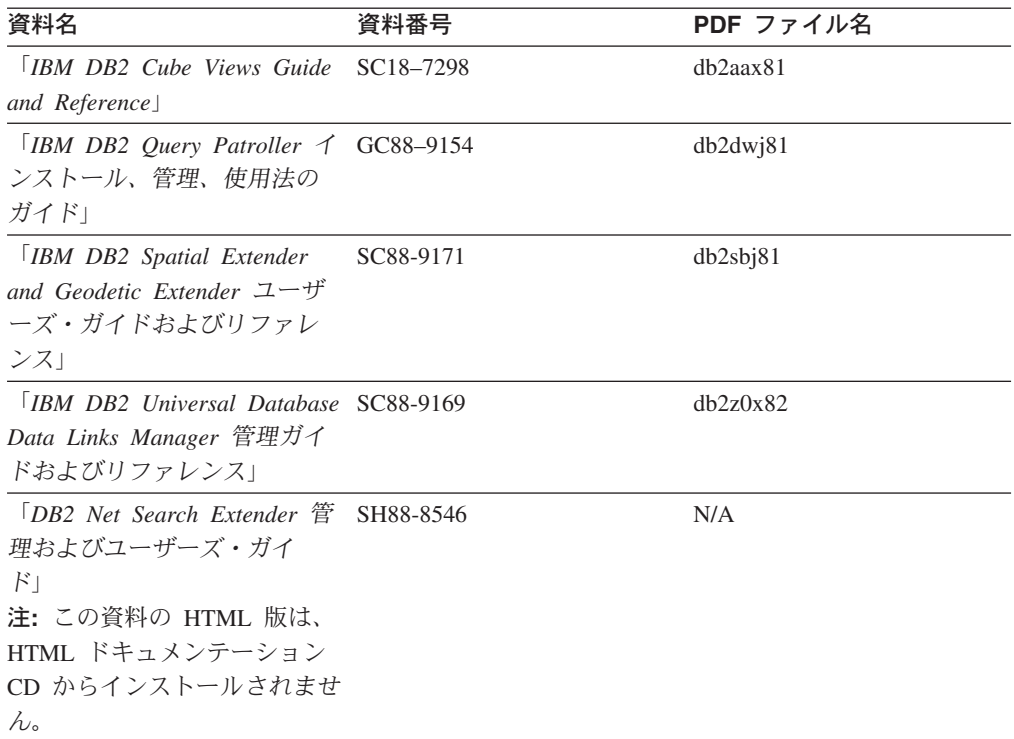

## リリース・ノート

リリース・ノートは、ご使用の製品のリリースおよびフィックスパック・レベルに 特有の追加情報を紹介します。また、リリース・ノートには、各リリース、アップ デート、およびフィックスパックで組み込まれた資料上の更新の要約も含まれてい ます。

表 *11.* リリース・ノート

| 資料名            | 資料番号                              | PDF ファイル名 |
|----------------|-----------------------------------|-----------|
| 「DB2 リリース・ノート」 | 「注」を参照。                           | 「注」を参照。   |
| 「DB2 インストール情報」 | 製品 CD-ROM でのみ参照可 - 使用できません。<br>能。 |           |

注**:** リリース・ノートは以下の形式で入手できます。

- v XHTML およびテキスト形式 (製品 CD 内)
- PDF 形式 (PDF ドキュメンテーション CD 内)

さらに、リリース・ノートの中で、『既知の問題と予備手段』および『リリー ス間の非互換性』に関する部分は DB2 インフォメーション・センターにも表示 されます。

UNIX ベースのプラットフォームでテキスト形式でリリース・ノートを確認す るには、 Release.Notes ファイルを参照してください。このファイルは、 DB2DIR/Readme/*%L* ディレクトリーに収録されています。 *%L* はロケール名を表 しています。 DB2DIR は以下になります。

• AIX オペレーティング・システムの場合: /usr/opt/db2\_08\_01
v その他のすべての UNIX ベースのオペレーティング・システムの場合: /opt/IBM/db2/V8.1

#### <span id="page-108-0"></span>関連概念**:**

v 83 ページの『DB2 [資料とヘルプ』](#page-88-0)

#### 関連タスク**:**

- 103 ページの『PDF ファイルからの DB2 資料の印刷方法』
- v 104 ページの『DB2 [の印刷資料の注文方法』](#page-109-0)
- v 104 ページの『DB2 [ツールからコンテキスト・ヘルプを呼び出す』](#page-109-0)

## **PDF** ファイルからの **DB2** 資料の印刷方法

*DB2 PDF* ドキュメンテーション CD に収録されている DB2 資料を印刷すること ができます。 Adobe Acrobat Reader を使用すれば、資料全体または特定のページを 印刷できます。

### 前提条件**:**

Adobe Acrobat Reader がインストールされていることを確認してください。 Adobe Acrobat Reader をインストールする必要がある場合、 Adobe Web サイト [\(www.adobe.com\)](http://www.adobe.com/) から入手できます。

#### 手順**:**

PDF ファイルから DB2 資料を印刷するには以下のようにします。

- 1. *DB2 PDF* ドキュメンテーション CD をドライブに挿入します。 UNIX オペレ ーティング・システムの場合、 DB2 PDF ドキュメンテーション CD をマウン トします。 UNIX オペレーティング・システムで CD をマウントする方法につ いては、「概説およびインストール」を参照してください。
- 2. index.htm を開きます。ブラウザー・ウィンドウにファイルが開きます。
- 3. 参照したい PDF のタイトルをクリックします。 Acrobat Reader で PDF が開き ます。
- 4. 「ファイル」 → 「印刷」を選択して、所要の資料の任意の部分を印刷します。

#### 関連概念**:**

v 84 ページの『DB2 [インフォメーション・センター』](#page-89-0)

#### 関連タスク**:**

- v 「*DB2 Universal Database* サーバー機能 概説およびインストール」の『CD-ROM のマウント (AIX)』
- v 「*DB2 Universal Database* サーバー機能 概説およびインストール」の『HP-UX 上での CD-ROM のマウント』
- v 「*DB2 Universal Database* サーバー機能 概説およびインストール」の『CD-ROM のマウント (Linux)』
- v 104 ページの『DB2 [の印刷資料の注文方法』](#page-109-0)
- v 「*DB2 Universal Database* サーバー機能 概説およびインストール」の『CD-ROM のマウント (Solaris)』

関連資料**:**

• 97 ページの『DB2 PDF [資料および印刷された資料』](#page-102-0)

## <span id="page-109-0"></span>**DB2** の印刷資料の注文方法

| | | | | | | | | | |

| | | | | ハードコピー版の資料を望む場合には、以下のいずれかの方法で注文できます。

#### 印刷資料の注文方法**:**

一部の国または地域では、印刷された資料を注文することもできます。お客様がお 住まいの国または地域でこのサービスが利用可能かどうかを確認するには、お住ま いの国または地域の IBM Publications Web サイトをご覧ください。資料のご注文が 可能な場合、以下のようにすることができます。

- v 正規の IBM 製品販売業者または営業担当員に連絡してください。お客様がお住 まいの地域の IBM 担当員の情報については、お手数ですが IBM の Web サイト [\(www.ibm.com/planetwide\)](http://www.ibm.com/planetwide) の IBM Worldwide Directory of Contacts で確認してく ださい。
- v IBM Publications Center [\(http://www.ibm.com/shop/publications/order\)](http://www.ibm.com/shop/publications/order) にアクセスし てください。なお、IBM Publications Center から資料を注文できない国もありま す。

DB2 製品がご利用可能になった時点で、印刷された資料は *DB2 PDF* ドキュメンテ ーション *CD* にある PDF 形式の資料と同じものです。さらに、 *DB2* インフォメ ーション・センター *CD* に収録されている印刷された資料の内容もまた、これらと 同じです。ただし、DB2 インフォメーション・センター CD には、 PDF 資料にな い追加情報も含まれます (たとえば、SQL 管理作業や HTML サンプル)。 DB2 PDF ドキュメンテーション CD に収録されている資料の中には、ハードコピーとし てご注文できない資料もあります。

注**:** DB2 インフォメーション・センターは、 PDF またはハードコピー の資料より も頻繁に更新されます。ドキュメンテーションの更新が入手可能になった時点 でインストールするか、 DB2 インフォメーション・センター [\(http://publib.boulder.ibm.com/infocenter/db2help/\)](http://publib.boulder.ibm.com/infocenter/db2help/) を参照して最新の情報を入手し てください。

#### 関連タスク**:**

v 103 ページの『PDF ファイルからの DB2 [資料の印刷方法』](#page-108-0)

#### 関連資料**:**

• 97 ページの『DB2 PDF [資料および印刷された資料』](#page-102-0)

## **DB2** ツールからコンテキスト・ヘルプを呼び出す

コンテキスト・ヘルプは、特定のウィンドウ、ノートブック、ウィザード、または アドバイザーに関連したタスクまたはコントロールの情報を提供します。コンテキ スト・ヘルプは、グラフィカル・ユーザー・インターフェースのある DB2 管理ツ ールおよび開発ツールから利用できます。コンテキスト・ヘルプには、以下の 2 種 類があります。

v それぞれのウィンドウまたはノートブックにある「ヘルプ」ボタンからアクセス 可能なヘルプ v infopop (ポップアップ情報ウィンドウ)。これは、マウス・カーソルを特定のフィ ールドまたはコントロール上に置いたとき、またはウィンドウ、ノートブック、 ウィザード、アドバイザー内でフィールドまたはコントロールを選択して F1 を 押すと表示されます。 「ヘルプ」ボタンを押すと、概説、前提条件、およびタスク情報が表示されます。 infopop は、それぞれのフィールドおよびコントロールについて説明します。 手順**:** コンテキスト・ヘルプを呼び出すには、以下のようにします。 v ウィンドウおよびノートブックのヘルプを表示するには、いずれかの DB2 ツー ルを開始して、任意のウィンドウまたはノートブックを開きます。ウィンドウま たはノートブックの右下隅にある「ヘルプ」ボタンをクリックして、コンテキス ト・ヘルプを呼び出します。 また、それぞれの DB2 ツール・センターの上部にある「ヘルプ」メニュー項目 からコンテキスト・ヘルプにアクセスすることもできます。 ウィザードおよびアドバイザーでは、最初のページの「タスクの概要」リンクを クリックすると、コンテキスト・ヘルプを表示できます。 v ウィンドウまたはノートブック上の各コントロールの infopop ヘルプを表示する には、コントロールをクリックしてから、**F1** を押します。コントロールの詳細情 報を示すポップアップ情報が、黄色いウィンドウに表示されます。 注**:** フィールドまたはコントロールにマウス・カーソルを置いておくだけで infopops が表示されるようにするには、「ツール設定」ノートブックの「文 書 **(Documentation)**」ページの「**infopops** の自動表示」チェック・ボック スを選択します。 infopop に似た別のコンテキスト・ヘルプに、診断ポップアップ情報があります。 これにはデータ入力規則が示されます。診断ポップアップ情報は、無効または不 十分なデータが入力されたとき、紫色のウィンドウに表示されます。診断ポップ アップ情報は、以下に関して表示されます。 – 必須フィールド。 – 日付フィールドのように、正確なフォーマットを必要とするデータのフィール ド。 関連タスク**:** v 94 ページの『DB2 [インフォメーション・センターの呼び出し』](#page-99-0) v 106 [ページの『コマンド行プロセッサーからメッセージ・ヘルプを呼び出す』](#page-111-0) v 106 [ページの『コマンド行プロセッサーからコマンド・ヘルプを呼び出す』](#page-111-0) v 107 [ページの『コマンド行プロセッサーから](#page-112-0) SQL 状態ヘルプを呼び出す』 v 『DB2 UDB ヘルプの使用法: Common GUI help』

| | | | | | | |

| | | | | | |

> v 『DB2 コンテキスト・ヘルプと資料へのアクセスを設定する: Common GUI help』

#### <span id="page-111-0"></span>コマンド行プロセッサーからメッセージ・ヘルプを呼び出す |

メッセージ・ヘルプは、メッセージが出された原因と、エラーへの応答として実行 すべきアクションを説明します。

#### 手順**:** |

|  $\begin{array}{c} \hline \end{array}$ 

| | |

|

| |

| | | | |

メッセージ・ヘルプを呼び出すには、コマンド行プロセッサーを開いて以下のよう に入力します。

? *XXXnnnnn*

ここで、*XXXnnnnn* は有効なメッセージ ID を表します。

たとえば、? SQL30081 と入力すると、メッセージ SQL30081 に関するヘルプを表 示します。

関連概念**:**

v 「メッセージ・リファレンス 第 *1* 巻」の『メッセージの概要』

- 関連資料**:**
	- v 「コマンド・リファレンス」の『db2 コマンド行プロセッサーの呼び出しコマ ンド』

## □ コマンド行プロセッサーからコマンド・ヘルプを呼び出す

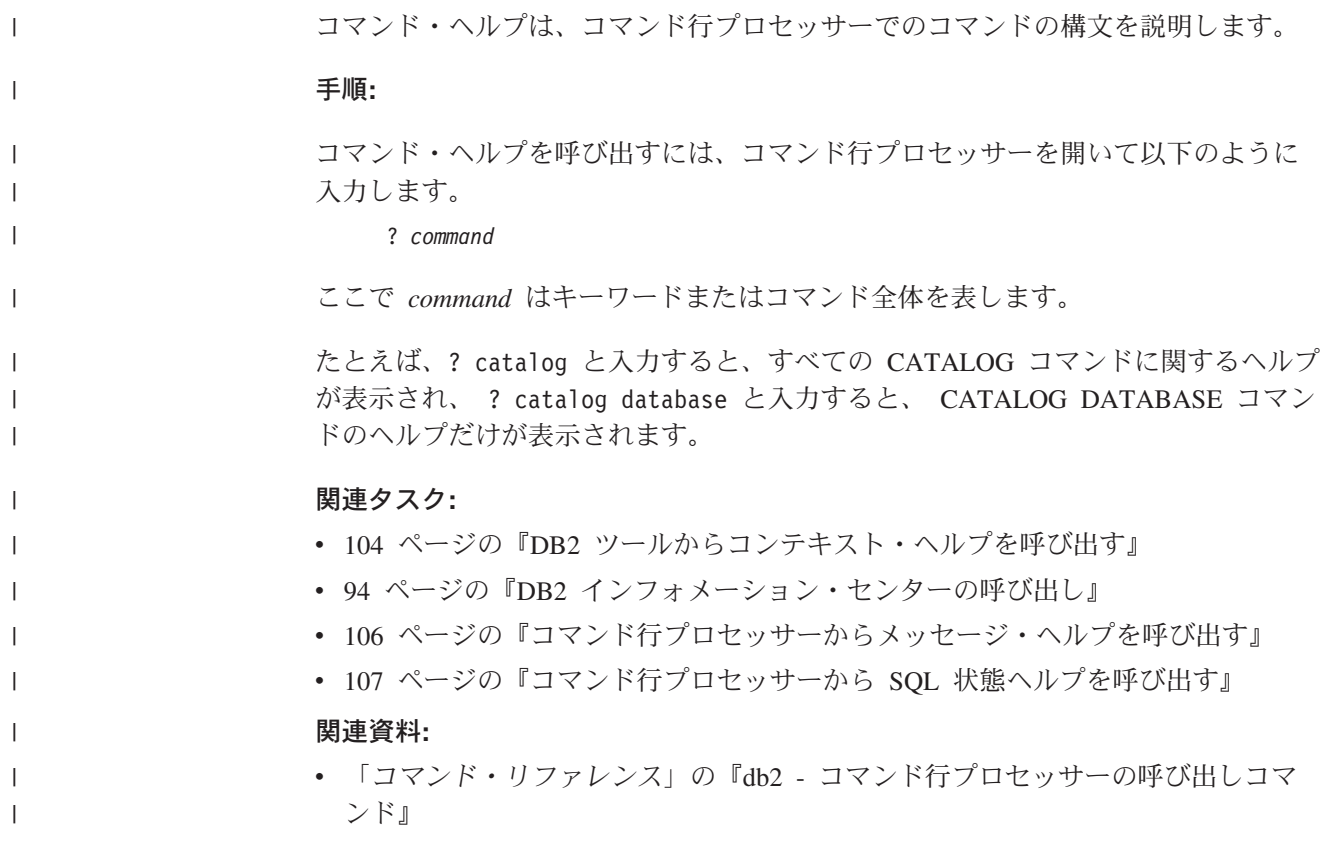

## <span id="page-112-0"></span>コマンド行プロセッサーから **SQL** 状態ヘルプを呼び出す |

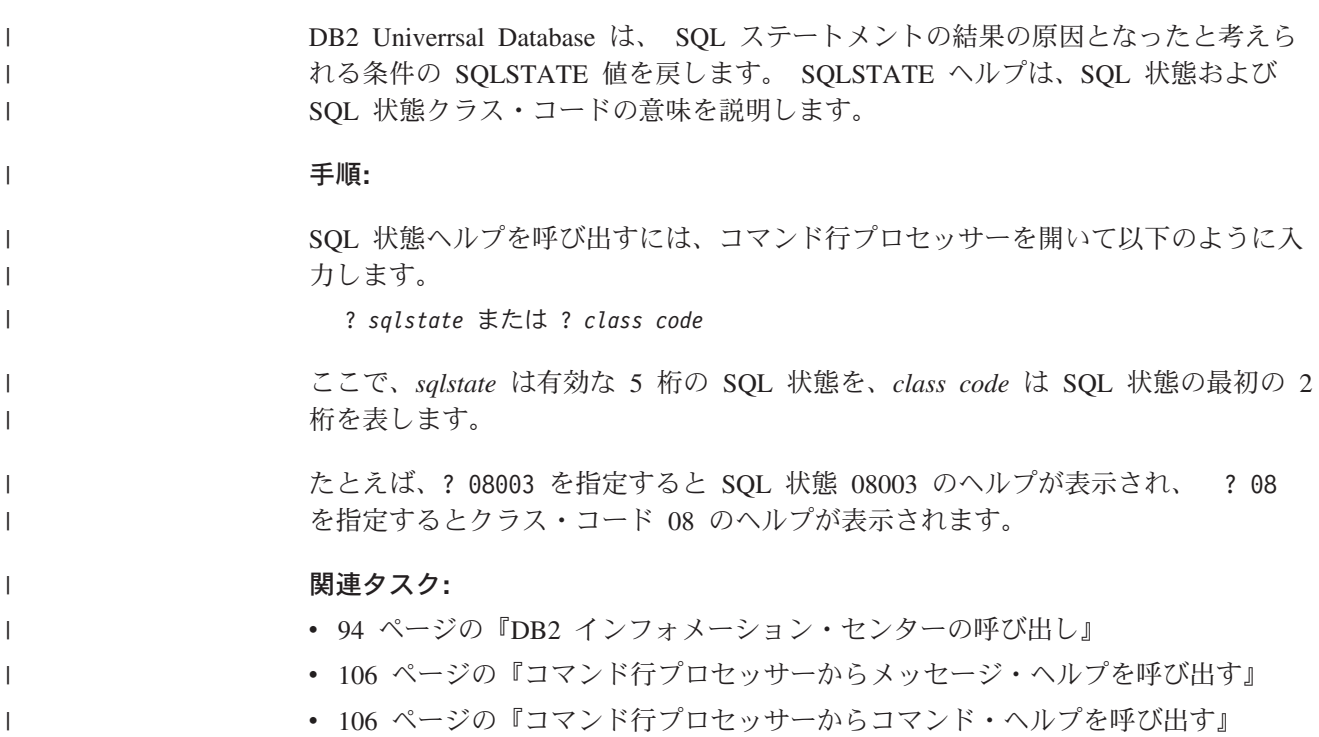

## **DB2** チュートリアル

DB2® チュートリアルは、 DB2 Universal Database のさまざまな機能について学習 するのを支援します。このチュートリアルでは、アプリケーションの開発、SQL 照 会のパフォーマンス調整、データウェアハウスの処理、メタデータの管理、および DB2 を使用した Web サービスの開発の各分野で、段階的なレッスンが用意されて います。

はじめに**:**

インフォメーション・センター [\(http://publib.boulder.ibm.com/infocenter/db2help/\)](http://publib.boulder.ibm.com/infocenter/db2help/) か ら、このチュートリアルの XHTML 版を表示できます。

チュートリアルの中で、サンプル・データまたはサンプル・コードを使用する場合 があります。個々のタスクの前提条件については、それぞれのチュートリアルを参 照してください。

### **DB2 Universal Database** チュートリアル**:**

以下に示すチュートリアルのタイトルをクリックすると、そのチュートリアルを表 示できます。

ビジネス・インテリジェンス・チュートリアル*:* データウェアハウス・センターの 紹介 データウェアハウス・センターを使用して簡単なデータウェアハウジング・ タスクを実行します。

<span id="page-113-0"></span>ビジネス・インテリジェンス・チュートリアル*:* データウェアハウジングの上級者 向けガイド

データウェアハウス・センターを使用して高度なデータウェアハウジング・ タスクを実行します。

インフォメーション・カタログ・センター・チュートリアル

インフォメーション・カタログを作成および管理して、インフォメーショ ン・カタログ・センターを使用してメタデータを配置し使用します。

*Visual Explain* チュートリアル

Visual Explain を使用して、パフォーマンスを向上させるために SQL ステ ートメントを分析し、最適化し、調整します。

## **DB2** トラブルシューティング情報

DB2® 製品を使用する際に役立つ、トラブルシューティングおよび問題判別に関す る広範囲な情報を利用できます。

### **DB2** ドキュメンテーション

トラブルシューティング情報は、DB2 インフォメーション・センター、お よび DB2 ライブラリーに含まれる PDF 資料の中でご利用いただけます。 DB2 インフォメーション・センターで、 (ブラウザー・ウィンドウの左側 の) ナビゲーション・ツリーの「サポートおよびトラブルシューティング (Support and troubleshooting)」ブランチを参照すると、 DB2 トラブルシュ ーティング・ドキュメンテーションの詳細なリストが見つかります。

### **DB2 Technical Support** の **Web** サイト

現在問題が発生していて、考えられる原因とソリューションを検索したい場 合は、 DB2 Technical Support の Web サイトを参照してください。 Technical Support サイトには、最新の DB2 出版物、TechNotes、プログラ ム診断依頼書 (APAR)、フィックスパック、DB2 内部エラー・コードの最 新リスト、その他のリソースが用意されています。この知識ベースを活用し て、問題に対する有効なソリューションを探し出すことができます。

DB2 Technical Support の Web サイト

[\(http://www.ibm.com/software/data/db2/udb/winos2unix/support\)](http://www.ibm.com/software/data/db2/udb/support.html) にアクセスして ください。

#### **DB2 Problem Determination Tutorial Series**

DB2 製品で作業中に直面するかもしれない問題を素早く識別し、解決する 方法に関する情報を見つけるには、 DB2 Problem Determination Tutorial Series の Web サイトを参照してください。あるチュートリアルでは、使用 可能な DB2 問題判別機能およびツールを紹介し、それらをいつ使用すべき かを判断する助けを与えます。別のチュートリアルは、『データベース・エ ンジン問題判別 (Database Engine Problem Determination)』、『パフォーマ ンス問題判別 (Performance Problem Determination)』、『アプリケーション 問題判別 (Application Problem Determination)』などの関連トピックを扱って います。

DB2 Technical Support [\(http://www.ibm.com/software/data/support/pdm/db2tutorials.html\)](http://www.ibm.com/software/data/support/pdm/db2tutorials.html) には、 DB2 問題判別チュートリアルがすべて揃っています。

#### 関連概念**:**

- v 84 ページの『DB2 [インフォメーション・センター』](#page-89-0)
- v 「問題判別の手引き」の『Introduction to Problem Determination DB2 テクニカ ル・サポートのチュートリアル』

## <span id="page-114-0"></span>アクセス支援

| | | | |

| | |

アクセス支援機能は、身体に障害のある (身体動作が制限されている、視力が弱い など) ユーザーがソフトウェア製品を十分活用できるように支援します。 DB2® バ ージョン 8 製品に備わっている主なアクセス支援機能は、以下のとおりです。

- v すべての DB2 機能は、マウスの代わりにキーボードを使ってナビゲーションで きます。詳細については、『キーボードによる入力およびナビゲーション』を参 照してください。
- v DB2 ユーザー・インターフェースのフォント・サイズおよび色をカスタマイズす ることができます。詳細については、 110 [ページの『アクセスしやすい表示』を](#page-115-0) 参照してください。
- DB2 製品は、Java™ Accessibility API を使用するアクセス支援アプリケーション をサポートします。詳細については、 110 [ページの『支援テクノロジーとの互換](#page-115-0) [性』を](#page-115-0)参照してください。
- v DB2 資料は、アクセスしやすい形式で提供されています。詳細については、 [110](#page-115-0) [ページの『アクセスしやすい資料』を](#page-115-0)参照してください。

## キーボードによる入力およびナビゲーション

### キーボード入力

キーボードだけを使用して DB2 ツールを操作できます。マウスを使って実行でき る操作は、キーまたはキーの組み合わせによっても実行できます。標準のオペレー ティング・システム・キー・ストロークを使用して、標準のオペレーティング・シ ステム操作を実行できます。

キーまたはキーの組み合わせによって操作を実行する方法について、詳しくは キー ボード・ショートカットおよびアクセラレーター: Common GUI help を参照してく ださい。

### キーボード・ナビゲーション

キーまたはキーの組み合わせを使用して、 DB2 ツールのユーザー・インターフェ ースをナビゲートできます。

キーまたはキーの組み合わせによって DB2 ツールをナビゲートする方法の詳細に ついては、キーボード・ショートカットおよびアクセラレーター: Common GUI help を参照してください。

### キーボード・フォーカス

UNIX® オペレーティング・システムでは、アクティブ・ウィンドウの中で、キー・ ストロークによって操作できる領域が強調表示されます。

## <span id="page-115-0"></span>アクセスしやすい表示

DB2 ツールには、視力の弱いユーザー、その他の視力障害をもつユーザーのために アクセシビリティーを向上させる機能が備わっています。これらのアクセシビリテ ィー拡張機能には、フォント・プロパティーのカスタマイズを可能にする機能も含 まれています。

### フォントの設定

「ツール設定」ノートブックを使用して、メニューおよびダイアログ・ウィンドウ に使用されるテキストの色、サイズ、およびフォントを選択できます。

フォント設定に関する詳細情報は、メニューおよびテキストのフォントを変更する: Common GUI help を参照してください。

### 色に依存しない

本製品のすべての機能を使用するために、ユーザーは必ずしも色を識別する必要は ありません。

## 支援テクノロジーとの互換性

DB2 ツールのインターフェースは、Java Accessibility API をサポートします。これ によって、スクリーン・リーダーその他の支援テクノロジーを DB2 製品で利用で きるようになります。

### アクセスしやすい資料

DB2 形式は、ほとんどの Web ブラウザーで表示可能な XHTML 1.0 形式で提供さ れています。 XHTML により、ご使用のブラウザーに設定されている表示設定に従 って資料を表示できます。さらに、スクリーン・リーダーや他の支援テクノロジー を使用することもできます。

シンタックス・ダイアグラムはドット 10 進形式で提供されます。この形式は、ス クリーン・リーダーを使用してオンライン・ドキュメンテーションにアクセスする 場合にのみ使用できます。

#### 関連概念**:**

v 110 ページの『ドット 10 進シンタックス・ダイアグラム』

## $\,$  ドット 10 進シンタックス・ダイアグラム

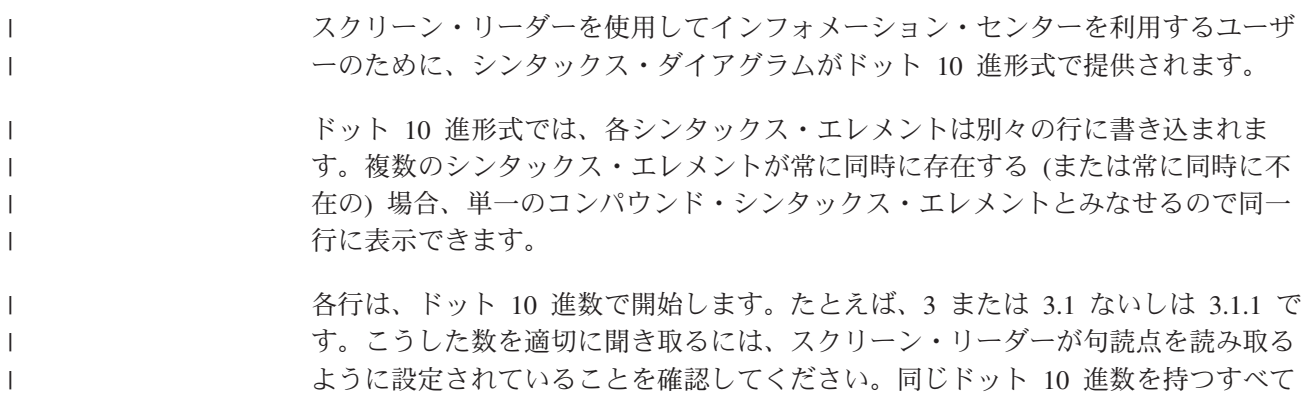

のシンタックス・エレメント (たとえば、 3.1 という数値を持つすべてのシンタッ クス・エレメント) は、相互に排他的な代替エレメントです。 3.1 USERID および 3.1 SYSTEMID という行を聞き取る場合、シンタックスには両方ではなく USERID または SYSTEMID のどちらかが含まれることが分かります。

| | | |

 $\perp$ | |  $\blacksquare$ 

| | |  $\blacksquare$ | | | | |

| | | | | | | | |

| | |  $\blacksquare$ 

| |  $\blacksquare$ | | | | | | | | | |

 $\overline{1}$ 

ドット 10 進レベルは、ネストのレベルを表示します。たとえば、ドット 10 進数 3 のシンタックス・エレメントの後に、一連のドット 10 進数 3.1 のシンタック ス・エレメントが続きます。 3.1 の番号が付されたシンタックス・エレメントすべ ては、番号 3 の付されたシンタックス・エレメントに従属します。

シンタックス・エレメントに関する情報を追加するため、ドット 10 進数の次に特 定のワードおよびシンボルが使用されます。 時折、こうしたワードおよびシンボル はエレメントの最初に表示される場合もあります。 簡単に識別するため、ワードや シンボルがシンタックス・エレメントの一部である場合には、円記号 (¥) 文字が先 頭に付きます。 \* シンボルはドット 10 進数の次に使用でき、シンタックス・エレ メントが反復することを示します。 たとえば、ドット 10 進数 3 のシンタック ス・エレメント \*FILE は、3 ¥\* FILE という形式になります。 3\* FILE という形 式は、シンタックス・エレメント FILE が反復されることを示します。 3\* ¥\* FILE という形式は、シンタックス・エレメント \* FILE が反復されることを示します。

シンタックス・エレメントのストリングを分離するのに使用されるコンマなどの文 字は、シンタックス内の分離する項目の直前に表示されます。 こうした文字は、そ れぞれの項目と同一行に表示するか、同じドット 10 進数を持つ関連する項目のあ る別の行に表示できます。 またその行には、シンタックス・エレメントに関する情 報を提供する別のシンボルを表示することも可能です。 たとえば、複数の LASTRUN および DELETE シンタックス・エレメントを使用している場合には、 5.1\*、5.1 LASTRUN、および 5.1 DELETE という行は、エレメントをコンマで区切 る必要があります。区切り文字が指定されないと、各シンタックス・エレメントを 区切るのにブランクが使用されると想定されます。

シンタックス・エレメントの前に % シンボルが付く場合、他の箇所で定義されて いる参照であることを示します。 % シンボルの後のストリングは、リテラルでは なくシンタックス・フラグメントの名前です。 たとえば、2.1 %OP1 という行は別 のシンタックス・フラグメント OP1 を参照すべきことを意味します。

以下のワードおよびシンボルが、ドット 10 進数の次に使用されます。

• ? は、オプションのシンタックス・エレメントであることを表します。? シンボ ルが後に続くドット 10 進数は、対応するドット 10 進数のシンタックス・エレ メント、および任意の従属のシンタックス・エレメントがオプションであること を示します。ドット 10 進数の付いたシンタックス・エレメントが 1 つしかない 場合、?シンボルはそのシンタックス・エレメントと同じ行に表示されます(た とえば、5? NOTIFY)。ドット 10 進数の付いたシンタックス・エレメントが複数 ある場合、 ? シンボルだけで行に表示され、その後にオプションのシンタック ス・エレメントが続きます。たとえば、「5 ?、5 NOTIFY、および 5 UPDATE」 という行を聞き取る場合、シンタックス・エレメント NOTIFY および UPDATE がオプションである、つまりそのいずれかを選択でき、どちらも選択しないこと もできることが分かります。 ? シンボルは、線路型ダイアグラムのバイパス線に 相当します。

- ! は、デフォルトのシンタックス・エレメントであることを表します。! シンボル およびシンタックス・エレメントが後に続くドット 10 進数は、そのシンタック ス・エレメントが、同じドット 10 進数を共用するシンタックス・エレメントす べてのデフォルト・オプションであることを示します。同じドット 10 進数を共 用するシンタックス・エレメントのうち 1 つだけに、 ! シンボルを指定できま す。たとえば、「2? FILE、2.1! (KEEP)、および 2.1 (DELETE)」という行を聞き 取る場合、 FILE キーワードのデフォルト・オプションは (KEEP) になります。 この例では、FILE キーワードを含めてもオプションを指定しない場合には、デフ ォルト・オプション KEEP が適用されます。デフォルト・オプションは、次に高 位のドット 10 進数にも適用されます。 この例の場合、FILE キーワードが省略 されると、デフォルトの FILE(KEEP) が使用されます。しかし、「2? FILE、2.1、2.1.1! (KEEP)、および 2.1.1 (DELETE)」という行を聞き取る場合、 デフォルト・オプション KEEP は次に高位のドット 10 進数 2.1 (関連キーワー ドを持っていない) にのみ適用され、 2? FILE には適用されません。キーワード FILE が省略されると、どれも使用されません。
- v \* は、0 回以上反復できるシンタックス・エレメントを示します。 \* シンボルが 後に続くドット 10 進数は、このシンタックス・エレメントが 0 回以上使用でき ること、つまりオプションであり、なおかつ反復できることを表します。たとえ ば、5.1\* データ域という行を聞き取る場合、 1 つまたは複数のデータ域を含め るか、またはデータ域を全く含めないことが可能です。「3\*、3 HOST、および 3 STATE」という行を聞き取る場合、 HOST、STATE をどちらか一方または両方 同時に含めるか、どちらも含めないことができます。
	- 注**:**

| | | | | | | | | | | | | | | | | | | | | | | | | | | | |  $\perp$ | | | | | | | | | | |

| | | |

 $\overline{1}$ 

- 1. ドット 10 進数の後にアスタリスク (\*) が付き、ドット 10 進数の付いた項目 が 1 つしかない場合には、同じ項目を複数回反復できます。
- 2. ドット 10 進数の後にアスタリスクが付き、ドット 10 進数の付いた項目が複 数ある場合、リストから複数の項目を使用できますが、各項目を複数回使用す ることはできません。 前述の例では、HOST STATE と書くことはできます が、HOST HOST とは書けません。
- 3. \* シンボルは、線路型シンタックス・ダイアグラムのループバック線に相当し ます。
- v + は、1 回以上含める必要のあるシンタックス・エレメントであることを示しま す。 + シンボルが後に続くドット 10 進数は、このシンタックス・エレメントを 1 回以上含める必要があること、つまり少なくとも 1 回は含める必要があり、反 復できることを表します。たとえば、「6.1+ データ域」という行を聞き取る場 合、データ域を少なくとも 1 回は含めなければなりません。「2+、2 HOST、お よび 2 STATE」という行を聞き取る場合には、 HOST、STATE、またはその両 方を含める必要があります。 \* シンボルと同様に、+ シンボルは、ドット 10 進 数の付いた項目が 1 つしかない場合に限り、その特定の項目のみを反復できま す。 \* シンボルと同様、 + シンボルは線路型シンタックス・ダイアグラムのル ープバック線に相当します。

#### 関連概念**:**

• 109 [ページの『アクセス支援』](#page-114-0)

#### 関連タスク**:**

v 『キーボード・ショートカットおよびアクセラレーター: Common GUI help』

### 関連資料**:**

 $\|$ 

v 「*SQL* リファレンス 第 *2* 巻」の『構文図の見方』 |

## **DB2 Universal Database** 製品の共通基準認証 |

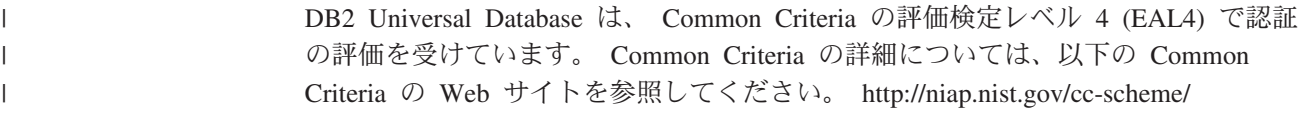

## 付録 **D.** 特記事項

本書に記載の製品、サービス、または機能が日本においては提供されていない場合 があります。日本で利用可能な製品、サービス、および機能については、日本 IBM の営業担当員にお尋ねください。本書で IBM 製品、プログラム、またはサービス に言及していても、その IBM 製品、プログラム、またはサービスのみが使用可能 であることを意味するものではありません。これらに代えて、IBM の知的所有権を 侵害することのない、機能的に同等の製品、プログラム、またはサービスを使用す ることができます。ただし、IBM 以外の製品とプログラムの操作またはサービスの 評価および検証は、お客様の責任で行っていただきます。

IBM は、本書に記載されている内容に関して特許権 (特許出願中のものを含む) を 保有している場合があります。本書の提供は、お客様にこれらの特許権について実 施権を許諾することを意味するものではありません。実施権についてのお問い合わ せは、書面にて下記宛先にお送りください。

 $\overline{\tau}$ 106-0032 東京都港区六本木 3-2-31 IBM World Trade Asia Corporation Licensing

以下の保証は、国または地域の法律に沿わない場合は、適用されません。 IBM お よびその直接または間接の子会社は、本書を特定物として現存するままの状態で提 供し、商品性の保証、特定目的適合性の保証および法律上の瑕疵担保責任を含むす べての明示もしくは黙示の保証責任を負わないものとします。国または地域によっ ては、法律の強行規定により、保証責任の制限が禁じられる場合、強行規定の制限 を受けるものとします。

この情報には、技術的に不適切な記述や誤植を含む場合があります。本書は定期的 に見直され、必要な変更は本書の次版に組み込まれます。 IBM は予告なしに、随 時、この文書に記載されている製品またはプログラムに対して、改良または変更を 行うことがあります。

本書において IBM 以外の Web サイトに言及している場合がありますが、便宜のた め記載しただけであり、決してそれらの Web サイトを推奨するものではありませ ん。それらの Web サイトにある資料は、この IBM 製品の資料の一部ではありませ ん。それらの Web サイトは、お客様の責任でご使用ください。

IBM は、お客様が提供するいかなる情報も、お客様に対してなんら義務も負うこと のない、自ら適切と信ずる方法で、使用もしくは配布することができるものとしま す。

本プログラムのライセンス保持者で、(i) 独自に作成したプログラムとその他のプロ グラム(本プログラムを含む)との間での情報交換、および (ii) 交換された情報の相 互利用を可能にすることを目的として、本プログラムに関する情報を必要とする方 は、下記に連絡してください。

IBM Canada Limited Office of the Lab Director 8200 Warden Avenue Markham, Ontario L6G 1C7 CANADA

本プログラムに関する上記の情報は、適切な使用条件の下で使用することができま すが、有償の場合もあります。

本書で説明されているライセンス・プログラムまたはその他のライセンス資料は、 IBM 所定のプログラム契約の契約条項、IBM プログラムのご使用条件、またはそれ と同等の条項に基づいて、 IBM より提供されます。

この文書に含まれるいかなるパフォーマンス・データも、管理環境下で決定された ものです。そのため、他の操作環境で得られた結果は、異なる可能性があります。 一部の測定が、開発レベルのシステムで行われた可能性がありますが、その測定値 が、一般に利用可能なシステムのものと同じである保証はありません。さらに、一 部の測定値が、推定値である可能性があります。実際の結果は、異なる可能性があ ります。お客様は、お客様の特定の環境に適したデータを確かめる必要がありま す。

IBM 以外の製品に関する情報は、その製品の供給者、出版物、もしくはその他の公 に利用可能なソースから入手したものです。 IBM は、それらの製品のテストは行 っておりません。したがって、他社製品に関する実行性、互換性、またはその他の 要求については確証できません。 IBM 以外の製品の性能に関する質問は、それら の製品の供給者にお願いします。

IBM の将来の方向または意向に関する記述については、予告なしに変更または撤回 される場合があり、単に目標を示しているものです。

本書には、日常の業務処理で用いられるデータや報告書の例が含まれています。よ り具体性を与えるために、それらの例には、個人、企業、ブランド、あるいは製品 などの名前が含まれている場合があります。これらの名称はすべて架空のものであ り、名称や住所が類似する企業が実在しているとしても、それは偶然にすぎませ ん。

著作権使用許諾:

本書には、様々なオペレーティング・プラットフォームでのプログラミング手法を 例示するサンプル・アプリケーション・プログラムがソース言語で掲載されていま す。お客様は、サンプル・プログラムが書かれているオペレーティング・プラット フォームのアプリケーション・プログラミング・インターフェースに準拠したアプ リケーション・プログラムの開発、使用、販売、配布を目的として、いかなる形式 においても、IBM に対価を支払うことなくこれを複製し、改変し、配布することが できます。このサンプル・プログラムは、あらゆる条件下における完全なテストを 経ていません。従って IBM は、これらのサンプル・プログラムについて信頼性、 利便性もしくは機能性があることをほのめかしたり、保証することはできません。

それぞれの複製物、サンプル・プログラムのいかなる部分、またはすべての派生し た創作物には、次のように、著作権表示を入れていただく必要があります。

© (お客様の会社名) (西暦年). このコードの一部は、IBM Corp. のサンプル・プロ グラムから取られています。 © Copyright IBM Corp. \_年を入れる\_. All rights reserved.

## 商標

以下は、IBM Corporation の商標です。

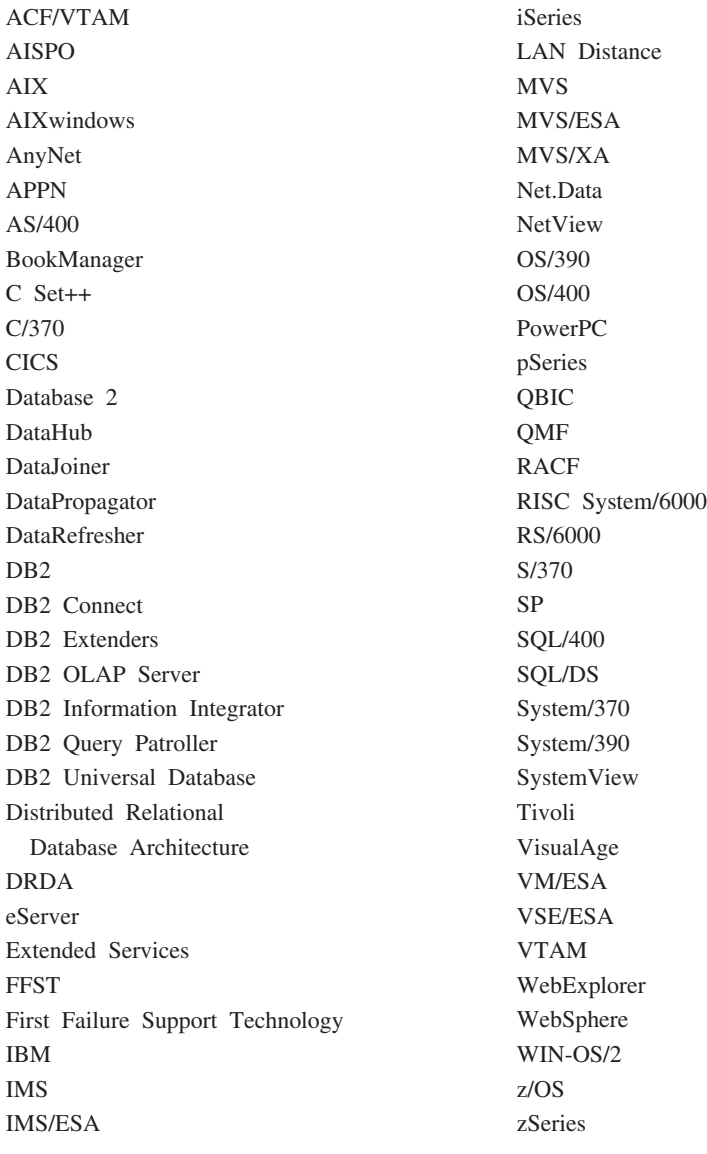

以下は、それぞれ各社の商標または登録商標です。

Microsoft、Windows、Windows NT および Windows ロゴは、Microsoft Corporation の米国およびその他の国における商標です。

Pentium は、Intel Corporation の米国およびその他の国における商標です。

Java およびすべての Java 関連の商標およびロゴは、Sun Microsystems, Inc. の米国 およびその他の国における商標または登録商標です。

UNIX は、The Open Group の米国およびその他の国における登録商標です。

他の会社名、製品名およびサービス名等はそれぞれ各社の商標です。

# 索引

日本語, 数字, 英字, 特殊文字の 順に配列されています。なお, 濁 音と半濁音は清音と同等に扱われ ています。

# [ア行]

[アイコン、変更](#page-40-0) 35 アクセシビリティー [機能](#page-114-0) 109 ドット 10 [進数の構文図](#page-115-0) 110 印刷 PDF [ファイル](#page-108-0) 103 [印刷ブックの注文](#page-109-0) 104 インスタンス [停止](#page-85-0) 80 インストール [インフォメーション・センター](#page-91-0) 8[6,](#page-93-0) [88](#page-93-0)[, 91](#page-96-0) [インターフェース言語](#page-79-0) 74 変更 [UNIX 74](#page-79-0) [Windows 73](#page-78-0) インフォメーション・センター [インストール](#page-91-0) 8[6, 88](#page-93-0)[, 91](#page-96-0) ウェアハウジング [サンプル・データベース](#page-50-0) 45 オンライン [オンライン・ヘルプへのアクセス](#page-109-0) 104

# [カ行]

カタログ [データベース](#page-72-0) 67 [名前付きパイプ](#page-71-0) 66 ホスト・データベース DB<sub>2</sub> Connect 67 [NetBIOS](#page-70-0) ノード 65 [TCP/IP](#page-69-0)  $/ - 5$  64 キーボード・ショートカット [サポート](#page-114-0) 109 起動 [コマンド・ヘルプ](#page-111-0) 106 [メッセージ・ヘルプ](#page-111-0) 106 SQL [ステートメント・ヘルプ](#page-112-0) 107 クライアント [サーバー接続](#page-68-0) 63 クライアントからサーバーへの通信 [接続のテスト、](#page-74-0)CLP を使用した 69 グループ [手動作成](#page-41-0) 36 言語 ID DB2 [セットアップ・ウィザード](#page-80-0) 75 検査 DB2 のインストール [ファースト・ステップを使用した](#page-50-0) [45](#page-50-0) コード・ページ [サポートされている](#page-79-0) 74 更新 [HTML](#page-100-0) 文書 95 構成 クライアント/サーバー接続 [構成アシスタント](#page-58-0) (CA) 53 [コマンド行プロセッサー](#page-68-0) (CLP) 63 構成アシスタント [ディスカバリー機能](#page-63-0) 58 構成アシスタント (CA) 構成 [クライアント](#page-58-0)/サーバー接続 53 [データベース接続、一般](#page-61-0) 56 [データベース接続、](#page-59-0)Windows およ び [Linux 54](#page-59-0) コマンド [catalog database 67](#page-72-0) [catalog netbios 65](#page-70-0) [catalog npipe 66](#page-71-0) [catalog tcpip 64](#page-69-0) [db2sampl 45](#page-50-0) [db2start 23](#page-28-0)[, 69](#page-74-0) コマンド行プロセッサー (CLP) [インストールの検査](#page-50-0) 45 クライアント/[サーバー接続の構成](#page-68-0) 63 [データベースのカタログ](#page-72-0) 67 [ノードのカタログ](#page-69-0) 64 コマンド・ヘルプ [起動](#page-111-0) 106

# [サ行]

サーバー [クライアント接続](#page-68-0) 63 システム管理者グループ DB2 [Windows 23](#page-28-0) 手動でのデータベースの追加 [構成アシスタント](#page-61-0) (CA) 56 除去 [DAS 79](#page-84-0)

除去 *(*続き*)* D<sub>B2</sub> [UNIX 78](#page-83-0) [Windows 77](#page-82-0) [身体障害](#page-114-0) 109 製品の概要 [DB2 Personal Edition 3](#page-8-0) セキュリティー [ユーザー・グループ](#page-54-0) 49 NIS [インストールの注意点](#page-39-0) 34 接続 [プロファイルを使用したデータベース](#page-62-0) [接続](#page-62-0) 57 接続のテスト [クライアントとサーバーの間](#page-74-0) 69

# [タ行]

[チュートリアル](#page-112-0) 107 [トラブルシューティングと問題判別](#page-113-0) [108](#page-113-0) 追加 データベース [手動での](#page-61-0) 56 データベース [カタログ](#page-72-0) 67 データベース接続 構成 [構成アシスタント](#page-61-0) (CA) の使用 [56](#page-61-0) [ディスカバリーの使用](#page-63-0) 58 [プロファイルの使用](#page-62-0) 57 [Linux 60](#page-65-0) ディスカバリーを使用した構成 [Windows 60](#page-65-0) ディスカバリー機能 [データベース接続の構成](#page-63-0) 58 ディレクトリー・スキーマ 拡張 [Windows 2000](#page-34-0) および Windows [.NET 29](#page-34-0) ドット 10 [進数の構文図](#page-115-0) 110 トラブルシューティング [オンライン情報](#page-113-0) 108 [チュートリアル](#page-113-0) 108

# [ハ行]

ファースト・ステップ 検査 DB2 [のインストール](#page-50-0) 45 フィックスパック [適用](#page-48-0) 43 プロファイル 構成 [データベース接続](#page-62-0) 57 文書 [表示](#page-99-0) 94 ヘルプ コマンド [起動](#page-111-0) 106 [表示](#page-99-0) 9[4, 96](#page-101-0) メッセージ [起動](#page-111-0) 106 SQL ステートメント [起動](#page-112-0) 107

# [マ行]

メッセージ・ヘルプ [起動](#page-111-0) 106 問題判別 [オンライン情報](#page-113-0) 108 [チュートリアル](#page-113-0) 108

# [ヤ行]

ユーザー 手動作成 [DB2 Personal Edition \(Linux\) 36](#page-41-0) [ユーザー特権、](#page-27-0)Windows 22 ユーザー・アカウント [インストールに必要な](#page-29-0) 24 ユーザー・グループ [セキュリティー](#page-54-0) 49

# [ラ行]

例 [リモート・データベースへの接続](#page-74-0) 69 ロケール [サポートされている](#page-79-0) 74

# **D**

D<sub>R2</sub> インスタンスの停止 [UNIX 80](#page-85-0) インストール [インストールの検査](#page-50-0) 45 [最新のフィックスパックの適用](#page-48-0) 43 [インターフェース言語](#page-79-0) 74 [コード・ページ](#page-79-0) 74 除去 [UNIX 78](#page-83-0) [ロケール](#page-79-0) 74

DB2 *(*続き*)* Administration Server の停止 [UNIX 79](#page-84-0) DB2 Administration Server (DAS) [除去](#page-84-0) 79 [停止](#page-84-0) 79 DB2 Personal Edition 移行 [Linux 13](#page-18-0) Windows<sub>7</sub> 移行の準備 [Linux 13](#page-18-0) Windows<sub>7</sub> インスタンスおよびデータベースの移 行 [Linux 16](#page-21-0) インストール [Windows 27](#page-32-0) [製品の概要](#page-8-0) 3 データベースの移行 [Windows 10](#page-15-0) 必要なグループおよびユーザーの手動 作成 [Linux 36](#page-41-0) DB2 セットアップ・ウィザードを使用 したインストール [Linux 33](#page-38-0) Linux [でのインストール](#page-41-0) 36 Windows [でのインストール](#page-26-0) 21 DB2 インスタンス [除去](#page-86-0) 81 [停止](#page-85-0) 80 DB2 [インフォメーション・センター](#page-89-0) 84 [起動](#page-99-0) 94 DB2 クライアント カタログ [名前付きパイプ・ノード](#page-71-0) 66 [NetBIOS](#page-70-0)  $/ - 5$  65 [TCP/IP](#page-69-0)  $/ - 5$  64 DB2 [システム管理者グループ](#page-28-0) 23 DB2 製品 除去 [UNIX 81](#page-86-0) DB2 セットアップ・ウィザード

言語 [ID 75](#page-80-0) Linux [での開始](#page-43-0) 38 Windows [での開始](#page-35-0) 30 DB2 [チュートリアル](#page-112-0) 107 DB2 の資料 PDF [ファイルの印刷](#page-108-0) 103 DB2 [ブックの注文](#page-109-0) 104

## **H**

HTML 文書 [更新](#page-100-0) 95

## **L**

Linux 移行 [インスタンスおよびデータベースの](#page-21-0) [16](#page-21-0) [DB2 Personal Edition 13](#page-18-0) インストール [DB2 Personal Edition 36](#page-41-0) DB2 [セットアップ・ウィザードを](#page-38-0) [使用した](#page-38-0) 33 作成 [必須のグループとユーザーの手動](#page-41-0) [36](#page-41-0) データベース接続の構成 [構成アシスタント](#page-59-0) (CA) の使用 [54](#page-59-0) [ディスカバリーの使用](#page-65-0) 60 変更 [デスクトップ・アイコン](#page-40-0) 35 [DB2 Personal Edition](#page-18-0) の移行の準備 [13](#page-18-0) DB2 [セットアップ・ウィザードの開始](#page-43-0) [38](#page-43-0)

# **N**

NIS [インストールの注意点](#page-39-0) 34

# **S**

SQL ステートメント・ヘルプ [起動](#page-112-0) 107

# **U**

UNIX 除去 [DB2 78](#page-83-0) DB2 [インスタンス](#page-86-0) 81 DB2 [製品](#page-86-0) 81 DB2 [インターフェース言語の変更](#page-79-0) 74

## **W**

Windows 移行 [DB2 Personal Edition 7](#page-12-0) [DB2 Personal Edition](#page-15-0) でのデータベ [ースの](#page-15-0) 10 インストール [DB2 Personal Edition 21](#page-26-0)[, 27](#page-32-0)

Windows *(*続き*)* 構成 [構成アシスタント](#page-59-0) (CA) を使用し [たデータベース接続](#page-59-0) 54 [ディスカバリーを使用したデータベ](#page-65-0) [ース接続](#page-65-0) 60 ディレクトリー・スキーマの拡張 [Windows 2000](#page-34-0) および Windows [Server 2003 29](#page-34-0) [Windows Server 2003 29](#page-34-0) [ユーザー権限の付与](#page-27-0) 22 [DB2 Personal Edition](#page-12-0) の移行の準備 7 DB2 [インターフェース言語の変更](#page-78-0) 73 DB2 [システム管理者グループ](#page-28-0) 23 DB2 [セットアップ・ウィザードの開始](#page-35-0) [30](#page-35-0) DB2 のインストール [ユーザー・アカウント](#page-29-0) 24 DB2 [の除去](#page-82-0) 77

# **IBM** と連絡をとる

技術上の問題がある場合は、お客様サポートにご連絡ください。

## 製品情報

DB2 Universal Database 製品に関する情報は、 http://www.ibm.com/software/data/db2/udb から入手できます。

このサイトには、技術ライブラリー、資料の注文方法、製品のダウンロード、ニュ ースグループ、フィックスパック、ニュース、および Web リソースへのリンクに 関する最新情報が掲載されています。

米国以外の国で IBM に連絡する方法については、 IBM Worldwide ページ [\(www.ibm.com/planetwide\)](http://www.ibm.com/planetwide) にアクセスしてください。

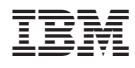

部品番号: CT2TPJA

Printed in Japan

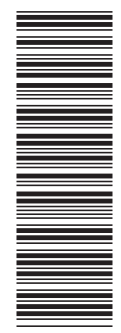

(1P) P/N: CT2TPJA

(1P) P/N: CT2TPJA

GC88-9150-01

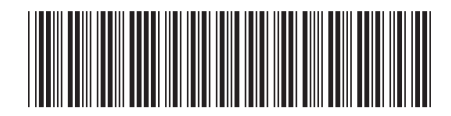

日本アイビーエム株式会社 〒106-8711 東京都港区六本木3-2-12

Spine information: Spine information:

IBM®DB2 Universal<br>Database

||:||||<br>||····||

البرراا<br>ا<sup>اااا</sup>اا

 **IBM® DB2 Universal Database™ DB2 Personal Edition** バージョン *8.2* 概説およびインストールDB2 Personal Edition<br>概説およびインストール

バージョン 8.2